# **GARMIN.**

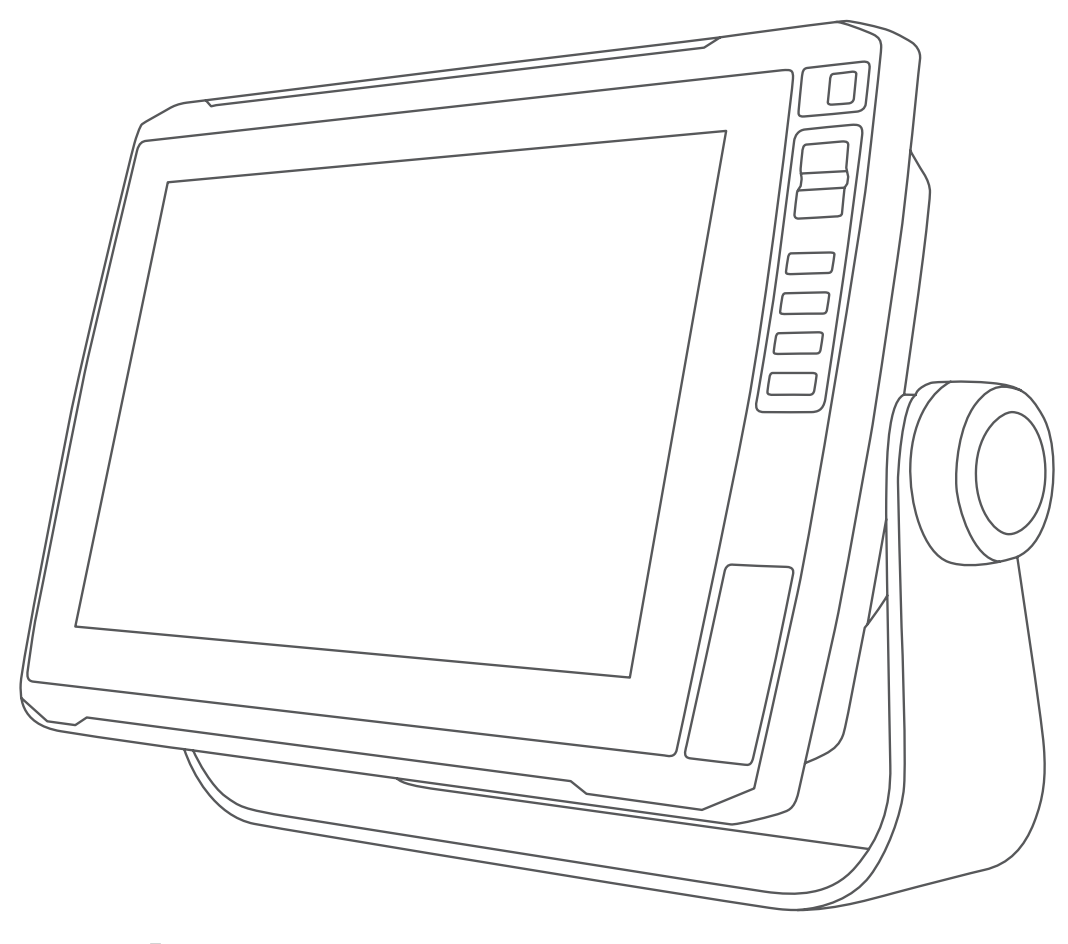

# SÉRIE ECHOMAP™ ULTRA

# Manual do proprietário

#### © 2019 Garmin Ltd. ou suas subsidiárias

Todos os direitos reservados. Em conformidade com as leis que regem os direitos autorais, o presente manual não pode ser copiado, parcial ou integralmente, sem o prévio consentimento por escrito da Garmin. A Garmin se reserva o direito de alterar ou melhorar seus produtos e fazer mudanças no conteúdo do presente manual sem a obrigação de notificar qualquer pessoa ou organização sobre tais alterações ou melhorias. Acesse [www.garmin.com](http://www.garmin.com) para conferir as atualizações mais recentes e obter mais informações sobre o uso do produto.

Garmin®, logotipo da Garmin e ActiveCaptain®, BlueChart® e Fusion® são marcas comerciais da Garmin Ltd. ou suas subsidiárias, registrada nos Estados Unidos da América e em outros países. ANT®, ECHOMAP™, Force®, Fusion-Link™, Garmin ClearVü™, Garmin Connect™, Garmin Lakeva™, Garmin Quickdraw™, GXM™, LiveScope™, OneChart™, Panoptix™, Reactor™, SmartMode™ e SteadyCast™ são marcas comerciais da Garmin Ltd. ou suas subsidiárias. Essas marcas comerciais não podem ser usadas sem a permissão expressa da Garmin.

A palavra de marca BLUETOOTH® e os logotipos são propriedade da Bluetooth SIG, Inc., e qualquer uso de tais marcas pela Garmin é realizado sob licença. CZone™ é uma marca comercial da Power Products, LLC. Mac®é uma marca comercial da Apple Inc., registrada nos EUA e em outros países. NMEA®, NMEA 2000° e o logotipo NMEA 2000 são marcas comerciais registradas da National Marine Electronics Association. microSD® e o logotipo microSD são marcas registradas da SD-3C, LLC. SiriusXM® é uma marca registrada da SiriusXM Radio Inc. Standard Mapping® é uma marca registrada da Standard Mapping Service, LLC. Wi-Fi® é uma marca registrada da Wi-Fi Alliance Corporation. Windows® é uma marca comercial registrada da Microsoft Corporation nos Estados Unidos da América e em outros países. Todas as outras marcas comerciais e direitos autorais são propriedade dos seus respectivos proprietários.

# **Sumário**

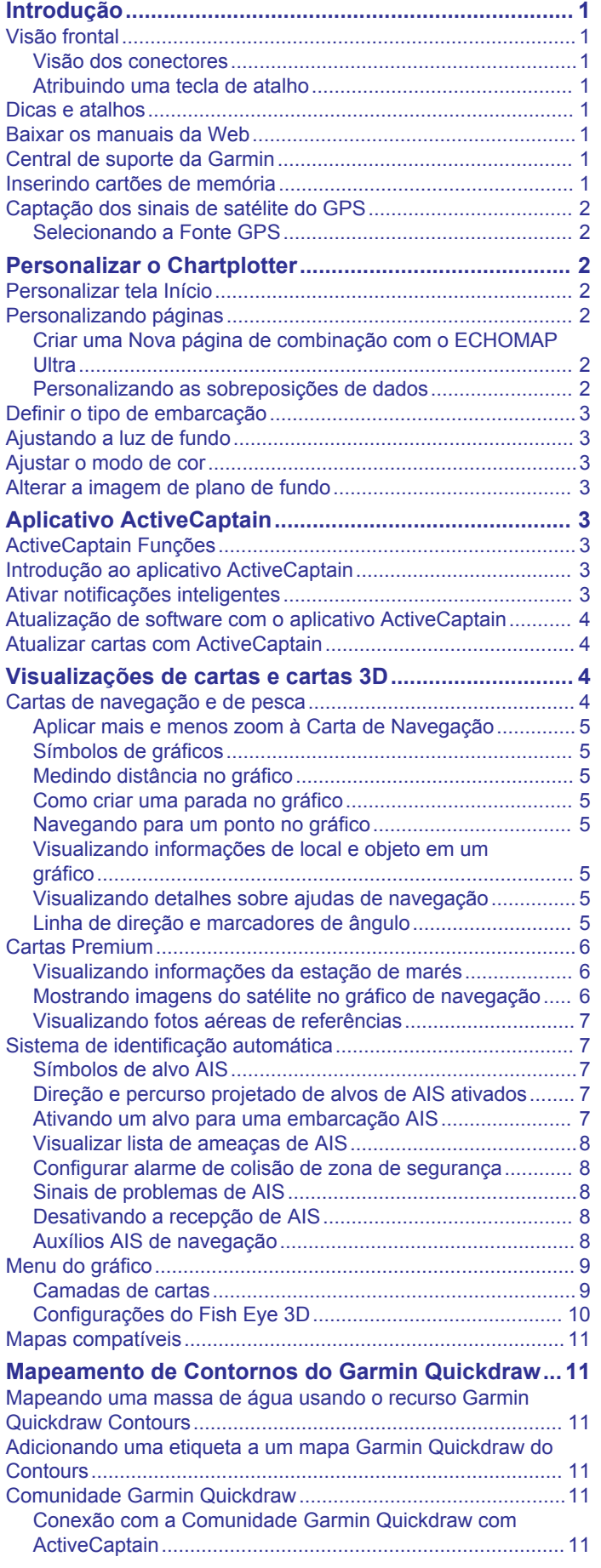

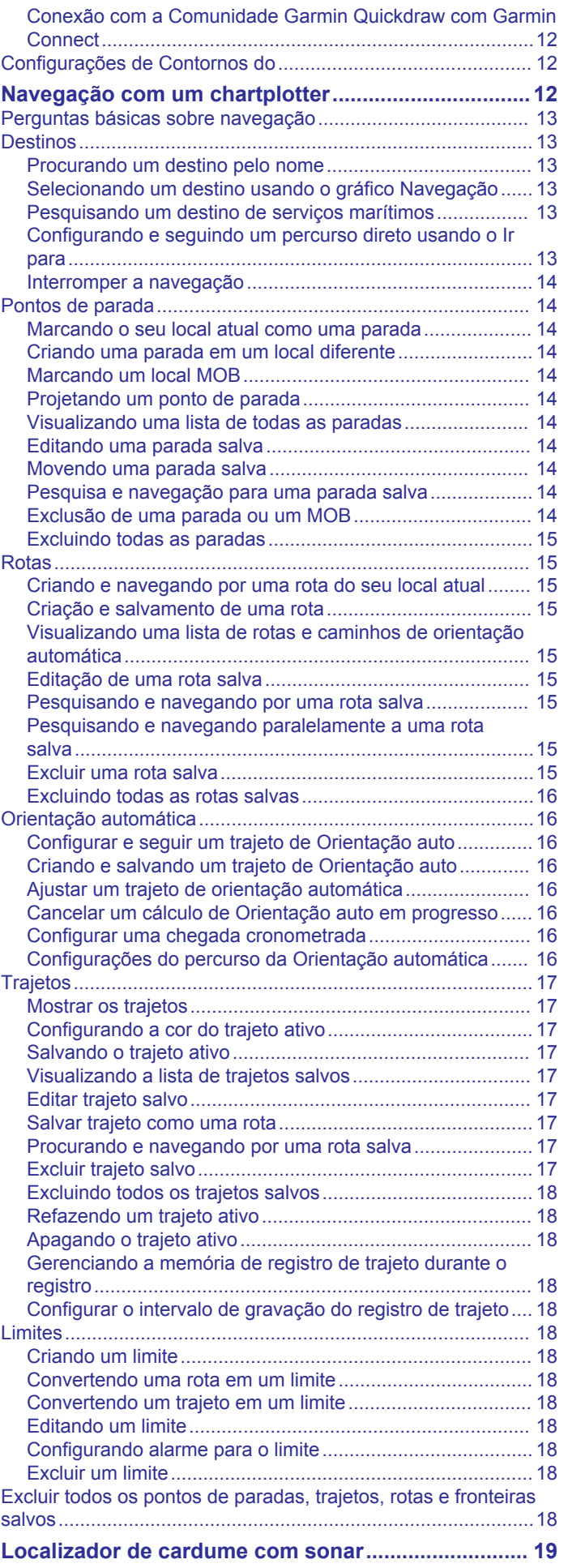

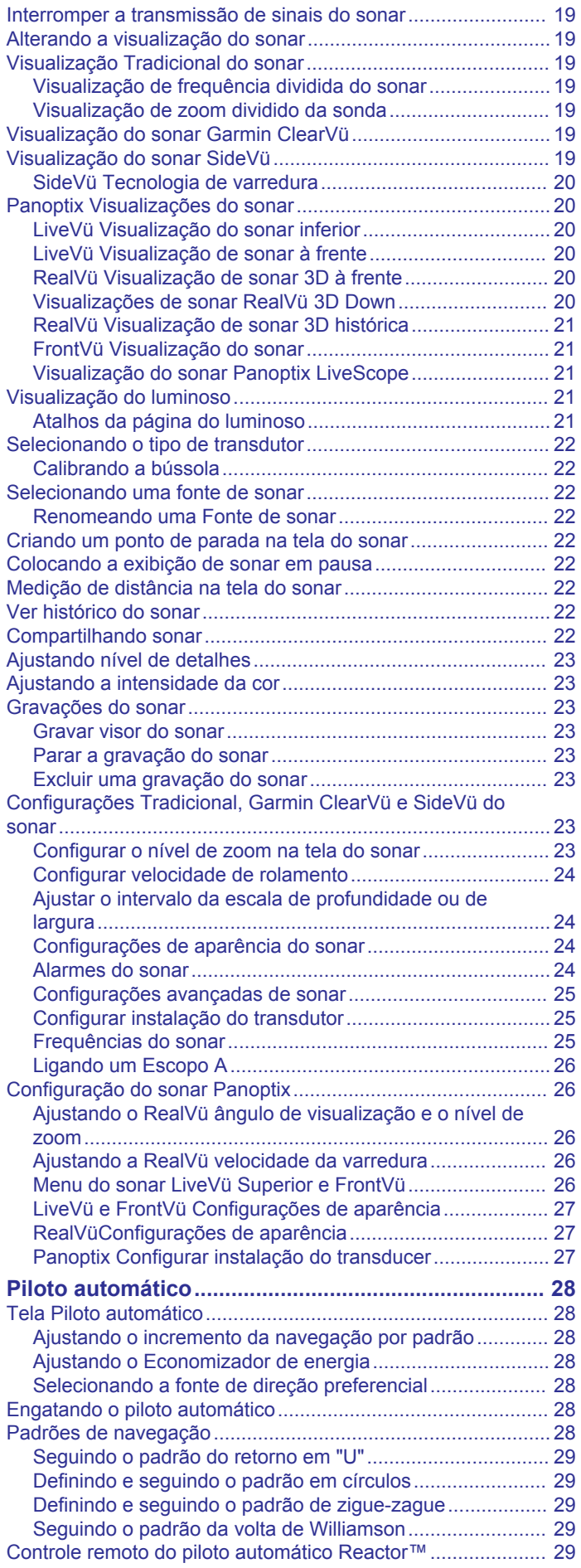

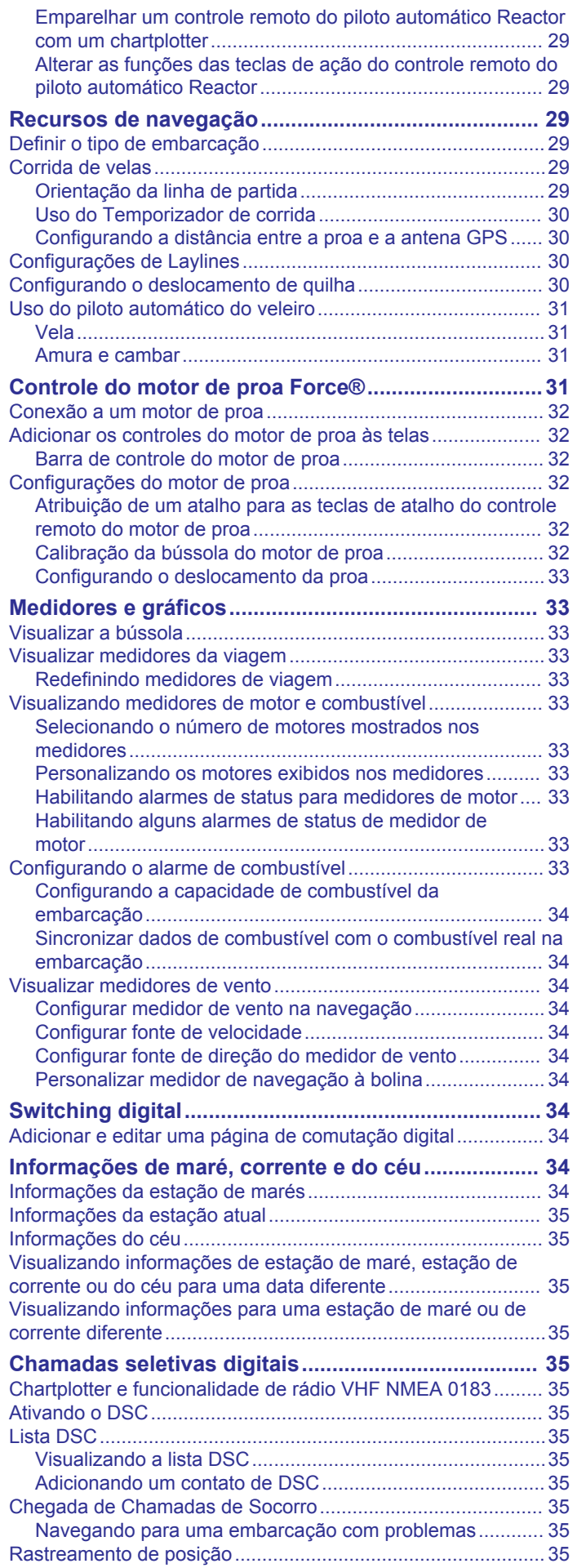

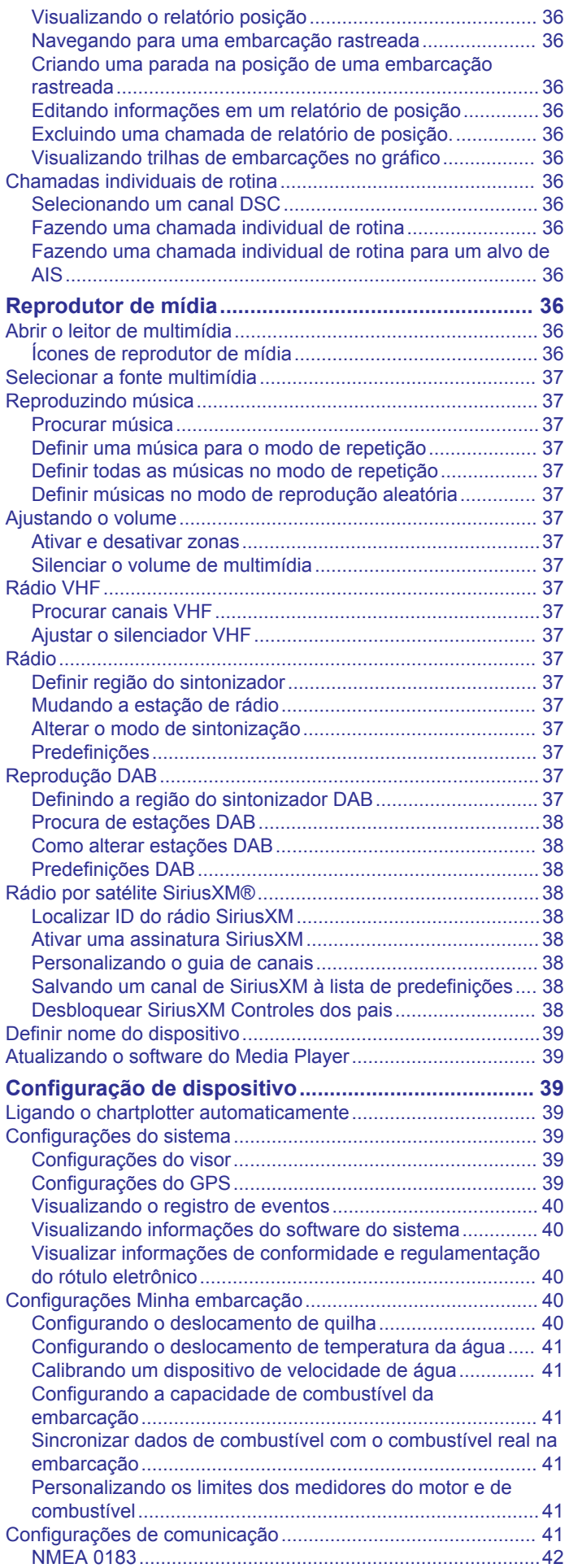

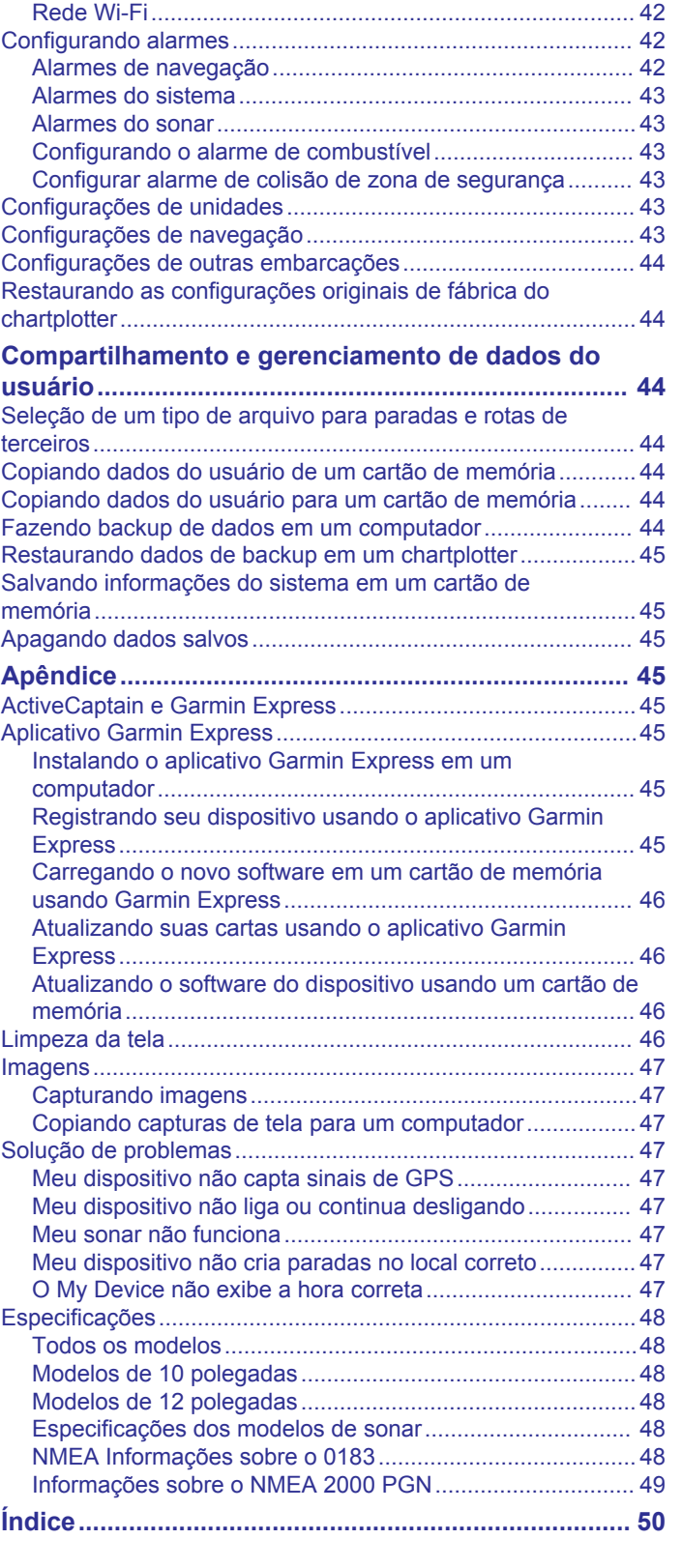

[Configurações de.................................................................](#page-47-0) 42

# **Introdução**

### **ATENÇÃO**

<span id="page-6-0"></span>Consulte o guia *Informações importantes sobre segurança e sobre o produto* na caixa do produto para obter mais detalhes sobre avisos e outras informações importantes.

# **Visão frontal**

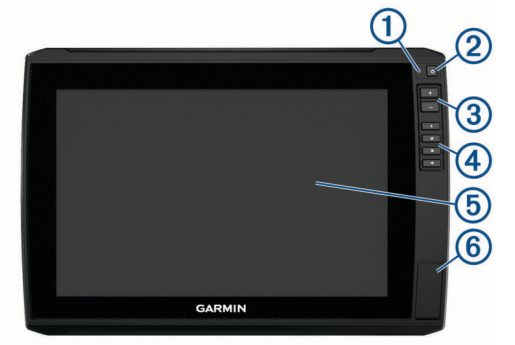

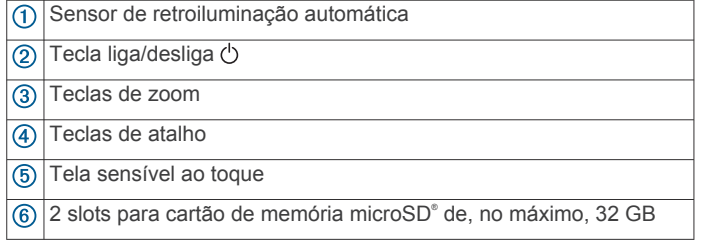

### **Visão dos conectores**

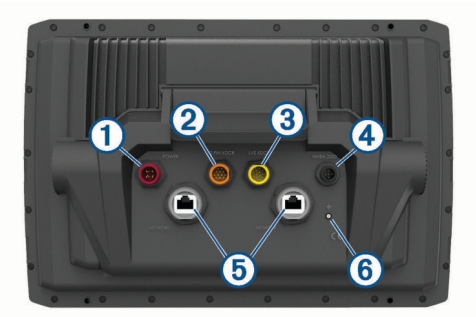

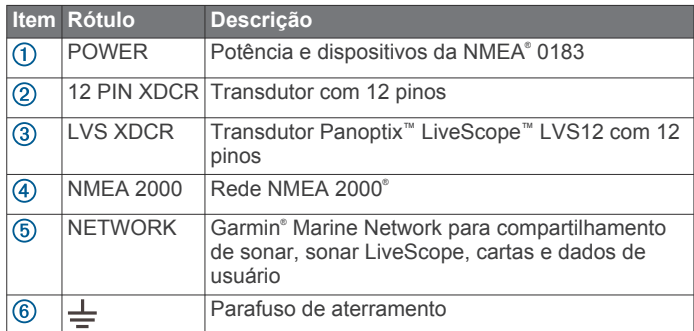

#### *AVISO*

Para evitar a corrosão dos contatos de metal, cubra os conectores não usados com as tampas protetoras.

Para cumprir com as regulamentações e para reduzir o ruído, instale os núcleos de ferrita nos cabos do transdutor e da rede, perto dos conectores.

### **Atribuindo uma tecla de atalho**

Você pode abrir rapidamente as telas mais usadas atribuindo um atalho. É possível criar um atalho para telas como de sonar e cartas.

**1** Abra uma página.

### **Dicas e atalhos**

- Pressione (b) para ativar o chartplotter.
- $\cdot$  Em qualquer tela, pressione  $\circlearrowright$  repetidamente para rolar os níveis de brilho. Isso é útil quando o brilho estiver baixo a ponto de dificultar a visualização da tela.
- Pressione uma tecla numerada para criar um atalho para uma tela.
- Selecione **Início** em qualquer tela para voltar para a tela inicial.
- Selecione **Menu** para abrir configurações adicionais daquela tela.
- Selecione **Menu** para fechar o menu quando terminar de usar.
- Pressione (b) para abrir opções adicionais, tal como ajuste da luz de fundo e bloqueio da tela sensível ao toque.
- Pressione  $\circlearrowright$  e selecione **Lig/Desl > Desl. dispositivo** ou mantenha pressionado  $\Diamond$  até que a barra **Desl. dispositivo** encha para desligar o chartplotter, quando disponível.
- **Pressione**  $\Diamond$  **e selecione Lig/Desl > Em espera** para definir o chartplotter para o modo de espera, quando disponível.

### **Baixar os manuais da Web**

Você pode baixar os manuais mais recentes e suas respectivas traduções Garmin no site. O manual do proprietário inclui instruções para usar os recursos do dispositivo e acessar informações regulamentares.

- **1** Acesse [garmin.com/manuals/echomap\\_ultra](http://www.garmin.com/manuals/echomap_ultra).
- **2** Baixe o manual.

### **Central de suporte da Garmin**

Acesse [support.garmin.com](http://support.garmin.com) para obter ajuda e informações, como manuais de produtos, perguntas frequentes, vídeos, atualizações de software e suporte ao cliente.

### **Inserindo cartões de memória**

Você pode usar cartões de memória opcionais com o chartplotter. Os cartões de mapas permitem que você visualize imagens de satélite em alta definição e fotos de referência aérea de portos, ancoradouros, marinas e outros pontos de interesse. É possível usar cartões de memória em branco para gravar mapeamento de contornos do Garmin Quickdraw™, gravar o sonar (com um transdutor compatível) e transferir dados como pontos de parada e rotas para outro chartplotter compatível ou um computador, além de usar o app ActiveCaptain® .

Este dispositivo suporta um cartão de memória microSD de até 32 GB, formatado para FAT32 com classe de velocidade 4 ou superior. É recomendável o uso de um cartão de memória de 8 GB ou superior com classe de velocidade 10.

**1** Abra a aba de acesso ou a porta  $\Omega$  na frente do chartplotter.

<span id="page-7-0"></span>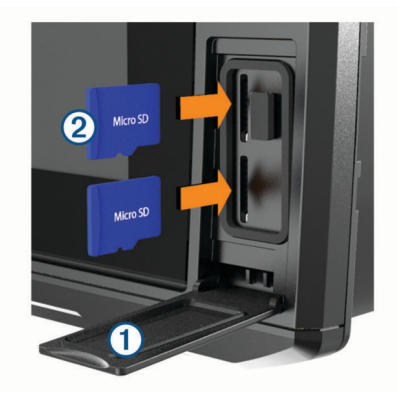

- **2** Insira o cartão de memória (2)
- **3** Pressione o cartão até ouvir um clique.
- **4** Limpe e seque a gaxeta e a porta.

#### *AVISO*

Para evitar corrosão, certifique-se de que o cartão de memória, a gaxeta e a porta estejam totalmente secos antes de fechar a porta.

**5** Feche a porta.

### **Captação dos sinais de satélite do GPS**

O dispositivo deve ter uma visão desobstruída do céu para captar os sinais de satélite. A hora e a data são definidas automaticamente de acordo com a posição do GPS.

- **1** Ligue o dispositivo.
- **2** Aguarde enquanto o dispositivo localiza satélites.
- Poderá levar de 30 a 60 segundos para obter os sinais do satélite.

Quando o dispositivo capta sinais de satélites, **e il e** exibido na parte superior da tela Inicial.

Se o dispositivo perde sinais de satélites, **all** desaparece em um ponto de interrogação piscante é exibido sobre  $\hat{I}$  na carta.

Para obter mais informações sobre o GPS, acesse [garmin.com](http://www.garmin.com/aboutGPS) [/aboutGPS](http://www.garmin.com/aboutGPS). Para obter ajuda sobre a aquisição de sinais de satélites, consulte *[Meu dispositivo não capta sinais de GPS](#page-52-0)*, [página 47.](#page-52-0)

### **Selecionando a Fonte GPS**

É possível selecionar sua preferência de fonte para os dados de GPS, se você tiver mais de uma fonte.

- **1** Selecione **Configurações** > **Sistema** > **GPS** > **Fonte**.
- **2** Selecione a fonte de dados de GPS.

# **Personalizar o Chartplotter**

### **Personalizar tela Início**

Você pode adicionar ou remover itens da tela Início.

- **1** Na tela Início, selecione **Personalizar página inicial**.
- **2** Selecione uma opção:
	- Para reorganizar um item, selecione **Reclassificar**, selecione o item a ser movido, e selecione a nova localização.
	- Para adicionar um item à tela Início, selecione **Adicionar**  e selecione um novo item para.
	- Par remover um item adicionado à tela Início, selecione **Remover**,e selecione item.
	- Para alterar a imagem de fundo da tela Início, selecione **Plano de fundo** e escolha uma imagem.

### **Personalizando páginas**

#### **Criar uma Nova página de combinação com o ECHOMAP Ultra**

Você pode criar uma página de combinação personalizada para atender às suas necessidades.

- **1** Selecione **Combos** > **Personalizar** > **Adicionar**.
- **2** Selecione um layout.

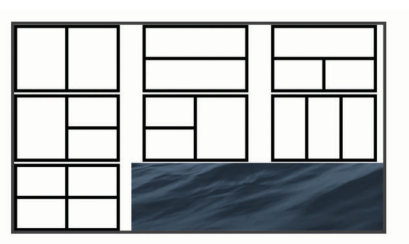

- **3** Selecione uma área.
- **4** Selecione uma função para a área.
- **5** Repita essas etapas para cada área da página.
- **6** Arraste as setas para redimensionar as áreas.
- **7** Mantenha pressionada uma área para reorganizá-la.
- **8** Mantenha pressionado um campo de dados para selecionar novos dados.
- **9** Selecione **Concluído** quando tiver terminado de personalizar a página.

**10**Digite um nome para a página e selecione **Concluído**.

#### **Personalizando as sobreposições de dados**

É possível personalizar os dados nas sobreposições de dados exibidas em uma tela.

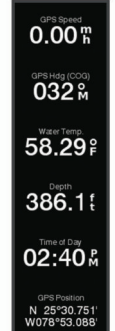

- **1** Selecione uma opção com base no tipo de tela que você está visualizando:
	- Na exibição de tela inteira, selecione **Menu** > **Editar sobreposições**.
	- De uma tela de combinação, selecione **Menu** > **Configurar combinação** > **Editar sobreposições**.

**DICA:** para alterar rapidamente os dados exibidos em uma caixa de sobreposição, mantenha a caixa de sobreposição pressionada.

- **2** Selecione um item para personalizar os dados e a barra de dados:
	- Para alterar os dados exibidos na caixa de sobreposição, selecione a caixa de sobreposição, selecione os novos dados a exibir e selecione **Voltar**.
	- Para selecionar o local e o layout da barra de sobreposição de dados, selecione **Editar layout** e selecione uma opção.
	- Para personalizar as informações exibidas ao navegar, selecione **Navegação** e selecione uma opção.
- <span id="page-8-0"></span>• Para ativar outras barras de dados, como os controles de mídia, selecione **Barra superior** ou **Barra inferior** e selecione as opções necessárias.
- **3** Selecione **Concluído**.

### **Definir o tipo de embarcação**

Você pode selecionar o tipo de embarcação para configurar as definições do chartplotter e usar as funções personalizadas para o seu tipo de embarcação.

- **1** Selecione **Configurações** > **Minha embarcação** > **Tipo de embarcação**.
- **2** Selecione uma opção.

### **Ajustando a luz de fundo**

- **1** Selecione **Configurações** > **Sistema** > **Visor** > **Luz de fundo**.
- **2** Ajuste o nível da luz de fundo.

**DICA:** a partir de qualquer tela, pressione  $\circlearrowright$  repetidamente para navegar pelos níveis de brilho. Isso é útil quando o brilho estiver baixo a ponto de dificultar a visualização da tela.

### **Ajustar o modo de cor**

- **1** Selecione **Configurações** > **Sistema** > **Visor** > **Modo Cor**. **DICA:** selecione (') > Modo Cor em qualquer tela para acessar as configurações de cores.
- **2** Selecione uma opção.

### **Alterar a imagem de plano de fundo**

- **1** Na tela inicial, selecione **Menu** > **Plano de fundo**. **DICA:** você também pode ajustar essa configuração em **Configurações** > **Sistema** > **Visor** > **Plano de fundo**.
- **2** Selecione uma imagem.

# **Aplicativo ActiveCaptain**

#### **CUIDADO**

Este recurso permite que os usuários enviem informações. Garmin não faz representações sobre a precisão, integridade ou vigência das informações enviadas pelos usuários. Qualquer uso ou dependência das informações enviadas por usuários se dá por seu próprio risco.

O aplicativo ActiveCaptain fornece uma conexão ao seu dispositivo ECHOMAP Ultra, cartas, mapas e à comunidade para uma experiência de navegação conectada.

Em seu dispositivo móvel com o aplicativo ActiveCaptain, é possível baixar, comprar e atualizar mapas e cartas. Você pode usar o aplicativo para transferir dados de usuários de maneira fácil e rápida, como pontos de passagem e rotas, conectar-se à Comunidade do Contours Garmin Quickdraw, atualizar o software do dispositivo e planejar sua viagem.

Você pode se conectar à comunidade ActiveCaptain para feedbacks atualizados sobre marinas e outros pontos de interesse. O aplicativo pode enviar notificações de push inteligentes, como chamadas e textos, para a tela de seu chartplotter quando emparelhado.

### **ActiveCaptain Funções**

Seu nível de interação com o dispositivo ECHOMAP Ultra ao usar o aplicativo ActiveCaptain depende de sua função.

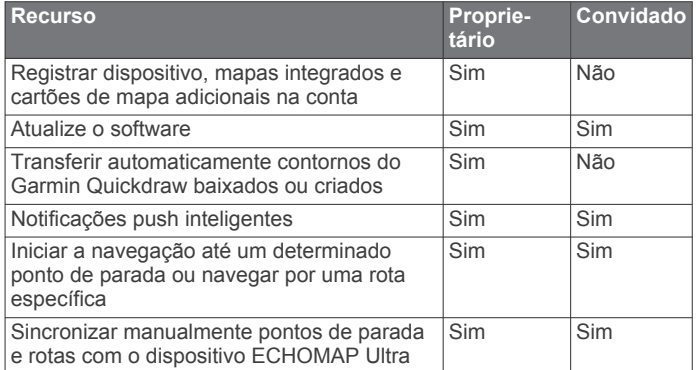

### **Introdução ao aplicativo ActiveCaptain**

Você pode conectar um dispositivo móvel ao dispositivo ECHOMAP Ultra usando ao aplicativo ActiveCaptain. O aplicativo fornece uma maneira rápida e fácil de interagir com seu dispositivo ECHOMAP Ultra e concluir tarefas como compartilhamento de dados, registro, atualização do software do dispositivo e recebimento de notificações do dispositivo móvel.

- **1** Insira um cartão de memória em um dos slots do dispositivo ECHOMAP Ultra (*[Inserindo cartões de memória](#page-6-0)*, página 1). Verifique se o cartão está inserido sempre que for usar o recurso ActiveCaptain.
- **2** Selecione **ActiveCaptain** > **Criar cartão de memória do ActiveCaptain**.

#### *AVISO*

Você pode ser solicitado a formatar o cartão de memória. Formatar o cartão exclui todas as informações salvas nele. Isso inclui quaisquer dados de usuário salvos, como pontos de passagem. Formatar o cartão é recomendado, mas não necessário. Antes de formatar o cartão, é necessário salvar os dados do cartão de memória na memória interna do dispositivo (*[Copiando dados do usuário de um cartão de](#page-49-0)  memória*[, página 44](#page-49-0)). Depois de formatar o cartão para o aplicativo ActiveCaptain, você pode transferir os dados de usuário de volta para ele (*[Copiando dados do usuário para](#page-49-0) [um cartão de memória](#page-49-0)*, página 44).

- **3** Na página **ActiveCaptain**, selecione **Menu** > **Configuração de Wi-Fi** > **Rede Wi-Fi** > **Wi-Fi** > **Ligado**.
- **4** Insira o nome e a senha dessa rede.
- **5** Na loja de aplicativos do seu dispositivo móvel, instale e abra o aplicativo ActiveCaptain.
- **6** Coloque o dispositivo ao alcance de 32 m (105 pés) do dispositivo ECHOMAP Ultra.
- **7** Nas configurações do seu dispositivo móvel, abra a página de configurações Wi‑Fi® e conecte ao dispositivo Garmin, usando o nome e a senha inseridos.

# **Ativar notificações inteligentes**

#### **ATENÇÃO**

Não leia nem responda a notificações enquanto estiver operando a embarcação. Deixar de prestar atenção às condições da água pode resultar em danos à embarcação, ferimentos ou morte.

Antes de seu dispositivo ECHOMAP Ultra receber notificações, você deve conectá-lo ao seu dispositivo móvel e ao app ActiveCaptain.

- **1** No dispositivo ECHOMAP Ultra, selecione **ActiveCaptain** > **Notificações inteligentes** > **Ativar notificações**.
- **2** Ative a tecnologia Bluetooth® nas configurações do dispositivo móvel.
- <span id="page-9-0"></span>**3** Coloque os dispositivos ao alcance de até 10 m (33 pés) um do outro.
- **4** No app ActiveCaptain no dispositivo móvel, selecione **Notificações inteligentes** > **Emparelhar com chartplotter**.
- **5** Siga as instruções na tela para emparelhar o app ao dispositivo ECHOMAP Ultra.
- **6** Quando solicitado, insira a chave em seu dispositivo móvel.
- **7** Se necessário, ajuste as notificações que serão recebidas nas configurações de seu dispositivo móvel.

### **Atualização de software com o aplicativo ActiveCaptain**

Se o seu dispositivo tiver a tecnologia Wi‑Fi, é possível usar o aplicativo ActiveCaptain para baixar e instalar as atualizações mais recentes do software para o seu dispositivo.

#### *AVISO*

Atualizações de software podem exigir que o aplicativo baixe arquivos grandes. Tarifas ou limites de dados regulares do seu provedor de serviços de Internet são aplicáveis. Entre em contato com seu provedor de serviços de Internet para obter mais informações sobre tarifas ou limites de dados.

O processo de instalação pode levar vários minutos.

- **1** Conecte o dispositivo móvel ao dispositivo ECHOMAP Ultra (*[Introdução ao aplicativo ActiveCaptain](#page-8-0)*, página 3).
- **2** Quando uma atualização de software estiver disponível e você tiver acesso à Internet em seu dispositivo móvel, selecione **Atualizações de software** > **Baixar**.

O aplicativo ActiveCaptain baixa a atualização no dispositivo móvel. Ao reconectar o aplicativo ao dispositivo ECHOMAP Ultra, a atualização é transferida para o dispositivo. Após conclusão da transferência, será solicitado que você instale a atualização.

- **3** Quando solicitado pelo dispositivo ECHOMAP Ultra, selecione uma opção para instalar a atualização.
	- Para atualizar o software imediatamente, selecione **OK**.
	- Para adiar a atualização, selecione **Cancelar**. Quando estiver pronto para instalar a atualização, selecione **ActiveCaptain** > **Atualizações de software** > **Instalar agora**.

### **Atualizar cartas com ActiveCaptain**

Use o aplicativo ActiveCaptain para baixar e transferir as atualizações de cartas mais recentes para seu dispositivo. Para economizar espaço no seu dispositivo móvel, espaço no cartão do ActiveCaptain e tempo de download, considere usar o aplicativo ActiveCaptain para fazer download apenas das áreas da carta de que você precisa.

Caso esteja fazendo download de uma carta inteira, será possível usar o aplicativo Garmin Express™ para baixar o mapa para um cartão de memória (*[Atualizando suas cartas usando o](#page-51-0) [aplicativo Garmin Express](#page-51-0)*, página 46). O aplicativo Garmin Express faz o download de cartas grandes mais rapidamente do que o aplicativo ActiveCaptain.

#### *AVISO*

Atualizações de gráfico podem exigir que o aplicativo baixe arquivos grandes. Tarifas ou limites de dados regulares do seu provedor de serviços de internet são aplicáveis. Entre em contato com seu provedor de serviços de internet para obter mais informações sobre tarifas ou limites de dados.

- **1** Conecte o dispositivo móvel ao dispositivo ECHOMAP Ultra (*[Introdução ao aplicativo ActiveCaptain](#page-8-0)*, página 3).
- **2** Quando uma atualização de gráfico estiver disponível e você tiver acesso à Internet em seu dispositivo móvel, selecione **OneChart** > **Minhas cartas**.
- **3** Selecione o mapa a ser atualizado.
- **4** Selecione a área para fazer o download.
- **5** Selecione **Baixar**.

O aplicativo ActiveCaptain baixa a atualização no dispositivo móvel. Ao reconectar o aplicativo ao dispositivo ECHOMAP Ultra, a atualização é transferida para o dispositivo. Depois da conclusão da transferência, as cartas atualizadas são disponibilizadas para uso.

# **Visualizações de cartas e cartas 3D**

As cartas e as visualizações de cartas 3D que estão disponíveis dependem dos dados do mapa e dos acessórios usados.

**OBSERVAÇÃO:** em algumas áreas, as visualizações de cartas 3D estão disponíveis com as cartas premium.

Você pode acessar as cartas e as visualizações de cartas 3D selecionando Gráficos.

- **Gráfico de navegação**: mostra os dados de navegação disponíveis nos seus mapas pré-carregados e de mapas complementares, se disponíveis. Os dados incluem boias, luzes, cabos, sondagens de profundidade, marinas e estações de maré em uma visualização superior.
- **Gráfico de pesca**: oferece uma visualização detalhada dos contornos do leito e sondagens de profundidade na carta. Esta carta remove dados de navegação, fornece dados batimétricos detalhados e aperfeiçoa os contornos do leito para reconhecimento de profundidade. Esta carta é melhor para pesca em mar aberto.

**OBSERVAÇÃO:** em algumas áreas, a carta Fishing está disponível com as cartas premium.

- **Perspective 3D**: oferece uma visualização de cima e de trás do barco (de acordo com o seu percurso) e oferece um auxílio de navegação visual. Esta visualização é útil ao navegar por bancos de areia, recifes, pontes ou canais difíceis e é benéfica para identificar rotas de entrada e saída em portos e ancoradouros com os quais você não está familiarizado.
- **Mariner's Eye 3D**: mostra uma visualização detalhada, tridimensional, de cima e de trás do barco (de acordo com o seu percurso) e oferece um auxílio de navegação visual. Esta visualização é útil ao navegar por bancos de areia, recifes, pontes ou canais difíceis e para identificar rotas de entrada e saída em portos e ancoradouros com os quais você não está familiarizado.
- **Fish Eye 3D**: oferece uma visualização submersa que representa visualmente o leito do mar de acordo com as informações da carta. Quando um sonar transdutor está conectado, alvos suspensos (como peixes) são indicados por esferas vermelhas, verdes e amarelas. O vermelho indica os alvos maiores e o verde, os menores.
- **Relevo sombreado**: fornece sombreamento de elevação em alta resolução de lagos e águas costeiras. Este mapa pode ser útil para pesca e mergulho.

**OBSERVAÇÃO:** o mapa de Relevo sombreado está disponível com mapas premium em algumas áreas.

### **Cartas de navegação e de pesca**

**OBSERVAÇÃO:** em algumas áreas, a carta Fishing está disponível com as cartas premium.

A Gráfico de navegação é otimizada para navegação. Você pode planejar um curso, visualizar as informações do mapa e usar a carta como um auxílio à navegação. Para abrir a Gráfico de navegação, selecione **Gráficos** > **Gráfico de navegação**.

<span id="page-10-0"></span>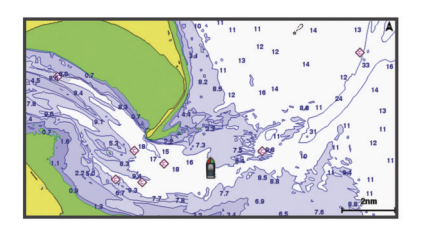

A Gráfico de pesca fornece uma visualização detalhada com mais detalhes do fundo e conteúdo de pesca. Esta carta é otimizada para uso ao pescar. Para abrir a Gráfico de pesca, selecione **Gráficos** > **Gráfico de pesca**.

#### **Aplicar mais e menos zoom à Carta de Navegação**

O nível de zoom é indicado pelo número de escala na parte inferior da Carta de Navegação. A barra abaixo do número de escala representa a distância na Carta de Navegação.

- Para diminuir o zoom, selecione -
- Para aumentar o zoom, selecione  $\bigstar$ .

#### **Símbolos de gráficos**

Esta tabela contém alguns dos símbolos comuns que você pode ver nos gráficos detalhados.

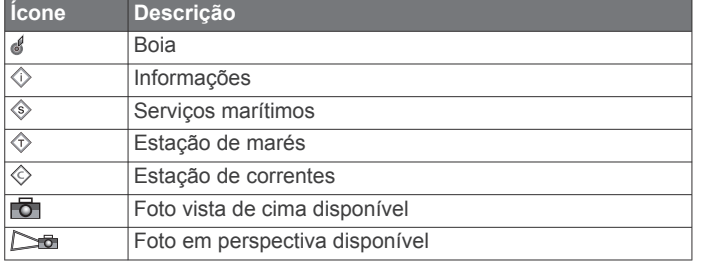

Outros recursos comuns à maioria dos gráficos incluem linhas de contorno de profundidade, zonas entre marés, sondagens pontuais (como indicado no gráfico original em papel), auxílios e símbolos de navegação, obstruções e áreas de cabos.

#### **Medindo distância no gráfico**

- **1** Em um gráfico, selecione um local.
- **2** Selecione **Medir distância**.

Um alfinete aparece na tela mostrando sua localização no momento. A distância e o ângulo do alfinete são listados no canto.

**DICA:** para redefinir o alfinete e medir a partir da localização do cursor, selecione  $\Delta$ .

#### **Como criar uma parada no gráfico**

- **1** Em uma carta, selecione um local ou objeto.
- 2 Selecione **Q**.

#### **Navegando para um ponto no gráfico**

#### **ATENÇÃO**

Todas as linhas de rota e navegação apresentadas no chartplotter destinam-se apenas a fornecer orientações gerais de rotas ou a identificar os canais adequados, e não devem ser seguidas com precisão. Sempre consulte os auxílios à navegação e condições na água durante a navegação, para evitar imobilizações ou perigos que podem resultar em danos à embarcação, lesões pessoais ou morte.

O recurso Auto Guidance é baseado em informações de carta eletrônica. Esses dados não garantem distância de obstáculos e do fundo. Compare cuidadosamente o curso com todas as apurações visuais e evite todos os obstáculos como terra, águas rasas ou outros que possam surgir em seu caminho.

Ao usar Go To, um curso direto e um curso corrigido poderão passar sobre terra ou águas rasas. Use as apurações visuais e afaste-se de terra, águas rasas e outros objetos perigosos.

**OBSERVAÇÃO:** em algumas áreas, a carta Fishing está disponível com as cartas premium.

**OBSERVAÇÃO:** auto Guidance está disponível com cartas premium em algumas áreas.

- **1** Em um gráfico Navegação ou gráfico Pesca, selecione um local.
- **2** Se necessário, selecione **Navegar para**.
- **3** Selecione uma opção:
	- Para navegar diretamente ao local, selecione **Ir para**.
	- Para criar uma rota ao local, incluindo curvas, selecione **Rota para**.
	- Para usar a orientação automática, selecione **Orientação auto**.
- **4** Reveja o curso indicado pela linha magenta.

**OBSERVAÇÃO:** ao usar Auto Guidance, um segmento cinza dentro de qualquer parte da linha magenta indica que Auto Guidance não pode calcular parte da linha. Isso se deve às configurações de profundidade mínima segura da água e da altura mínima segura de obstáculos.

**5** Siga a linha magenta, direcionando para evitar terra, água rasa e outros obstáculos.

#### **Visualizando informações de local e objeto em um gráfico**

Você pode visualizar informações, como maré, corrente, céu, notas da carta ou serviços locais, sobre um local ou um objeto na carta de Navegação ou Pesca.

**1** Em um gráfico Navegação ou gráfico Pesca, selecione um local ou um objeto.

Uma lista de opções será exibida. As opções que aparecem variam com base no local ou no objeto selecionado.

- 2 Se necessário, selecione .
- **3** Selecione **Informação**.

#### **Visualizando detalhes sobre ajudas de navegação**

A partir da visualização da carta náutica, de Pesca, Perspective 3D ou Mariner's Eye 3D, você pode visualizar os detalhes sobre vários tipos de ajudas de navegação, incluindo indicadores, luzes e obstruções.

**OBSERVAÇÃO:** em algumas áreas, a carta Fishing está disponível com as cartas premium.

**OBSERVAÇÃO:** em algumas áreas, as visualizações de cartas 3D estão disponíveis com as cartas premium.

- **1** Em uma carta ou visualização de gráfico 3D, selecione uma ajuda de navegação.
- **2** Selecione o nome da ajuda de navegação.

#### **Linha de direção e marcadores de ângulo**

A linha de direção é uma extensão desenhada no mapa a partir da proa da embarcação e na direção do trajeto. Marcadores de ângulo indicam a posição relativa da direção ou curso sobre o solo, sendo úteis para lançar ou encontrar pontos de referência.

#### *Configurar a linha de direção e marcadores de ângulo*

A linha de direção é uma extensão desenhada no mapa a partir da proa da embarcação e na direção do trajeto. Marcadores de ângulo indicam a posição relativa da direção ou curso sobre o solo, sendo úteis para lançar ou encontrar pontos de referência.

É possível mostrar as linhas de direção e de percurso no solo (COG) na carta de navegação.

COG é a direção de movimento. Direção mostra para qual direção a proa do barco está voltada quando um sensor de direção é conectado.

- <span id="page-11-0"></span>**1** Em uma carta, selecione **Menu** > **Camadas** > **Minha embarcação** > **Linha de direção** > **Marcadores de ângulo**.
- **2** Se necessário, selecione **Fonte** e selecione uma opção:
	- Para usar automaticamente a fonte disponível, selecione **Automático**.
	- Para usar a direção da antena GPS para COG, selecione **Direção do GPS (COG)**.
	- Para usar dados de um sensor de direção conectado, selecione **Direção**.
	- Para usar dados tanto de um sensor de direção conectado quanto de uma antena GPS, selecione **COG e direção**.

Isso exibe tanto a linha de direção quanto a linha COG na carta de navegação.

- **3** Selecione **Visor** e selecione uma opção:
	- Selecione **Distância** > **Distância** e insira o comprimento da linha exibida na carta.
	- Selecione **Tempo** > **Tempo** e insira o tempo usado para calcular a distância que seu barco viajará no tempo especificado, na velocidade atual.

#### *Ativando marcadores de ângulo*

Você pode adicionar marcadores de ângulo ao mapa, junto à linha de direção. Os marcadores de ângulo podem ser úteis para lançar iscas durante a pesca.

- **1** Defina a linha de direção (*[Configurar a linha de direção e](#page-10-0) [marcadores de ângulo](#page-10-0)*, página 5).
- **2** Selecione **Marcadores de ângulo**.

### **Cartas Premium**

#### **ATENÇÃO**

Todas as linhas de rota e navegação apresentadas no chartplotter destinam-se apenas a fornecer orientações gerais de rotas ou a identificar os canais adequados, e não devem ser seguidas com precisão. Sempre consulte os auxílios à navegação e condições na água durante a navegação, para evitar imobilizações ou perigos que podem resultar em danos à embarcação, lesões pessoais ou morte.

O recurso Auto Guidance é baseado em informações de carta eletrônica. Esses dados não garantem distância de obstáculos e do fundo. Compare cuidadosamente o curso com todas as apurações visuais e evite todos os obstáculos como terra, águas rasas ou outros que possam surgir em seu caminho.

**OBSERVAÇÃO:** nem todos os modelos suportam todas as cartas.

As cartas premium opcionais, como BlueChart® g3 Vision, permitem que você obtenha o máximo do seu chartplotter. Além de cartas marítimas detalhadas, as cartas Premium podem conter estes recursos, que estão disponíveis em algumas áreas.

- **Mariner's Eye 3D**: fornece uma visualização de cima e de trás do barco como um auxílio de navegação 3D.
- **Fish Eye 3D**: fornece uma visualização tridimensional submersa que representa o leito do mar de acordo com as informações na carta.
- **Cartas de pesca**: mostra a carta com contornos aperfeiçoados do leito e sem dados de navegação. Esta carta funciona melhor para pesca em mar aberto.
- **Imagens de satélite de alta resolução**: fornece imagens de satélite de alta resolução para visualização realista da terra e da água na carta de Navegação (*Mostrando imagens do satélite no gráfico de navegação*, página 6).
- **Fotos aéreas**: mostra fotos aéreas de marinas e outros pontos significantes para a navegação, para ajudar você a visualizar o seu entorno (*[Visualizando fotos aéreas de referências](#page-12-0)*, [página 7\)](#page-12-0).

**Caminhos detalhados e dados de POI**: apresentam dados detalhados de estradas e de pontos de interesse (POI), que incluem estradas costeiras e POI altamente detalhados, como restaurantes, alojamentos e atrações locais.

**Orientação auto**: usa informações específicas sobre sua embarcação e dados de carta para determinar o melhor percurso até o seu destino.

#### **Visualizando informações da estação de marés**

O ícone  $\Diamond$  na carta indica uma estação da maré. Você pode ver um gráfico detalhado para uma estação de maré para ajudar a prever o nível da maré em diferentes horários ou em dias diferentes.

**OBSERVAÇÃO:** esse recurso está disponível com cartas premium em algumas áreas.

**1** A partir da carta náutica ou carta náutica de Pesca, selecione uma estação de maré.

As informações de direção e de nível da maré aparecem próximas a  $\Diamond$ .

**2** Selecione o nome da estação.

#### *Indicadores animados de marés e correntes*

**OBSERVAÇÃO:** esse recurso está disponível com cartas premium em algumas áreas.

Você pode visualizar indicadores para estação de marés animadas e direção de correntes no gráfico Navegação ou gráfico Pesca. Você também deve habilitar os ícones animados nas configurações da carta (*Mostrando indicadores de marés e correntes*, página 6).

Um indicador para uma estação de marés aparece no gráfico como uma barra vertical com uma seta. Uma seta vermelha apontando para baixo indica uma maré jusante e uma seta azul apontando para cima indica uma maré montante. Quando você move o cursor sobre o indicador da estação da maré, a altura da onda na estação é exibida acima do indicador da estação.

Os indicadores de direção atual aparecem como setas no gráfico. A direção de cada seta indica a direção da corrente em um específico local no gráfico. A cor da seta da corrente indica o alcance da velocidade para a corrente naquele local. Quando você move o cursor sobre o indicador da direção da corrente, a velocidade da corrente específica é exibida acima do indicador de direção.

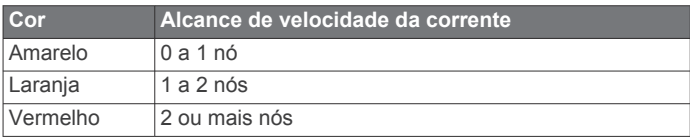

#### *Mostrando indicadores de marés e correntes*

**OBSERVAÇÃO:** esse recurso está disponível com cartas premium em algumas áreas.

Você pode mostrar indicadores estáticos e dinâmicos de estações de marés e correntes no gráfico Navegação e no gráfico Pesca.

- **1** Na carta de Navegação ou Pesca, selecione **Menu** > **Camadas** > **Gráfico** > **Marés e correntes**.
- **2** Para exibir indicadores animados de estação de marés e de correntes no gráfico, selecione **Animado**.

#### **Mostrando imagens do satélite no gráfico de navegação**

**OBSERVAÇÃO:** esse recurso está disponível com cartas premium em algumas áreas.

Você pode sobrepor imagens de alta resolução do satélite sobre as partes de terra ou sobre partes de terra e mar do seu gráfico de navegação.

**OBSERVAÇÃO:** quando ativadas, as imagens de alta resolução do satélite estão presente apenas em níveis de zoom <span id="page-12-0"></span>mais baixos. Se não puder ver imagens de alta resolução na sua região de gráfico opcional, você pode selecionar + aproximar. Você também pode definir o nível de detalhe mais alto, alterando o detalhe de zoom do mapa.

- **1** Na carta de Navegação, selecione **Menu** > **Camadas** > **Gráfico** > **Fotos de satélite**.
- **2** Selecione uma opção:
	- Selecione **Apenas terra** para mostrar informações de gráficos padrão na água, com fotos se sobrepondo na terra.

**OBSERVAÇÃO:** essa configuração deve ser ativada para exibir Standard Mapping® cartas.

• Selecione **Mistura de mapa fotográfico** para mostrar fotos da água e da terra com uma opacidade especificada. Use a barra deslizante para ajustar a opacidade da foto. Quanto mais alta for a porcentagem, mais as fotos do satélite irão cobrir a terra e a água.

#### **Visualizando fotos aéreas de referências**

Para poder visualizar fotos aéreas na carta de navegação, ative a configuração Pontos da foto na configuração da carta (*[Configurações de camada de carta](#page-14-0)*, página 9).

**OBSERVAÇÃO:** esse recurso está disponível com cartas premium em algumas áreas.

Você pode usar fotos aéreas de referências, marinas e portos para ajudar a se orientar com relação ao entorno ou para se familiarizar com uma marina ou um porto antes da chegada.

**1** Em uma carta náutica, selecione o ícone de câmera:

- Para visualizar uma foto vista de cima, selecione ...
- Para visualizar uma foto em perspectiva, selecione  $\Box$ A foto foi tirada do local da câmera, apontada na direção do cone.
- **2** Selecione **Foto**.

### **Sistema de identificação automática**

O sistema de identificação automática (AIS) permite que você identifique e rastreie outras embarcações e alerta você sobre o tráfego da área. Quando conectado a um dispositivo AIS externo, o chartplotter pode mostrar informações de AIS sobre outras embarcações que estão no alcance, que estão equipadas com um transponder e que estão transmitindo ativamente informações de AIS.

As informações relatadas por cada embarcação inclui o MMSI (Maritime Mobile Service Identity), local, velocidade de GPS, direção de GPS, tempo decorrido desde a última posição em que a embarcação reportou, abordagem mais próxima e tempo até a abordagem mais próxima.

Alguns modelos de chartplotter são compatíveis com Blue Force Tracking. Embarcações rastreadas com Blue Force Tracking são indicadas no chartplotter na cor azul esverdeado.

#### **Símbolos de alvo AIS**

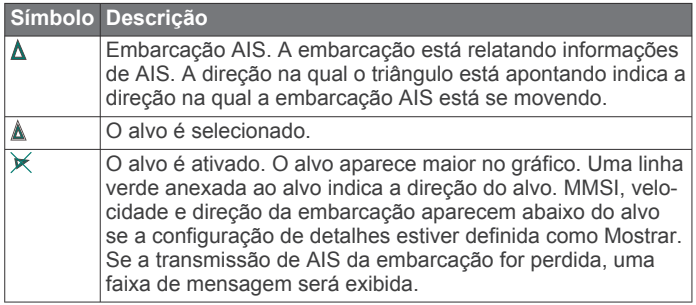

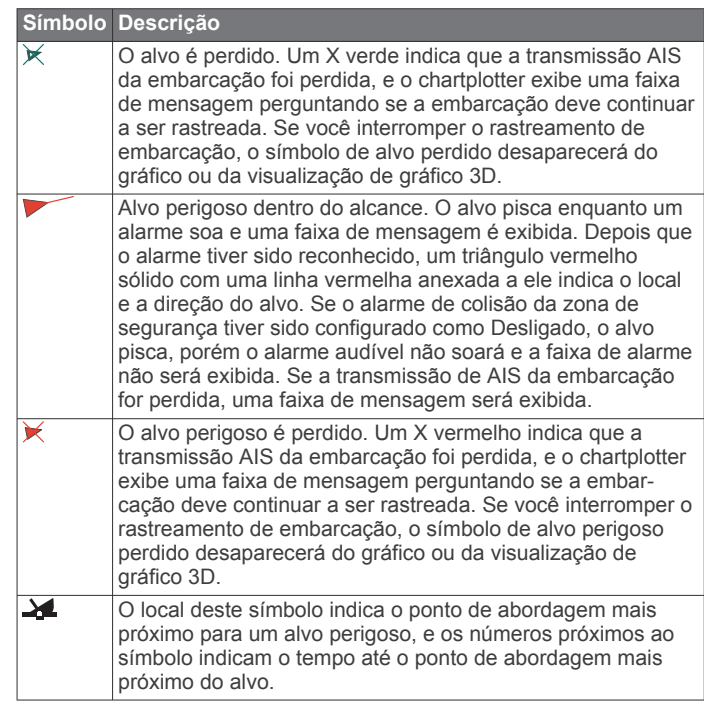

**OBSERVAÇÃO:** embarcações rastreadas com o recurso Blue Force Tracking são indicadas com uma cor azul esverdeado independente do status delas.

#### **Direção e percurso projetado de alvos de AIS ativados**

Quando informações de direção e percurso no solo são fornecidas por um alvo de AIS ativado, a direção do alvo aparece em um gráfico como uma linha sólida presa ao símbolo de alvo de AIS. Uma linha de direção não é exibida em uma visualização de gráfico 3D.

O percurso projetado de um alvo de AIS ativado é exibido como uma linha pontilhada em um gráfico ou visualização de gráfico 3D. O comprimento da linha de percurso projetada é baseado no valor da configuração de direção projetada. Se um alvo de AIS ativado não está transmitindo informações de velocidade ou se a embarcação não está se momento, uma linha de percurso projetada não é exibida. Mudanças nas informações de velocidade, percurso sobre o solo ou taxa de curvas transmitidas pela embarcação podem causar impacto no cálculo da linha de percurso projetada.

Quando as informações sobre percurso sobre o solo e taxa de curvas são fornecidas por um alvo de AIS ativado, o percurso projetado é calculado com base nas informações de percurso sobre o solo e a taxa de curvas. A direção na qual o alvo está virando, que também é baseada nas informações de taxa de curvas, é indicada pela rebarba na extremidade da linha de direção. O comprimento da rebarba não muda.

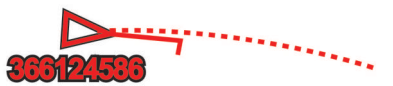

Quando as informações de percurso sobre o solo e direção são fornecidas por um alvo de AIS ativado, porém as informações de taxa de curvas não são fornecidas, o percurso projetado do alvo é calculado com base nas informações de percurso sobre o solo.

#### **Ativando um alvo para uma embarcação AIS**

- **1** Em um gráfico ou visualização de gráfico 3D, selecione uma embarcação AIS.
- **2** Selecione **Embarcação AIS** > **Ativar destino**.

#### <span id="page-13-0"></span>*Visualizando informações sobre uma embarcação AIS com alvo*

Você pode visualizar o status do sinal de AIS, MMSI, velocidade de GPS, cabeçalho de GPS e outras informações que são relatadas sobre uma embarcação AIS com alvo.

- **1** Em um gráfico ou visualização de gráfico 3D, selecione uma embarcação AIS.
- **2** Selecione **Embarcação AIS**.

### *Desativando um alvo para uma embarcação AIS*

- **1** Em um gráfico ou visualização de gráfico 3D, selecione uma embarcação AIS.
- **2** Selecione **Embarcação AIS** > **Desativar destino**.

### **Visualizar lista de ameaças de AIS**

Em uma carta ou visualização de carta 3D, selecione **Menu**  > **Camadas** > **Outras embarcações** > **Lista AIS**.

### **Configurar alarme de colisão de zona de segurança**

Antes de definir um alarme de colisão de zona de segurança, você deve ter um chartplotter compatível conectado a um dispositivo AIS.

O alarme de colisão de zona de segurança é usado apenas com AIS. A zona de segurança é usada para evitar colisões e pode ser personalizada.

**1** Selecione **Configurações** > **Alarmes** > **AIS** > **Alarme AIS** > **Ligado**.

Uma faixa de mensagem é exibida e um alarme toca quando uma embarcação ativada por AIS entra na zona de segurança em torno do seu barco. O objeto também é rotulado como perigoso na tela. Quando o alarme dispara, a faixa de mensagem e o alarme audível são desativados, porém o objeto permanece rotulado como perigoso na tela.

- **2** Selecione **Alcance**.
- **3** Selecione uma distância para o raio de zona de segurança em torno da sua embarcação.
- **4** Selecione **Tempo até**.
- **5** Selecione um tempo no qual o alarme soará se um alvo for determinado para intersectar a zona de segurança.

Por exemplo, para ser notificado sobre uma interseção pendente 10 minutos antes da provável ocorrência, ajuste Tempo até como 10, e o alarme soará 10 minutos antes que a embarcação intersecte a zona de segurança.

### **Sinais de problemas de AIS**

Os dispositivos de sinalização de problemas de AIS integrados transmitem relatórios de posição de emergência quando ativados. O chartplotter pode receber sinais de transmissões de busca e resgate (SART), indicadores de rádio para posição de emergência (EPIRB) e outros sinais de homem ao mar. As transmissões de sinais de problemas são diferentes das transmissões de AIS padrão, assim aparecem de um jeito diferente no chartplotter. Em vez de rastrear uma transmissão de sinal de problema para evitar colisão, você rastreia uma transmissão de sinal de problema para localizar e ajudar uma embarcação ou uma pessoa.

### *Navegando para uma transmissão de sinal de problema*

Quando você recebe uma transmissão de sinal de problema, um alarme de sinal de problema aparece.

Selecione **Rever** > **Ir para** para iniciar a navegação para a transmissão.

#### *Símbolos de alvo de dispositivos de sinal de problemas de AIS*

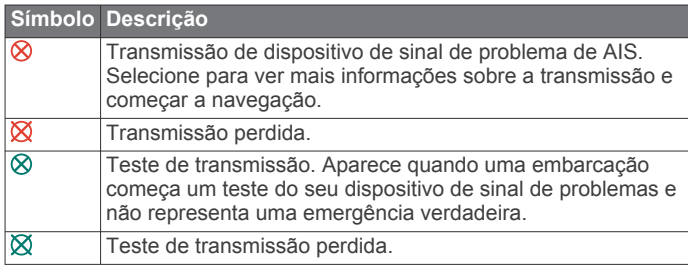

### *Ativando os alertas de teste de transmissão de AIS*

Para evitar um grande número de alertas e símbolos de teste em áreas muito cheias, como marinas, você pode selecionar receber ou ignorar mensagens de teste de AIS. Para testar um dispositivo de emergência AIS, você deve habilitar o chartplotter para receber alertas de teste.

- **1** Selecione **Configurações** > **Alarmes** > **AIS**.
- **2** Selecione uma opção:
	- Para receber sinais de teste EPRIB (indicadores de rádio para posição de emergência), selecione **Teste AIS-EPIRB**.
	- Para receber ou ignorar sinais de teste de MOB (homem ao mar), selecione **Teste AIS-MOB**.
	- Para receber ou ignorar sinais de teste de SART (transponder de busca e resgate), selecione **Teste AIS-SART**.

### **Desativando a recepção de AIS**

A recepção do sinal de AIS fica ativada por padrão.

#### Selecione **Configurações** > **Outras embarcações** > **AIS** > **Desativada**.

Todas as funcionalidades de AIS em todas as visualizações de gráficos e gráficos 3D são desativadas. Isso inclui definição de alvo e rastreamento de embarcação AIS, alarmes de colisão que resultem dessa definição de alvo e rastreamento de embarcação AIS e a exibição de informações sobre embarcações AIS.

#### **Auxílios AIS de navegação**

Um auxílio de navegação (ATON) AIS é qualquer tipo de auxílio à navegação que é transmitido pelo rádio AIS. Os ATONs são exibidos nas cartas e possuem informações de identificação, como posição e tipo.

Há três tipos principais de ATONs AIS. Os ATONs reais estão existem fisicamente e enviam suas informações de identificação e localização a partir de sua localização real. Os ATONs sintéticos existem fisicamente e suas informações de identificação e localização são enviadas de outra localização. Os ATONs virtuais não existem de fato e suas informações de identificação e localização são enviadas de outra localização.

Você pode visualizar ATONs AIS na carta quando o chartplotter está conectado a um rádio AIS compatível. Para mostrar ATONs AIS em uma carta, selecione **Menu** > **Camadas** > **Gráfico** > **Navegação** > **ATONs**. Você pode ver mais informações sobre um ATON ao selecioná-lo na carta.

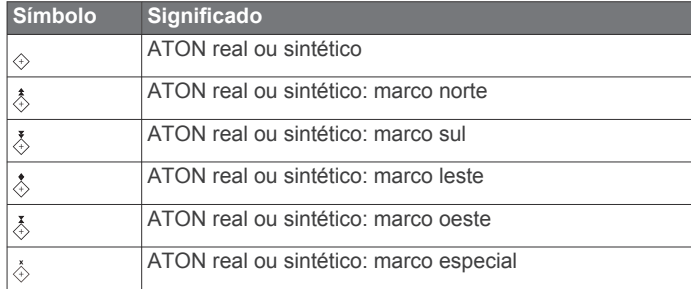

<span id="page-14-0"></span>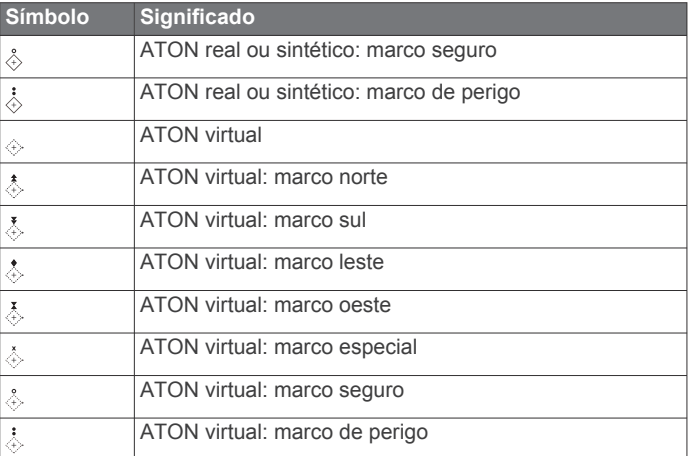

### **Menu do gráfico**

**OBSERVAÇÃO:** nem todas as configurações se aplicam a todas as visualizações de carta. Algumas opções requerem mapas Premium ou acessórios conectados.

**OBSERVAÇÃO:** os menus podem conter algumas configurações que não são suportadas por suas cartas instaladas ou em seu local atual. Se você fizer alterações nessas configurações, elas não afetarão a visualização da carta.

Essas configurações se aplicam às visualizações de cartas, exceto Fish Eye 3D (*[Configurações do Fish Eye 3D](#page-15-0)*, [página 10\)](#page-15-0).

Em uma carta, selecione Menu.

**Camadas**: ajusta a aparência dos diferentes itens nas cartas (*Configurações de camada de carta*, página 9).

**Paradas e trajetos**: ajusta a exibição de pontos de parada e trajetos (*[Configurações de camada de dados do usuário](#page-15-0)*, [página 10\)](#page-15-0).

**Quickdraw Contours**: ativa o desenho de contorno de fundo e permite criar etiquetas de mapa de pesca (*[Mapeamento de](#page-16-0) [Contornos do Garmin Quickdraw](#page-16-0)*, página 11).

**Configuração do gráfico**: ajusta a orientação e o nível de detalhes exibido na carta e ajusta a data exibida na tela.

**Editar sobreposições**: ajusta os dados mostrados na tela (*[Personalizando as sobreposições de dados](#page-7-0)*, página 2).

#### **Camadas de cartas**

Você pode ativar e desativar as camadas da carta e personalizar os recursos das cartas. Cada configuração é específica para o gráfico ou para a visualização de gráfico em uso.

**OBSERVAÇÃO:** nem todas as configurações se aplicam a todos os modelos de cartas e do chartplotter. Algumas opções requerem mapas Premium ou acessórios conectados.

**OBSERVAÇÃO:** os menus podem conter algumas configurações que não são suportadas por suas cartas instaladas ou em seu local atual. Se você fizer alterações nessas configurações, elas não afetarão a visualização da carta.

A partir de uma carta, selecione **Menu** > **Camadas**.

**Gráfico**: mostra e oculta os itens relacionados à carta.

**Minha embarcação**: mostra e oculta itens relacionados ao barco (*Configurações de camada da minha embarcação*, página 9).

**Dados do usuário**: mostra e oculta dados do usuário, como pontos de parada, limites e trajetos, e abre listas de dados do usuário (*[Configurações de camada de dados do usuário](#page-15-0)*, [página 10\)](#page-15-0).

- **Outras embarcações**: ajusta como outras embarcações são mostradas (*[Configurações de camada de outras](#page-15-0) [embarcações](#page-15-0)*, página 10).
- **Água**: mostra e oculta itens de profundidade (*[Configurações de](#page-15-0)  [camada da água](#page-15-0)*, página 10).
- **Quickdraw Contours**: mostrar e ocultar Garmin Quickdraw Dados de contorno (*[Configurações de Contornos do](#page-17-0)*, [página 12](#page-17-0)).

#### *Configurações de camada de carta*

Em uma carta, selecione **Menu** > **Camadas** > **Gráfico**.

**Fotos de satélite**: apresenta imagens de satélite de alta resolução nas zonas de terra ou terra e mar da carta de navegação, quando são usados determinados mapas premium (*[Mostrando imagens do satélite no gráfico de](#page-11-0) [navegação](#page-11-0)*, página 6).

**OBSERVAÇÃO:** essa configuração deve ser ativada para exibir Standard Mapping cartas.

**Marés e correntes**: mostra indicadores de estações de correntes e marés na carta e ativa o controle deslizante de correntes e marés, definindo o tempo no qual as correntes e marés são reportadas no mapa.

**POIs em terra**: mostra pontos de interesse em terra.

- **Navegação**: mostra auxílios de navegação na carta, como ATONs e luzes piscando. Permite que você selecione o tipo de auxilio de navegação NOAA ou IALA.
- **Pontos de serviço**: mostra locais para serviços marítimos.
- **Profundidade**: ajusta os itens na camada de profundidade.
- **Áreas restritas**: mostra informações sobre áreas restritas no gráfico.
- **Pontos da foto**: mostra ícones da câmera para fotos aéreas (*[Visualizando fotos aéreas de referências](#page-12-0)*, página 7).

#### *Configurações de camada da minha embarcação* Em uma carta, selecione **Menu** > **Camadas** > **Minha embarcação**.

- **Linha de direção**: mostra e ajusta a linha de direção, que é uma linha desenhada no mapa a partir da proa do barco na direção da viagem (*[Configurar a linha de direção e](#page-10-0)  [marcadores de ângulo](#page-10-0)*, página 5).
- **Laylines**: ajusta as linhas de navegação no modo de navegação (*Configurações de Laylines*, página 9).
- **Rosas**: permite exibir rosas na carta. A rosa dos ventos faz uma representação visual do ângulo ou da direção do vento fornecida pelo sensor de vento conectado. A rosa dos ventos indica a direção da bússola orientada para a direção do barco.
- **Ícone de embarcação**: define o ícone que representa a sua localização atual na carta.

#### *Configurações de Laylines*

Para utilizar o recurso de laylines, você deve conectar um sensor de vento ao chartplotter.

No modo de navegação (*[Definir o tipo de embarcação](#page-8-0)*, [página 3](#page-8-0)), você pode exibir as linhas de bolina na carta náutica. Laylines podem ser particularmente úteis em corridas.

<span id="page-15-0"></span>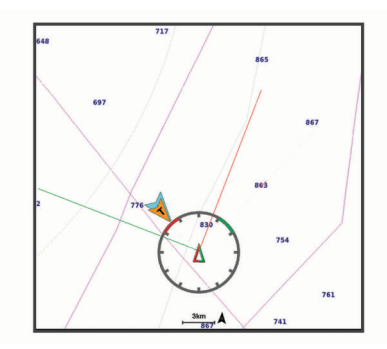

Na carta de navegação, selecione **Menu** > **Camadas** > **Minha embarcação** > **Laylines** > **Configuração**.

- **Ângulo de navegação**: permite selecionar a forma como o dispositivo calcula as laylines. A opção Real calcula as laylines usando o ângulo do vento medido no sensor de vento. A opção Manual calcula as laylines usando os ângulos de barlavento e de sotavento inseridos manualmente.
- **Ângulo de barlavento**: permite que você defina uma layline com base no ângulo de navegação a barlavento.
- **Ângulo de sotavento**: permite que você defina uma layline com base no ângulo de navegação a sotavento.
- **Correção de maré**: corrige as laylines de acordo com a maré.
- **Constante do tempo do filtro**: filtra os dados de layline com base no intervalo de tempo inserido. Para uma layline mais suave que filtre algumas das mudanças na direção do barco ou no ângulo de vento real, insira um número maior. Para laylines que exibam uma maior sensibilidade para as mudanças na direção do barco ou no ângulo de vento real, insira um número menor.

#### *Configurações de camada de dados do usuário*

Você pode mostrar dados do usuário, como pontos de parada, limites e trajetos, nas cartas.

Em uma carta, selecione **Menu** > **Camadas** > **Dados do usuário**.

**Paradas**: mostra pontos de parada na carta e abre uma lista de pontos de parada.

**Limites**: mostra limites na carta e abre uma lista de limites.

**Trajetos**: mostra os trajetos na carta.

#### *Configurações de camada de outras embarcações*

**OBSERVAÇÃO:** estas opções requerem acessórios conectados, como um receptor AIS, radar ou rádio VHF.

Em uma carta, selecione **Menu** > **Camadas** > **Outras embarcações**.

- **DSC**: define como embarcações DSC e trilhas aparecem na carta e mostra a lista DSC.
- **AIS**: define como embarcações AIS e trilhas aparecem na carta e mostra a lista AIS.
- **Detalhes**: mostra detalhes de outras embarcações na carta.
- **Título projetado**: define o tempo da direção projetada para embarcações ativadas por AIS e com tags MARPA.
- **Alarme AIS**: define o alarme de colisão de zona de segurança (*[Configurar alarme de colisão de zona de segurança](#page-13-0)*, [página 8\)](#page-13-0).

#### *Configurações de camada da água*

Em uma carta, selecione **Menu** > **Camadas** > **Água**.

**OBSERVAÇÃO:** o menu pode conter algumas configurações que não são suportadas por suas cartas instaladas ou em seu local atual. Se você fizer alterações nessas configurações, elas não afetarão a visualização da carta.

**OBSERVAÇÃO:** nem todas as configurações se aplicam a todas as cartas, visualizações e modelos de chartplotter.

Algumas opções requerem mapas Premium ou acessórios conectados.

- **Sombreamento profund.**: especifica a profundidade inferior e superior do sombreado.
- **Sombreado superficial**: define os tons da linha costeira para a profundidade especificada.
- **Profundidades do local**: ativa as sondagens do local e define profundidades perigosas. As profundidades do local que são iguais ou mais rasas que a profundidade perigosa são indicadas por texto em vermelho.
- **Contorno de pesca**: define o nível de zoom para uma visualização detalhada dos contornos de fundo e das sondagens de profundidade, e simplifica a apresentação do mapa para uma utilização otimizada durante a pesca.
- **Relevo sombreado**: mostra o gradiente do fundo com sombreamento. Esta função está disponível somente em alguns mapas premium.
- **Imagens de sonar**: mostra imagens do sonar para ajudar a mostrar a densidade do fundo. Esta função está disponível somente em alguns mapas premium.
- **Nível do lago**: define o nível de água atual do lago. Esta função está disponível somente em alguns mapas premium.

#### *Sombreamento do alcance da profundidade*

Você pode definir intervalos de cores em seu mapa para mostrar as profundidades da água onde seu peixe alvo está mordendo atualmente. Você pode definir intervalos mais profundos para monitorar o quão rápido a profundidade do fundo muda em um intervalo de profundidade específico. Você pode criar até 10 alcances de profundidade. Para pesca em águas continentais, um máximo de cinco intervalos de profundidade podem ajudar a reduzir interferências no mapa. As faixas de profundidade se aplicam a todas as cartas e extensões de água.

Alguns Garmin LakeVü™ e cartas premium suplementares têm sombreamento do alcance de profundidade múltiplo por padrão.

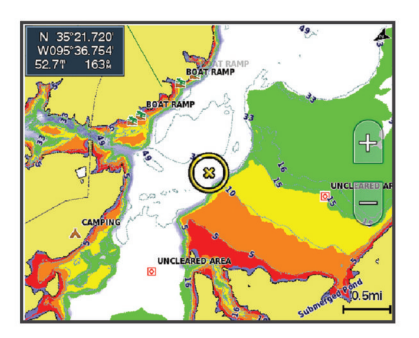

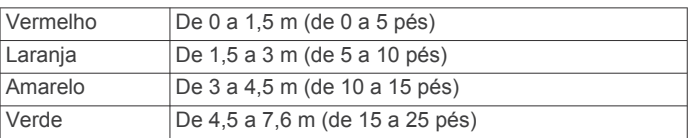

#### **Configurações do Fish Eye 3D**

**OBSERVAÇÃO:** esse recurso está disponível com cartas premium em algumas áreas.

Na visualização de gráfico do Fish Eye 3D, selecione Menu.

**Exibir**: define a perspectiva da visualização do gráfico 3D.

#### **Trajetos**: mostrar trajetos.

- **Cone do sonar**: mostra um cone que indica a área coberta pelo transducer.
- **Símbolos de peixe**: mostra alvos suspensos.

### <span id="page-16-0"></span>**Mapas compatíveis**

Para ajudar você a passar um tempo seguro e divertido na água, os dispositivos Garmin são compatíveis somente com mapas oficiais produzidos por Garmin ou um produtor terceiro aprovado.

Você pode adquirir mapas de Garmin. Se você adquirir mapas de um vendedor que não Garmin, investigue o vendedor antes da compra. Tenha cuidado extra com vendedores on-line. Se você tiver adquirido um mapa incompatível, devolva ao vendedor.

### **Mapeamento de Contornos do Garmin Quickdraw**

#### **ATENÇÃO**

O recurso de mapeamento de Contornos do Garmin Quickdraw permite que os usuários gerem mapas.A Garmin não faz representações sobre a precisão, confiabilidade, integridade ou vigência dos mapas gerados por terceiros. Qualquer uso ou dependência dos mapas gerados por terceiros se dá por seu próprio risco.

O recurso de mapeamento de Contornos do Garmin Quickdraw permite que você crie instantaneamente mapas com contornos e rótulos de profundidade para qualquer massa de água.

Quando os Contornos do Garmin Quickdraw registram dados, um círculo colorido é exibido ao redor da embarcação. Esse círculo representa a área aproximada do mapa que está sendo verificada por cada passagem.

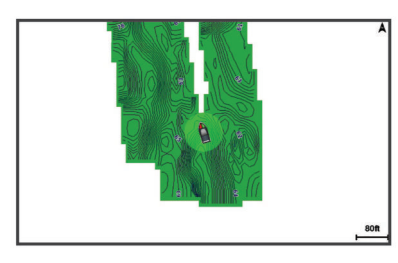

Um círculo verde indica uma velocidade inferior a 16 km/h (10 mph), além de boas profundidade e posição do GPS. Um círculo amarelo indica uma velocidade entre 16 e 32 km/h (10 e 20 mph), além de boas profundidade e posição do GPS. Um círculo vermelho indica velocidade acima de 32 km/h (20 mph), além de má profundidade ou posição do GPS.

Você pode visualizar os Contornos do Garmin Quickdraw em uma tela de combinação ou em uma visualização única no mana

A quantidade de dados salvos dependerá do tamanho de seu cartão de memória, da sua fonte de sonar e da velocidade do seu barco durante a gravação de dados. Você pode gravar mais utilizando um sonar de feixe único. Estima-se que você possa gravar aproximadamente 1.500 horas de dados em um cartão de memória de 2 GB.

Quando você grava dados no cartão de memória de seu chartplotter, os novos dados são adicionados ao seu mapa existente dos Contornos do Garmin Quickdraw e salvos no cartão de memória. Ao inserir um novo cartão de memória, os dados existentes não são transferidos para o novo cartão.

### **Mapeando uma massa de água usando o recurso Garmin Quickdraw Contours**

Antes de usar o recurso Garmin Quickdraw Contours, é necessário ter a profundidade do sonar, posição do GPS e um cartão de memória com espaço livre.

**1** Na visualização de uma carta, selecione **Menu** > **Quickdraw Contours** > **Iniciar gravação**.

- **2** Quando a gravação estiver completa, selecione **Menu** > **Quickdraw Contours** > **Parar gravação**.
- **3** Selecione **Gerenciar** > **Nome** e digite um nome para o mapa.

#### **Adicionando uma etiqueta a um mapa Garmin Quickdraw do Contours**

Você pode adicionar etiquetas a um mapa Garmin Quickdraw do Contours para marcar perigos ou pontos de interesse.

- **1** Na carta Navegação, selecione um local.
- **2** Selecione **Adicionar identificação do Quickdraw**.
- **3** Digite o texto da etiqueta e selecione **Concluído**.

### **Comunidade Garmin Quickdraw**

A Comunidade Garmin Quickdraw é online, pública e gratuita e permite que você baixe mapas que outros usuários criaram. Você pode compartilhar seus mapas Garmin Quickdraw Contours com outras pessoas.

Se o seu dispositivo tiver a tecnologia Wi‑Fi, você pode usar o aplicativo ActiveCaptain para acessar a Comunidade Garmin Quickdraw (*Conexão com a Comunidade Garmin Quickdraw com ActiveCaptain*, página 11).

Se o seu dispositivo não tiver a tecnologia Wi‑Fi, você pode usar o site Garmin Connect™ para acessar a Comunidade Garmin Quickdraw (*[Conexão com a Comunidade Garmin](#page-17-0) [Quickdraw com Garmin Connect](#page-17-0)*, página 12).

#### **Conexão com a Comunidade Garmin Quickdraw com ActiveCaptain**

- **1** Em seu dispositivo móvel, abra o aplicativo ActiveCaptain e conecte-se ao dispositivo ECHOMAP Ultra (*[Introdução ao](#page-8-0)  [aplicativo ActiveCaptain](#page-8-0)*, página 3).
- **2** No aplicativo, selecione **Comunidade do QuickDraw**.

É possível fazer o download de contornos de outros na comunidade (*Baixar Garmin Quickdraw Mapas da comunidade usando ActiveCaptain*, página 11) e compartilhar os contornos que você criou (*Compartilhar seus mapas de contornos do Garmin Quickdraw com a comunidade do Garmin Quickdraw usando o ActiveCaptain*, página 11).

#### *Baixar Garmin Quickdraw Mapas da comunidade usando ActiveCaptain*

Você pode fazer o download de mapas do Garmin Quickdraw Contours que outros usuários criaram e compartilharam com a Comunidade Garmin Quickdraw.

- **1** A partir do aplicativo ActiveCaptain em seu dispositivo móvel, selecione **Comunidade do QuickDraw** > **Procurar contornos**.
- **2** Use o mapa e busque recursos para localizar uma área para download.

Os pontos vermelhos representam mapas do Garmin Quickdraw Contours que foram compartilhados para aquela área.

- **3** Selecione **Selecione uma região de download**.
- **4** Arraste a caixa para selecionar a área para download.
- **5** Arraste os cantos para alterar a área de download.
- **6** Selecione **Baixar área**.

Na próxima vez em que você conectar o aplicativo ActiveCaptain ao dispositivo ECHOMAP Ultra, seus contornos baixados serão transferidos automaticamente para o dispositivo.

#### *Compartilhar seus mapas de contornos do Garmin Quickdraw com a comunidade do Garmin Quickdraw usando o ActiveCaptain*

Você pode compartilhar os mapas de contornos do Garmin Quickdraw criados por você com outras pessoas da comunidade do Garmin Quickdraw.

<span id="page-17-0"></span>Quando você compartilha um mapa de contorno, somente o mapa é compartilhado. Seus pontos de parada não são compartilhados.

Ao configurar seu app ActiveCaptain, você deve ter selecionado compartilhar seus contornos com a comunidade automaticamente. Caso contrário, siga estas etapas para ativar o compartilhamento.

No app ActiveCaptain em seu dispositivo móvel, selecione **Sincronizar com o plotter** > **Contribuir para a comunidade**.

Na próxima vez em que você conectar o app ActiveCaptain ao dispositivo ECHOMAP Ultra, seus mapas de contorno serão transferidos automaticamente para a comunidade.

#### **Conexão com a Comunidade Garmin Quickdraw com Garmin Connect**

- **1** Acesse [connect.garmin.com](http://connect.garmin.com).
- **2** Selecione **Introdução** > **Comunidade do QuickDraw** > **Introdução**.
- **3** Se você não tiver uma conta Garmin Connect, crie uma.
- **4** Faça login em sua conta Garmin Connect.
- **5** Selecione **Painéis** > **Marítimo** para abrir o widget do Garmin Quickdraw.

**DICA:** insira um cartão de memória no computador para compartilhar os mapas do Garmin Quickdraw Contours.

#### *Compartilhar seus Mapas Garmin Quickdraw do Contours com a Comunidade Garmin Quickdraw usando Garmin Connect*

Você pode compartilhar com outras pessoas na Comunidade Garmin Quickdraw os mapas de Contornos do Garmin Quickdraw que você criou.

Quando você compartilha um mapa de contorno, somente o mapa é compartilhado. Seus pontos do trajeto não são compartilhados.

- **1** Insira um cartão de memória no slot de cartão (*[Inserindo](#page-6-0) [cartões de memória](#page-6-0)*, página 1).
- **2** Insira o cartão de memória no computador.
- **3** Acesse a Comunidade Garmin Quickdraw (*Conexão com a Comunidade Garmin Quickdraw com Garmin Connect*, página 12).
- **4** Selecione **Compartilhe seus contornos**.
- **5** Navegue até seu cartão de memória e selecione a pasta Garmin.
- **6** Abra a pasta do Quickdraw e selecione o arquivo com o nome ContoursLog.svy.

Após fazer o upload do arquivo, exclua o arquivo ContoursLog.svy do cartão de memória para evitar problemas com futuros uploads. Seus dados não serão perdidos.

#### *Baixar Garmin Quickdraw Mapas da comunidade usando Garmin Connect*

Você pode fazer o download de mapas de Contornos do Garmin Quickdraw que outros usuários criaram e compartilharam com a Comunidade Garmin Quickdraw.

Se o seu dispositivo não tiver a tecnologia Wi‑Fi, você pode acessar a Comunidade Garmin Quickdraw usando o site Garmin Connect.

Se o seu dispositivo tiver a tecnologia Wi‑Fi, é necessário acessar a Comunidade Garmin Quickdraw usando o aplicativo ActiveCaptain (*[Conexão com a Comunidade Garmin Quickdraw](#page-16-0)  [com ActiveCaptain](#page-16-0)*, página 11).

- **1** Insira o cartão de memória no computador.
- **2** Acesse a Comunidade Garmin Quickdraw (*Conexão com a Comunidade Garmin Quickdraw com Garmin Connect*, página 12).
- **3** Selecione **Procurar contornos**.
- **4** Use o mapa e busque recursos para localizar uma área para download.

Os pontos vermelhos representam mapas de Contornos do Garmin Quickdraw que foram compartilhados para aquela região.

- **5** Marque **Selecione uma área para fazer o download**.
- **6** Arraste as extremidades da caixa para selecionar a área para download.
- **7** Selecione **Iniciar download**.
- **8** Salve o arquivo no cartão de memória.

**DICA:** se não encontrar o arquivo, procure na pasta "Downloads". O navegador pode ter salvado o arquivo lá.

- **9** Retire o cartão de memória do computador.
- **10**Insira o cartão de memória no slot de cartão (*[Inserindo](#page-6-0) [cartões de memória](#page-6-0)*, página 1).

O chartplotter reconhece os mapas de contorno automaticamente. O chartplotter pode levar alguns minutos para carregar os mapas.

### **Configurações de Contornos do**

Em um gráfico, selecione **Menu** > **Quickdraw Contours** > **Configurações**.

**Deslocamento da gravação**: define a distância entre a profundidade do sonar e a profundidade de gravação de contorno. Se o nível da água foi alterado desde a última gravação, ajuste essa configuração para que a profundidade de gravação seja a mesma em ambas as gravações.

Por exemplo, se na última gravação havia uma profundidade de sonar de 3,1 m (10,5 pés), e a profundidade de sonar de hoje é 3,6 m (12 pés), insira -0,5 m (-1,5 pés) para um valor de Deslocamento da gravação.

- **Deslocamento do monitor do usuário**: define as diferenças nas profundidades de contorno e nos rótulos de profundidade em seus mapas de contorno para compensar alterações do nível de água de uma massa de água ou erros de profundidade em mapas gravados.
- **Deslocamento do monitor da comunidade**: define as diferenças nas profundidades de contorno e nos rótulos de profundidade em mapas de contorno da comunidade para compensar alterações do nível de água de uma massa de água ou erros de profundidade em mapas gravados.
- **Coloração de pesquisa**: define a cor de exibição de Contornos do Garmin Quickdraw. Quando essa configuração está ativada, as cores indicam a qualidade da gravação. Quando essa configuração está desativada, as áreas de contorno usam cores padrão do mapa.

Verde indica uma velocidade inferior a 16 km/h (10 mph), além de boas profundidade e posição do GPS. Amarelo indica uma velocidade entre 16 e 32 km/h (10 e 20 mph), além de boas profundidade e posição do GPS. Vermelho indica velocidade acima de 32 km/h (20 mph), além de má profundidade ou posição do GPS.

# **Navegação com um chartplotter**

#### **ATENÇÃO**

Todas as linhas de rota e navegação apresentadas no chartplotter destinam-se apenas a fornecer orientações gerais de rotas ou a identificar os canais adequados, e não devem ser seguidas com precisão. Sempre consulte os auxílios à navegação e condições na água durante a navegação, para evitar imobilizações ou perigos que podem resultar em danos à embarcação, lesões pessoais ou morte.

<span id="page-18-0"></span>O recurso Auto Guidance é baseado em informações de carta eletrônica. Esses dados não garantem distância de obstáculos e do fundo. Compare cuidadosamente o curso com todas as apurações visuais e evite todos os obstáculos como terra, águas rasas ou outros que possam surgir em seu caminho.

Ao usar Go To, um curso direto e um curso corrigido poderão passar sobre terra ou águas rasas. Use as apurações visuais e afaste-se de terra, águas rasas e outros objetos perigosos.

#### **CUIDADO**

Se a sua embarcação possuir um sistema de piloto automático, deve ser instalado uma tela de controle do piloto automático dedicado em cada leme de direção para que o sistema de piloto automático seja desativado.

**OBSERVAÇÃO:** algumas visualizações de cartas estão disponíveis com as cartas premium, em algumas áreas.

Para navegar, você precisa escolher um destino, definir um percurso ou criar uma rota e seguir o percurso ou rota. Você pode seguir o percurso ou a rota na carta náutica, na Carta de navegação, na Carta de pesca, na visualização de cartas do Perspective 3D ou Mariner's Eye 3D.

Você pode definir e seguir um percurso até um destino usando um dos três métodos: Ir para, Rota para ou Orientação auto.

- **Ir para**: leva você diretamente ao destino. Esta é a opção padrão para navegar até o destino. O chartplotter cria um percurso de linha reta ou uma linha de navegação até o destino. O caminho pode passar por terra ou outros obstáculos.
- **Rota para**: cria uma rota do seu local a um destino, permitindo que você adicione curvas ao longo do caminho. Esta opção cria um percurso de linha reta até o destino, mas permite que você adicione curvas à rota para desviar de terra e outros obstáculos.
- **Orientação auto**: usa as informações específicas sobre sua embarcação e dados de carta para determinar o melhor percurso até o seu destino. Esta opção está disponível somente quando você usa uma carta premium em um chartplotter compatível. Fornece um percurso de navegação curva a curva até o destino, evitando terra e outros obstáculos (*[Orientação automática](#page-21-0)*, página 16).

Quando você usa um piloto automático compatível conectado ao chartplotter por meio da NMEA 2000, o piloto automático segue a rota da Orientação automática.

**OBSERVAÇÃO:** auto Guidance está disponível com cartas premium em algumas áreas.

### **Perguntas básicas sobre navegação**

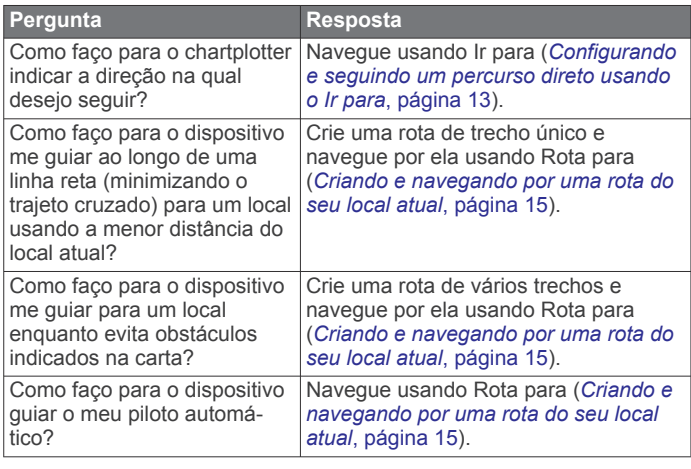

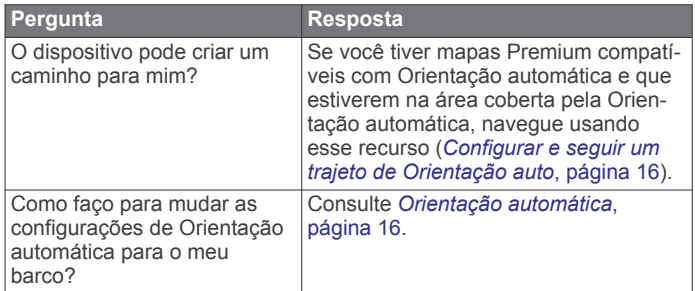

### **Destinos**

Você pode selecionar destinos usando várias visualizações de gráficos e gráficos 3D ou usando listas.

#### **Procurando um destino pelo nome**

Você pode procurar paradas salvas, rotas salvas, trajetos salvos ou destinos de serviços de marina por nome.

- **1** Selecione **Info. navegação** > **Procurar por nome**.
- **2** Digite pelo menos uma parte do nome do seu destino.
- **3** Se necessário, selecione **Concluído**.

Os 50 destinos mais próximos que contêm os seus critérios de busca serão exibidos.

**4** Selecione o destino.

#### **Selecionando um destino usando o gráfico Navegação**

Em um gráfico Navegação, selecione um destino.

#### **Pesquisando um destino de serviços marítimos**

**OBSERVAÇÃO:** esse recurso está disponível com cartas premium em algumas áreas.

O chartplotter contém informações sobre milhares de ofertas de serviços marítimos.

- **1** Selecione **Info. navegação**.
- **2** Selecione **Serviços oceânicos** ou **Serviços continentais**.
- **3** Se necessário, selecione a categoria de serviços marítimos. O chartplotter mostra uma lista dos locais mais próximos, além da distância e da direção de cada um.
- **4** Selecione um destino. Você pode selecionar  $\langle$  ou  $\rangle$  para visualizar outras informações ou para mostrar a localização em uma carta.

#### **Configurando e seguindo um percurso direto usando o Ir para**

#### **ATENÇÃO**

Ao usar Go To, um curso direto e um curso corrigido poderão passar sobre terra ou águas rasas. Use as apurações visuais e afaste-se de terra, águas rasas e outros objetos perigosos.

Você pode definir e seguir um percurso direto do seu local atual para um destino selecionado.

- **1** Selecione um destino (*Destinos*, página 13).
- **2** Selecione **Navegar para** > **Ir para**.

Uma linha magenta é exibida. No centro da linha magenta, há uma linha roxa final, mais fina, que representa o curso correto a partir do seu local atual até o destino. O curso correto é dinâmico, e se move com o seu barco quando está fora do curso.

- **3** Siga a linha magenta, direcionando para evitar terra, água rasa e outros obstáculos.
- **4** Se estiver fora do curso, siga a linha roxa (curso corrigido) para ir para o seu destino, ou dirija de volta para a linha magenta (curso direto).

<span id="page-19-0"></span>Você também pode usar a seta laranja de rumo a seguir, que mostra uma proposta de raio de viragem para retornar o barco ao curso.

#### **ATENÇÃO**

Analise o caminho quanto a obstáculos antes de fazer a manobra de curva. Caso o caminho seja inseguro, reduza a velocidade do barco e determine um caminho seguro para voltar ao percurso.

#### **Interromper a navegação**

Em uma Carta de Navegação ou carta de Pesca, selecione **Menu** > **Parar navegação**.

### **Pontos de parada**

Pontos de parada são locais gravados e armazenados no dispositivo. Os pontos de parada podem marcar onde você está, para onde vai, ou onde você esteve. Você pode adicionar detalhes sobre a localização, como nome, elevação e profundidade.

### **Marcando o seu local atual como uma parada**

Em qualquer tela, selecione **Marcar**.

#### **Criando uma parada em um local diferente**

- **1** Selecione **Info. navegação** > **Paradas** > **Nova parada**.
- **2** Selecione uma opção:
	- Para criar o ponto de parada inserindo as coordenadas de posição, selecione **Inserir coordenadas** e insira as coordenadas.
	- Para criar um ponto de parada usando uma carta, selecione **Usar gráfico**, selecione a posição e selecione **Selecione a posição**.
	- Para criar a parada usando um alcance (distância) e uma direção, selecione **Inserir faixa/rolamento**, e insira as informações.

#### **Marcando um local MOB**

#### Selecione **Marcar** > **Homem ao mar**.

Um símbolo de homem ao mar (MOB) internacional marca o ponto MOB ativo, e o chartplotter define um curso direto de volta ao local marcado.

#### **Projetando um ponto de parada**

Você pode criar um novo ponto de parada ao projetar a distância e a direção de um local diferente. Isso pode ser útil ao criar as linhas de partida e chegada de corridas de veleiro.

- **1** Selecione **Info. navegação** > **Paradas** > **Nova parada** > **Inserir faixa/rolamento**.
- **2** Se necessário, selecione um ponto de referência no gráfico.
- **3** Selecione **Inserir faixa/rolamento**.
- **4** Insira a distância e selecione Concluído.**Concluído**
- **5** Insira a direção e selecione Concluído.**Concluído**
- **6** Selecione **Selecione a posição**.

#### **Visualizando uma lista de todas as paradas**

Selecione **Info. navegação** > **Paradas**.

#### **Editando uma parada salva**

- **1** Selecione **Info. navegação** > **Paradas**.
- **2** Selecione um ponto de parada.
- **3** Selecione **Rever** > **Editar parada**.
- **4** Selecione uma opção:
	- Para adicionar um nome, selecione **Nome** e digite um nome.
	- Para alterar o símbolo, selecione **Símbolo**.
	- Para alterar a profundidade, selecione **Profundidade**.
- Para alterar a temperatura da água, selecione **Temperatura da água**.
- Para alterar o comentário, selecione **Comentário**.
- Para mover a posição da parada, selecione **Posição**.

#### **Movendo uma parada salva**

- **1** Selecione **Info. navegação** > **Paradas**.
- **2** Selecione um ponto de parada.
- **3** Selecione **Rever** > **Mover**.
- **4** Indique um novo local para a parada:
	- Para mover a parada enquanto usa o gráfico, selecione **Usar gráfico**, escolha um novo local no gráfico e opte por **Selecione a posição**.
	- Para mover a parada usando coordenadas, selecione **Inserir coordenadas** e digite as novas coordenadas.
	- Para mover a parada usando um alcance (distância) e uma direção, selecione **Inserir faixa/rolamento**, e insira as informações.
	- Para mover o ponto de parada com a posição atual da embarcação, selecione **Usar posição atual**.

### **Pesquisa e navegação para uma parada salva**

### **ATENÇÃO**

Todas as linhas de rota e navegação apresentadas no chartplotter destinam-se apenas a fornecer orientações gerais de rotas ou a identificar os canais adequados, e não devem ser seguidas com precisão. Sempre consulte os auxílios à navegação e condições na água durante a navegação, para evitar imobilizações ou perigos que podem resultar em danos à embarcação, lesões pessoais ou morte.

O recurso Auto Guidance é baseado em informações de carta eletrônica. Esses dados não garantem distância de obstáculos e do fundo. Compare cuidadosamente o curso com todas as apurações visuais e evite todos os obstáculos como terra, águas rasas ou outros que possam surgir em seu caminho.

Ao usar Go To, um curso direto e um curso corrigido poderão passar sobre terra ou águas rasas. Use as apurações visuais e afaste-se de terra, águas rasas e outros objetos perigosos.

**OBSERVAÇÃO:** auto Guidance está disponível com cartas premium em algumas áreas.

Antes de poder navegar para uma parada, você precisa criá-la.

- **1** Selecione **Info. navegação** > **Paradas**.
- **2** Selecione um ponto de parada.
- **3** Selecione **Navegar para**.
- **4** Selecione uma opção:
	- Para navegar diretamente ao local, selecione **Ir para**.
	- Para criar uma rota ao local, incluindo curvas, selecione **Rota para**.
	- Para usar a orientação automática, selecione **Orientação auto**.
- **5** Reveja o curso indicado pela linha magenta.

**OBSERVAÇÃO:** ao usar Auto Guidance, um segmento cinza dentro de qualquer parte da linha magenta indica que Auto Guidance não pode calcular parte da linha. Isso se deve às configurações de profundidade mínima segura da água e da altura mínima segura de obstáculos.

**6** Siga a linha magenta, direcionando para evitar terra, água rasa e outros obstáculos.

### **Exclusão de uma parada ou um MOB**

- **1** Selecione **Info. navegação** > **Paradas**.
- **2** Selecione uma parada ou um MOB.
- **3** Selecione **Rever** > **Excluir**.

#### <span id="page-20-0"></span>**Excluindo todas as paradas**

Selecione **Info. navegação** > **Gerenciar dados** > **Limpar dados do usuário** > **Paradas** > **Tudo**.

### **Rotas**

Uma rota é um caminho de um local para um ou mais destinos.

#### **Criando e navegando por uma rota do seu local atual**

Você pode criar e navegar imediatamente por uma rota na carta de Navegação ou na carta de Pesca. Este método não salva a rota.

- **1** Em uma carta de Navegação ou carta de Pesca, selecione um destino.
- **2** Selecione **Navegar para** > **Rota para**.
- **3** Selecione o local da última curva antes do destino.
- **4** Selecione **Adicionar curva**.
- **5** Se necessário, repita para adicionar curvas, retrocedendo do destino para o local atual da sua embarcação.

A última curva adicionada deve ser a primeira curva feita, a partir do seu local atual. Deve ser a curva mais próxima da sua embarcação.

- **6** Se necessário, selecione **Menu**.
- **7** Selecione **Concluído**.
- **8** Reveja o curso indicado pela linha magenta.
- **9** Siga a linha magenta, direcionando para evitar terra, água rasa e outros obstáculos.

#### **Criação e salvamento de uma rota**

Você pode adicionar até 250 curvas a uma rota.

- **1** Selecione **Info. navegação** > **Rotas** > **Nova rota** > **Rota usando o gráfico**.
- **2** Selecione o local de início da rota.
	- O ponto de início pode ser o seu local atual ou outro local.
- **3** Selecione **Adicionar curva**.
- **4** Selecione o local da próxima curva no gráfico.
- **5** Selecione **Adicionar curva**.
- **6** Se necessário, repita as etapas 4 e 5 para adicionar mais voltas.
- **7** Selecione o destino final.

#### **Visualizando uma lista de rotas e caminhos de orientação automática**

- **1** Selecione **Info. navegação** > **Rotas**.
- **2** Caso necessário, selecione **Filtro** para ver apenas as rotas ou apenas os trajetos de orientação automática.

#### **Editação de uma rota salva**

Você pode alterar o nome de uma rota ou alterar as curvas que uma rota contém.

#### **1** Selecione **Info. navegação** > **Rotas**.

- **2** Selecione uma rota.
- **3** Selecione **Rever** > **Editar rota**.
- **4** Selecione uma opção:
	- Para alterar o nome, selecione **Nome** e digite o nome.
	- Para editar uma curva em uma lista, selecione **Editar curvas** > **Usar lista de curva** e selecione uma curva na lista.
	- Para selecionar uma curva usando a carta, selecione **Editar curvas** > **Usar gráfico** e selecione um local na carta.

Modificar uma curva que usa um ponto de parada salvo não move esse ponto de parada, ele realoca a curva na rota.

Mover a localização de um ponto de parada usado em uma rota não move a curva na rota.

#### **Pesquisando e navegando por uma rota salva**

Antes de pesquisar por uma lista de rotas e navegar para uma delas, você precisa criar e salvar pelo menos uma rota.

- **1** Selecione **Info. navegação** > **Rotas**.
- **2** Selecione uma rota.
- **3** Selecione **Navegar para**.
- **4** Selecione uma opção:
	- Para navegar de um ponto de partida usado quando a rota foi criada, selecione **Avançar**.
	- Para navegar por uma rota de um ponto de destino usado quando a rota foi criada, selecione **Retroceder**.

Uma linha magenta é exibida. No centro da linha magenta, há uma linha roxa final, que representa o curso correto a partir do seu local atual até o destino. O curso correto é dinâmico, e se move com o seu barco quando está fora do curso.

- **5** Reveja o curso indicado pela linha magenta.
- **6** Siga a linha magenta ao longo de cada trecho da rota, dirigindo para evitar terra, água rasa e outros obstáculos.
- **7** Se estiver fora do curso, siga a linha roxa (curso corrigido) para ir para o seu destino, ou dirija de volta para a linha magenta (curso direto).

#### **Pesquisando e navegando paralelamente a uma rota salva**

Antes de pesquisar por uma lista de rotas e navegar para uma delas, você precisa criar e salvar pelo menos uma rota.

- **1** Selecione **Info. navegação** > **Rotas**.
- **2** Selecione uma rota.
- **3** Selecione **Navegar para**.
- **4** Selecione **Deslocamento** para navegar paralelamente à rota, com um deslocamento específico.
- **5** Indique como navegar pela rota:
	- Para navegar pela rota do ponto inicial usado quando a rota foi criada, para a esquerda da rota original, selecione **Avançar - bombordo**.
	- Para navegar pela rota do ponto inicial usado quando a rota foi criada, para a direita da rota original, selecione **Avançar - estibordo**.
	- Para navegar pela rota do ponto de destino usado quando a rota foi criada, para a esquerda da rota original, selecione **Retroceder - bombordo**.
	- Para navegar pela rota do ponto de destino usado quando a rota foi criada, para a direita da rota original, selecione **Retroceder - estibordo**.
- **6** Se necessário, selecione **Concluído**.

Uma linha magenta é exibida. No centro da linha magenta, há uma linha roxa final, que representa o curso correto a partir do seu local atual até o destino. O curso correto é dinâmico, e se move com o seu barco quando está fora do curso.

- **7** Reveja o curso indicado pela linha magenta.
- **8** Siga a linha magenta ao longo de cada trecho da rota, dirigindo para evitar terra, água rasa e outros obstáculos.
- **9** Se estiver fora do curso, siga a linha roxa (curso corrigido) para ir para o seu destino, ou dirija de volta para a linha magenta (curso direto).

#### **Excluir uma rota salva**

- **1** Selecione **Info. navegação** > **Rotas**.
- **2** Selecione uma rota.

#### <span id="page-21-0"></span>**Excluindo todas as rotas salvas**

Selecione **Info. navegação** > **Gerenciar dados** > **Limpar dados do usuário** > **Rotas**.

### **Orientação automática**

#### **ATENÇÃO**

O recurso Auto Guidance é baseado em informações de carta eletrônica. Esses dados não garantem distância de obstáculos e do fundo. Compare cuidadosamente o curso com todas as apurações visuais e evite todos os obstáculos como terra, águas rasas ou outros que possam surgir em seu caminho.

Todas as linhas de rota e navegação apresentadas no chartplotter destinam-se apenas a fornecer orientações gerais de rotas ou a identificar os canais adequados, e não devem ser seguidas com precisão. Sempre consulte os auxílios à navegação e condições na água durante a navegação, para evitar imobilizações ou perigos que podem resultar em danos à embarcação, lesões pessoais ou morte.

**OBSERVAÇÃO:** auto Guidance está disponível com cartas premium em algumas áreas.

Você pode utilizar a Orientação automática para traçar o melhor caminho para o seu destino. A Orientação automática usa seu chartplotter para digitalizar dados da carta náutica, como profundidade da água e obstáculos conhecidos, para calcular um caminho para sugestão. O caminho pode ser ajustado durante a navegação.

#### **Configurar e seguir um trajeto de Orientação auto**

- **1** Selecione um destino (*Destinos*[, página 13](#page-18-0)).
- **2** Selecione **Navegar para** > **Orientação auto**.
- **3** Reveja o trajeto indicado pela linha magenta.
- **4** Selecione **Iniciar navegação**.
- **5** Siga a linha magenta, direcionando para evitar terra, água rasa e outros obstáculos.

**OBSERVAÇÃO:** ao usar Auto Guidance, um segmento cinza dentro de qualquer parte da linha magenta indica que Auto Guidance não pode calcular parte da linha. Isso se deve às configurações de profundidade mínima segura da água e da altura mínima segura de obstáculos.

#### **Criando e salvando um trajeto de Orientação auto**

- **1** Selecione **Info. navegação** > **Rotas** > **Nova rota** > **Orientação auto**.
- **2** Selecione um ponto de partida e selecione **Próximo**.
- **3** Selecione um destino e selecione **Próximo**.
- **4** Selecione uma opção:
	- Para visualizar um perigo e ajustar o trajeto próximo a um perigo, selecione **Classificação de perigo**.
	- Para ajustar o trajeto, selecione **Ajustar trajeto** e siga as instruções na tela.
	- Para excluir o trajeto, selecione **Excluir**.
	- Para salvar o trajeto, selecione **Concluído**.

#### **Ajustar um trajeto de orientação automática**

#### **1** Selecione **Info. navegação** > **Rotas**.

**2** Selecione um trajeto e selecione **Rever** > **Editar** > **Ajustar trajeto**.

**DICA:** ao navegar em um trajeto de Orientação auto, selecione-o na carta de navegação e selecione Ajustar trajeto.

- **3** Selecione um local no trajeto.
- **4** Arraste o ponto para um novo local.
- **5** Se necessário, selecione um ponto e selecione **Remover**.

**6** Selecione **Concluído**.

#### **Cancelar um cálculo de Orientação auto em progresso**

A partir da carta náutica, selecione **Menu** > **Cancelar**. **DICA:** você pode selecionar Voltar para cancelar o cálculo rapidamente.

#### **Configurar uma chegada cronometrada**

É possível usar este recurso em uma rota ou em um trajeto de Orientação auto para saber quando você chegará ao ponto selecionado. Isso permite que você calcule sua chegada ao local, como uma abertura de ponta ou linha de início de uma corrida.

- **1** No gráfico Navegação, selecione **Menu**.
- **2** Selecione **Chegada cronometrada**.

**DICA:** é possível abrir rapidamente o menu Chegada cronometrada ao selecionar um ponto no trajeto ou na rota.

#### **Configurações do percurso da Orientação automática**

#### **CUIDADO**

As configurações de Profundidade preferencial e Altura livre vertical influenciam como o chartplotter calcula um percurso de Orientação auto. Se uma área tiver uma profundidade de água desconhecida ou um obstáculo de altura desconhecida, o percurso de Orientação auto não será calculado nessa área. Se uma área, no início ou no final de um percurso de Orientação auto for mais rasa que a Profundidade preferencial ou mais baixa que as configurações de Altura livre vertical, o percurso da Orientação auto não pode ser calculado nessa área, dependendo dos dados do mapa. Na carta, o percurso através dessas áreas aparece como uma linha cinza ou magenta e cinza. Quando o barco entra nessas áreas, uma mensagem de atenção é exibida.

**OBSERVAÇÃO:** auto Guidance está disponível com cartas premium em algumas áreas.

**OBSERVAÇÃO:** nem todas as configurações se aplicam a todos os mapas.

Você pode definir os parâmetros que o chartplotter usa ao calcular o percurso da Orientação auto.

**Profundidade preferencial**: define a profundidade mínima da água, com base nos dados de profundidade da carta, que o seu barco pode navegar com segurança.

**OBSERVAÇÃO:** a profundidade mínima da água das cartas premium (estipulada antes de 2016) é de 0,91 metros (3 pés). Se você inserir um valor de Profundidade segura menor do que 3 pés, as cartas só usarão profundidades de 3 pés para calcular o percurso da Orientação auto.

- **Altura livre vertical**: define a altura mínima de uma ponte ou um obstáculo, com base nos dados da carta, que o seu barco pode navegar com segurança.
- **Distancia da linha costeira**: define a distância que você deseja que o percurso da Orientação auto seja colocado em relação à costa. O percurso da Orientação auto pode se mover se você alterar essa configuração ao navegar. Os valores disponíveis para esta configuração são relativos e não absolutos. Para garantir que a linha de Orientação automática seja colocada em uma distância adequada da costa, você pode avaliar o posicionamento do trajeto da Orientação auto usando um ou mais destinos conhecidos, que requeiram navegação por um canal estreito (*Ajustando a distância da costa*, página 16).

#### *Ajustando a distância da costa*

A configuração Distancia da linha costeira indica quão perto da costa você deseja que a linha de Orientação auto seja colocada. A linha de Orientação auto pode mover se você alterar essa configuração ao navegar. Os valores disponíveis

<span id="page-22-0"></span>para a configuração Distancia da linha costeira são relativos, não absolutos. Para garantir que a linha de Orientação auto seja posicionada a uma distância apropriada da costa, você pode avaliar o posicionamento da linha de Orientação auto usando um ou mais destinos familiares que requerem navegação por um canal estreito.

- **1** Atraque a sua embarcação ou jogue a âncora.
- **2** Selecione **Configurações** > **Navegação** > **Orientação auto**  > **Distancia da linha costeira** > **Normal**.
- **3** Selecione um destino para o qual tenha navegado previamente.
- **4** Selecione **Navegar para** > **Orientação auto**.
- **5** Reveja a posição da linha de Orientação automática e determine se a linha evita com segurança os obstáculos conhecidos e as curvas possibilitam uma viagem eficiente.
- **6** Selecione uma opção:
	- Se a posição da linha de Orientação automática for satisfatória, selecione **Menu** > **Parar navegação** e vá para a etapa 10.
	- Se a linha de Orientação automática estiver muito perto de obstáculos conhecidos, selecione **Configurações** > **Navegação** > **Orientação auto** > **Distancia da linha costeira** > **Dist.**.
	- Se as curvas na linha de Orientação automática forem muito amplas, selecione **Configurações** > **Navegação** > **Orientação auto** > **Distancia da linha costeira** > **Próximo**.
- **7** Se você selecionou **Próximo** ou **Dist.** na etapa 6, reveja a posição da linha de Orientação automática e determine se a linha evita com segurança os obstáculos conhecidos e as curvas possibilitam uma viagem eficiente.

A Orientação auto mantém uma ampla distância de obstáculos em mar aberto, mesmo se você definir a configuração Distância da linha costeira para Próximo ou Mais próximo. Como resultado, o chartplotter pode não reposicionar a linha de Orientação auto, a menos que o destino selecionado requeira navegação por meio de um canal estreito.

- **8** Selecione uma opção:
	- Se a posição da linha de Orientação automática for satisfatória, selecione **Menu** > **Parar navegação** e vá para a etapa 10.
	- Se a linha de Orientação automática estiver próxima demais para reconhecer obstáculos, selecione **Configurações** > **Navegação** > **Orientação auto** > **Distancia da linha costeira** > **Mais distante**.
	- Se as curvas na linha de Orientação automática estiverem muito amplas, selecione, **Configurações** > **Navegação** > **Orientação auto** > **Distancia da linha costeira** > **Mais próximo**.
- **9** Se você selecionou **Mais próximo** ou **Mais distante** na etapa 8, reveja a posição da linha de **Orientação auto** e determine se a linha evitará com segurança os obstáculos conhecidos e as curvas possibilitarão uma viagem eficiente.

A Orientação auto mantém uma ampla distância de obstáculos em mar aberto, mesmo se você definir a configuração Distância da linha costeira para Próximo ou Mais próximo. Como resultado, o chartplotter pode não reposicionar a linha de Orientação auto, a menos que o destino selecionado requeira navegação por meio de um canal estreito.

**10**Repita as etapas de 3 a 9 pelo menos mais uma vez, usando um destino diferente a cada vez, até que esteja familiarizada com a funcionalidade da configuração Distância da linha costeira.

### **Trajetos**

Um trajeto é uma gravação do caminho do seu barco. O trajeto sendo gravado no momento é chamado de trajeto ativo e pode ser salvo. Você pode mostrar os trajetos em cada gráfico ou visualização de gráfico 3D.

#### **Mostrar os trajetos**

- **1** Em uma carta, selecione **Menu** > **Camadas** > **Dados do usuário** > **Trajetos**.
- **2** Selecione os trajetos para exibir. Uma linha traçada no gráfico indica o seu trajeto.

#### **Configurando a cor do trajeto ativo**

- **1** Selecione **Info. navegação** > **Trajetos** > **Ativar opções de trajetos** > **Cor do trajeto**.
- **2** Selecione uma cor para o trajeto.

#### **Salvando o trajeto ativo**

O trajeto sendo registrado no momento é chamado de trajeto ativo.

- **1** Selecione **Info. navegação** > **Trajetos** > **Salvar trajeto ativo**.
- **2** Selecione uma opção:
	- Selecione o horário que o trajeto ativo começou.
	- Selecione **Log inteiro**.
- **3** Selecione **Salvar**.

#### **Visualizando a lista de trajetos salvos**

Selecione **Info. navegação** > **Trajetos** > **Trajetos salvos**.

#### **Editar trajeto salvo**

- **1** Selecione **Info. navegação** > **Trajetos** > **Trajetos salvos**.
- **2** Selecione um trajeto.
- **3** Selecione **Rever** > **Editar trajeto**.
- **4** Selecione uma opção:
	- Selecione Nome e digite o novo nome.**Nome**
	- Selecione Cor do trajeto e selecione uma cor.**Cor do trajeto**

#### **Salvar trajeto como uma rota**

- **1** Selecione **Info. navegação** > **Trajetos** > **Trajetos salvos**.
- **2** Selecione um trajeto.
- **3** Selecione **Rever** > **Editar trajeto** > **Salvar como** > **Salvar como rota**.

#### **Procurando e navegando por uma rota salva**

Antes de procurar em uma lista de rotas e navegar para elas, você precisa gravar e salvar pelo menos um trajeto (*Trajetos*, página 17).

- **1** Selecione **Info. navegação** > **Trajetos** > **Trajetos salvos**.
- **2** Selecione um trajeto.
- **3** Selecione **Seguir trajeto**.
- **4** Selecione uma opção:
	- Para navegar pelo trajeto a partir do ponto inicial usado quando o trajeto foi criado, selecione **Avançar**.
	- Para navegar pelo trajeto a partir do ponto de destino usado quando o trajeto foi criado, selecione **Retroceder**.
- **5** Reveja o curso indicado pela linha colorida.
- **6** Siga a linha ao longo de cada trecho da rota, dirigindo para evitar terra, água rasa e outros obstáculos.

#### **Excluir trajeto salvo**

- **1** Selecione **Info. navegação** > **Trajetos** > **Trajetos salvos**.
- **2** Selecione um trajeto.
- **3** Selecione **Rever** > **Excluir**.

#### <span id="page-23-0"></span>**Excluindo todos os trajetos salvos**

Selecione **Info. navegação** > **Gerenciar dados** > **Limpar dados do usuário** > **Trajetos salvos**.

### **Refazendo um trajeto ativo**

O trajeto sendo registrado no momento é chamado de trajeto ativo.

- **1** Selecione **Info. navegação** > **Trajetos** > **Seguir trajeto ativo**.
- **2** Selecione uma opção:
	- Selecione o horário que o trajeto ativo começou.
	- Selecione **Log inteiro**.
- **3** Reveja o curso indicado pela linha colorida.
- **4** Siga a linha colorida, dirigindo para evitar terra, água rasa e outros obstáculos.

### **Apagando o trajeto ativo**

Selecione **Info. navegação** > **Gerenciar dados** > **Trajetos** > **Limpar trajeto ativo**.

A memória do trajeto é apagada e o trajeto ativo continuar a ser registrado.

#### **Gerenciando a memória de registro de trajeto durante o registro**

- **1** Selecione **Info. navegação** > **Trajetos** > **Ativar opções de trajetos**.
- **2** Selecione **Modo de gravação**.
- **3** Selecione uma opção:
	- Para gravar um registro de trajeto até que a memória esteja cheia, selecione **Encher**.
	- Para gravar um registro de trajeto substituindo os dados de trajeto mais antigos, selecione **Prender**.

#### **Configurar o intervalo de gravação do registro de trajeto**

Você pode indicar a frequência na qual a plotagem do trajeto é gravada. A gravação de plotagens mais frequentes é mais precisa, porém enche o registro de trajeto mais rapidamente. O intervalo de resolução é recomendado para o uso mais eficiente da memória.

- **1** Selecione **Info. navegação** > **Trajetos** > **Ativar opções de trajetos** > **Intervalo de gravação**.
- **2** Selecione uma opção:
	- Para gravar o trajeto com base na distância entre pontos, selecione **Intervalo** > **Distância** > **Alterar** e digite a distância.
	- Para gravar o trajeto baseado em um intervalo de tempo, selecione **Intervalo** > **Tempo** > **Alterar** e digite o intervalo de tempo.
	- Para gravar uma plotagem do trajeto com base na variação do percurso, selecione **Intervalo** > **Resolução** > **Alterar** e digite o erro máximo permitido do percurso real antes de gravar um ponto do trajeto. Essa é a opção de gravação recomendada.

### **Limites**

Os limites permitem evitar determinadas áreas ou permanecer nelas, dentro de uma massa de água. É possível definir um alarme para alertar você quando entrar em ou sair de um limite.

É possível criar áreas, linhas e círculos de limite usando o mapa. Também é possível converter trajetos e rotas salvos em limites. Você pode criar uma área de limite usando pontos de parada; basta criar uma rota a partir dos pontos de parada e convertê-la em um limite.

É possível selecionar um limite para funcionar como o limite ativo. É possível adicionar os dados de limite ativo aos campos de dados na carta.

### **Criando um limite**

- **1** Selecione **Info. navegação** > **Limites** > **Novo**.
- **2** Selecione um formato para o limite.
- **3** Siga as instruções na tela.

#### **Convertendo uma rota em um limite**

Para converter uma rota em um limite, é necessário criar e salvar pelo menos uma rota (*[Criação e salvamento de uma rota](#page-20-0)*, [página 15](#page-20-0)).

- **1** Selecione **Info. navegação** > **Rotas**.
- **2** Selecione uma rota.
- **3** Selecione **Rever** > **Editar rota** > **Salvar como limite**.

#### **Convertendo um trajeto em um limite**

Para converter um trajeto em um limite, é necessário criar e salvar pelo menos um trajeto (*[Salvando o trajeto ativo](#page-22-0)*, [página 17](#page-22-0)).

- **1** Selecione **Info. navegação** > **Trajetos** > **Trajetos salvos**.
- **2** Selecione um trajeto.
- **3** Selecione **Rever** > **Editar trajeto** > **Salvar como** > **Salvar como limite**.

#### **Editando um limite**

- **1** Selecione **Info. navegação** > **Limites**.
- **2** Selecione um limite.
- **3** Selecione **Rever**.
- **4** Selecione uma opção:
	- Para editar a aparência do limite na carta, selecione **Opções de exibição**.
	- Para mudar linhas ou nomes de limites na carta, selecione **Editar limite**.
	- Para editar um alarme de limite, selecione **Alarme**.

#### **Configurando alarme para o limite**

Os alarmes de limites emitem alertas quando você está dentro de uma distância especificada de um limite definido. Isso pode ser útil ao tentar evitar determinadas áreas ou quando você tem que ficar muito alerta em certas áreas, como em rotas marítimas.

- **1** Selecione **Info. navegação** > **Limites**.
- **2** Selecione um limite.
- **3** Selecione **Rever** > **Alarme**.
- **4** Selecione uma opção:
	- Para definir um alarme para quando seu barco estiver a uma distância especificada do limite, selecione **Aviso de distância**, insira uma distância e selecione **Concluído**.
	- Para definir um alarme para quando você entrar ou sair do limite, selecione **Área** para mostrar **Inserindo** ou **Saindo**.

### **Excluir um limite**

- **1** Selecione **Info. navegação** > **Limites**.
- **2** Selecione um limite.
- **3** Selecione **Rever** > **Editar limite** > **Excluir**.

### **Excluir todos os pontos de paradas, trajetos, rotas e fronteiras salvos**

Selecione **Info. navegação** > **Gerenciar dados** > **Limpar dados do usuário** > **Tudo** > **OK**.

# <span id="page-24-0"></span>**Localizador de cardume com sonar**

Quando devidamente conectado a um transducer compatível, seu chartplotter pode ser usado como um localizador de peixes.

Para obter mais informações sobre qual é o melhor transducer para suas necessidades, acesse [garmin.com/transducers.](http://www.garmin.com/transducers)

As várias visualizações de sonar diferentes ajudam você a ver os peixes na área. As visualizações do sonar disponíveis variam de acordo com o tipo de transducer e de módulo do sonar ligados ao chartplotter. Por exemplo, é possível visualizar certas telas do sonar Panoptix somente se você tiver um transducer Panoptix compatível conectado.

Existem quatro tipos básicos de visualizações do sonar disponíveis: uma visualização de tela inteira, uma visualização de tela dividida que combina duas ou mais visualizações, uma visualização de zoom dividido e uma visualização de frequência dividida, que apresenta duas frequências diferentes. Você pode personalizar as definições de cada visualização na tela. Por exemplo, se estiver usando a visualização de frequência dividida, pode ajustar o ganho de cada uma das frequências.

Se você não visualizar um arranjo de visualizações de sonar que atenda às suas necessidades, é possível criar uma tela de combinações personalizada (*[Criar uma Nova página de](#page-7-0) [combinação com o ECHOMAP Ultra](#page-7-0)*, página 2).

### **Interromper a transmissão de sinais do sonar**

- Para desativar o sonar ativo, na tela do sonar, selecione **Menu** > **Transm. sonar**.
- Para desativar todas as transmissões do sonar, pressione  $\circlearrowright$ e selecione **Desativar sonar**.

### **Alterando a visualização do sonar**

- **1** Em uma tela de combinação com sonar, selecione **Menu** > **Configurar combinação** > **Editar combinação**.
- **2** Selecione a janela a ser alterada.
- **3** Selecione uma visualização do sonar.

### **Visualização Tradicional do sonar**

Há várias visualizações de tela cheia disponíveis, dependendo do transdutor conectado.

A visualização do sonar Tradicional em tela inteira mostra uma imagem grande das leituras do sonar a partir de um transdutor. A escala ao longo do lado direito da tela mostra a profundidade dos objetos detectados à medida que a tela se desloca da direita para a esquerda.

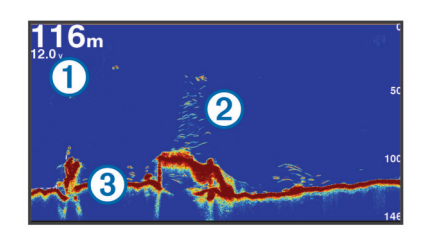

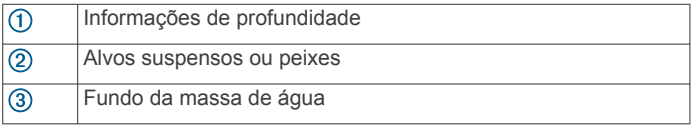

### **Visualização de frequência dividida do sonar**

Na visualização de frequência dividida do sonar, os dois lados da tela mostram um gráfico em visualização inteira dos dados do sonar de diferentes freqüências.

**OBSERVAÇÃO:** a visualização do sonar com frequência dividida requer um transdutor de frequência dupla.

### **Visualização de zoom dividido da sonda**

O zoom dividido da visualização da sonda apresenta um gráfico em tela inteira das leituras da sonda, bem como uma parte ampliada desse gráfico na mesma tela.

### **Visualização do sonar Garmin ClearVü**

**OBSERVAÇÃO:** para receber dados do sonar de varredura Garmin ClearVü, é necessário um chartplotter ou fishfinder e um transdutor compatíveis. Para obter informações sobre a compatibilidade de transducers, acesse [garmin.com](http://www.garmin.com/transducers) [/transducers](http://www.garmin.com/transducers).

O sonar Garmin ClearVü de alta frequência fornece uma imagem nítida do ambiente de pesca ao redor do barco em uma representação mais detalhada das estruturas pelas quais o barco navega.

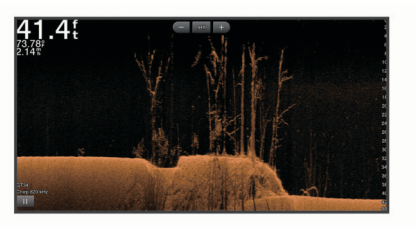

Os transdutores tradicionais emitem um feixe cônico. A tecnologia de sonar de varredura Garmin ClearVü emite dois feixes estreitos, semelhante à forma do feixe de uma copiadora. Esses feixes fornecem uma imagem mais nítida, como uma fotografia, do que se encontra abaixo do barco.

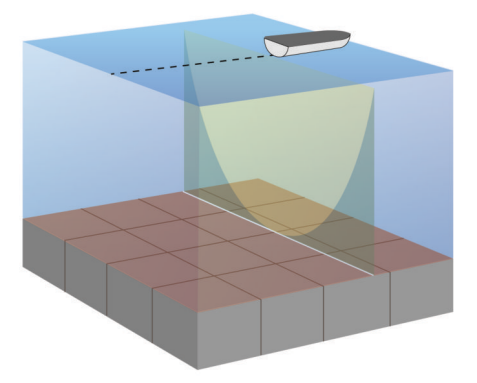

### **Visualização do sonar SideVü**

**OBSERVAÇÃO:** para receber o sonar de varredura SideVü, você precisa de um transducer SideVü compatível. Para obter informações sobre a compatibilidade de transducers, acesse [garmin.com/transducers](http://www.garmin.com/transducers).

A tecnologia de sonar de varredura SideVü apresenta uma imagem do que aparece ao redor do barco. Você pode utilizar esta ferramenta de procura para encontrar estruturas ou peixes.

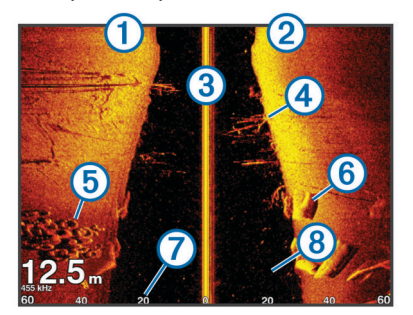

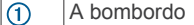

A estibordo  $(2)$ 

<span id="page-25-0"></span>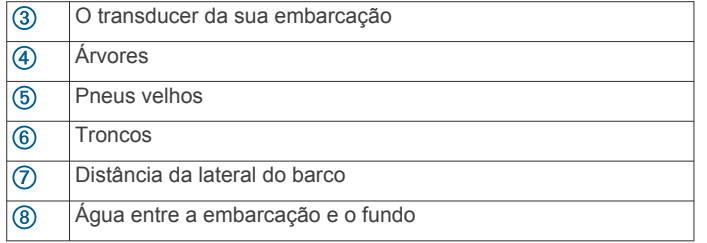

#### **SideVü Tecnologia de varredura**

Em vez do feixe cônico mais comum, o SideVü transdutor utiliza um feixe plano para fazer a varredura da água e do fundo ao redor do seu barco.

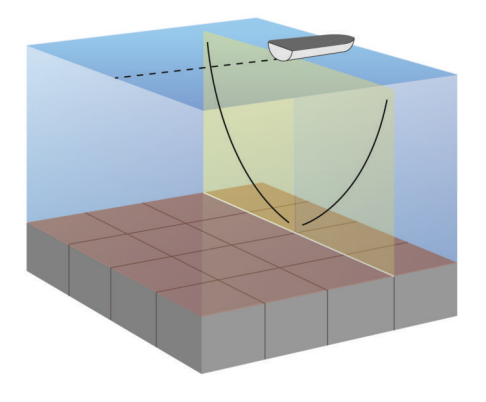

### **Panoptix Visualizações do sonar**

Para receber o sonar Panoptix, você precisa de um transdutor compatível.

As visualizações de sonar Panoptix permitem que você veja em tempo real o que acontece ao redor da embarcação. Você também pode ver suas iscas debaixo d'água e cardumes à frente ou abaixo do barco.

As visualizações de sonar LiveVü oferecem uma vista em tempo real dos movimentos à frente ou abaixo do barco. A tela é atualizada rapidamente, produzindo visualizações de sonar que mais se parecem com um vídeo.

As visualizações de sonar 3D RealVü oferecem vistas tridimensionais de pontos à frente ou abaixo do barco. A tela é atualizada a cada varredura do transducer.

Para ver todas as cinco visualizações de sonar Panoptix, será necessário adquirir um transducer para mostrar as vistas inferiores e mais outros para mostrar as visualizações à frente.

Para acessar as visualizações de sonar Panoptix, selecione Panoptix™ e selecione uma visualização.

#### **LiveVü Visualização do sonar inferior**

Esta visualização Sonar mostra vistas bidimensionais do que ocorre abaixo do barco, e pode ser usada para ver iscas e peixes.

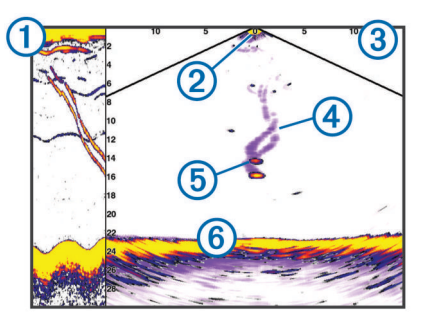

Histórico de visualização inferior Panoptix em uma visualização Sonar com deslocamento Barco  $\odot$ 

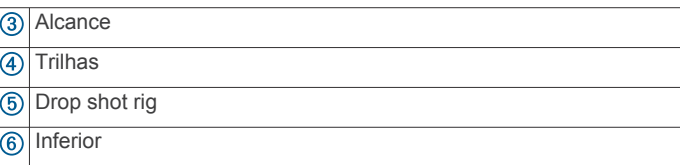

#### **LiveVü Visualização de sonar à frente**

Esta visualização Sonar mostra vistas bidimensionais sobre o que está à frente do barco, e pode ser utilizada para ver iscas e peixes.

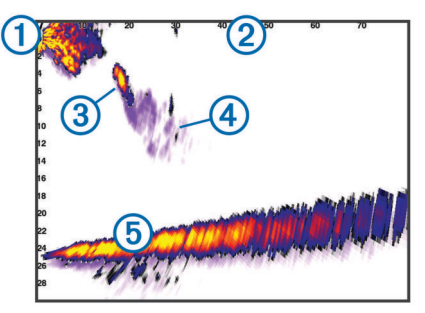

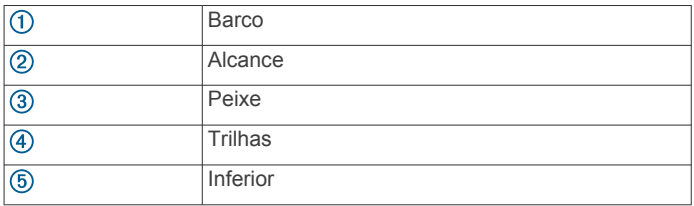

#### **RealVü Visualização de sonar 3D à frente**

Esta visualização Sonar apresenta uma vista tridimensional do que está à frente do transducer. Ela pode ser usada quando você está parado e precisa ver abaixo do barco, para ver a aproximação dos peixes.

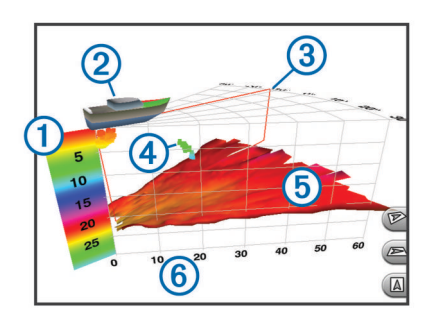

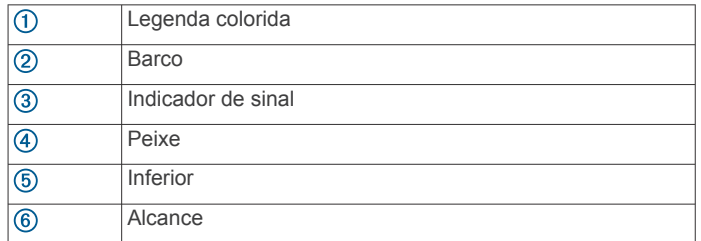

#### **Visualizações de sonar RealVü 3D Down**

Esta visualização de sonar mostra uma vista tridimensional do que está abaixo do transdutor, e pode ser usada quando você está parado e precisa ver o que está em volta do seu barco.

<span id="page-26-0"></span>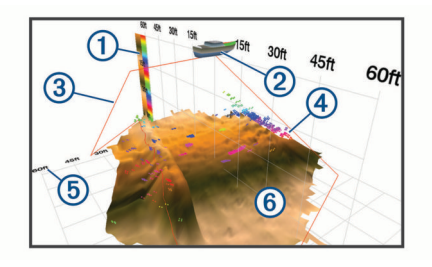

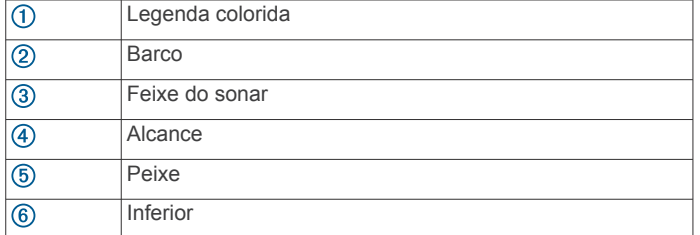

#### **RealVü Visualização de sonar 3D histórica**

Esta visualização Sonar apresenta uma vista tridimensional do que está atrás do barco enquanto você está em movimento e mostra toda a coluna de água em 3D, do fundo à superfície. Esta visualização é utilizada para encontrar peixes.

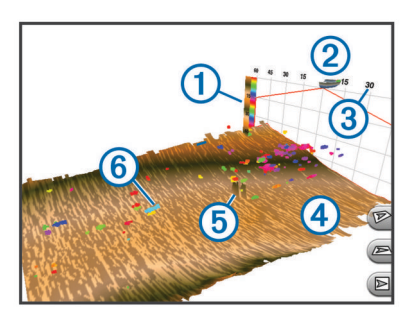

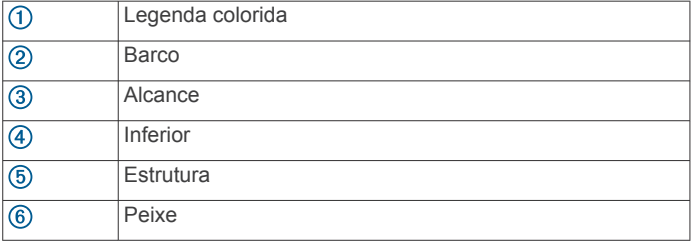

#### **FrontVü Visualização do sonar**

A visualização do sonar Panoptix FrontVü melhora a noção da sua situação, mostrando se há obstruções debaixo d'água, até 91 metros (300 pés) na frente da embarcação.

A capacidade de efetivamente evitar colisões frontais com sonar FrontVü reduz quando a velocidade passa de 8 nós.

Para ver a visualização do sonar FrontVü, você deve instalar e conectar um transdutor compatível, tal como um transdutor PS21. Pode ser necessário atualizar o software do transdutor.

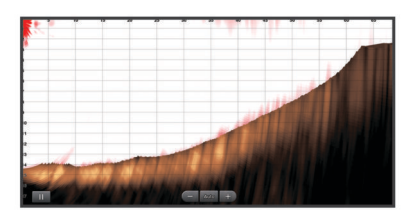

#### **Visualização do sonar Panoptix LiveScope**

Esta visualização do Sonar mostra uma vista em tempo real sobre o que está à frente ou abaixo do barco, e pode ser utilizada para ver peixes e estruturas.

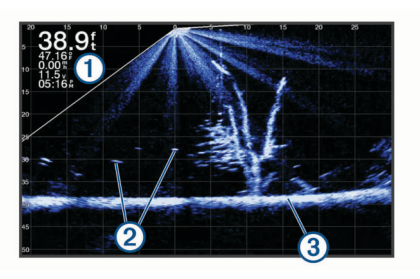

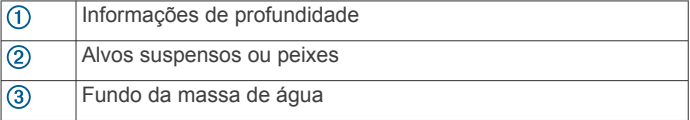

### **Visualização do luminoso**

O luminoso mostra informações do sonar em uma escala circular de profundidade, indicando o que está abaixo do barco. Ele é organizado como um anel que começa na parte superior e progride no sentido horário. A profundidade é indicada pela escala no interior do anel. As informações do sonar piscam no anel quando são recebidas na profundidade indicada.

As cores mais vivas indicam intensidades diferentes de retorno do sonar. O esquema de cores padrão segue uma paleta de cores tradicionais do sonar, na qual o amarelo indica o retorno mais forte, o laranja indica um retorno forte, o vermelho indica um retorno mais fraco, o azul indica o retorno mais fraco de todos e o branco indica nenhum retorno.

Selecione **Sonar** > **Flasher**.

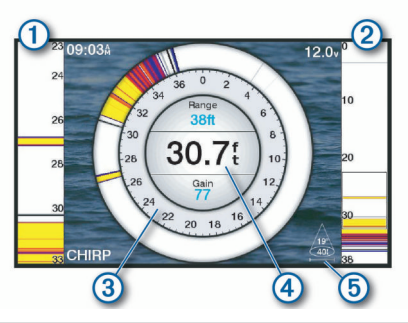

- Escopo A, visualização com aumento de zoom da vista do lado direito
- Escopo A com área de zoom destacada  $(2)$
- Escala de profundidade
- $\overline{A}$ Profundidade da sua localização atual
- Ângulo e alcance do cone do transdutor na frequência atual  $(5)$

#### **Atalhos da página do luminoso**

Em dispositivos com tela sensível ao toque, você pode interagir com o luminoso e escopos a.

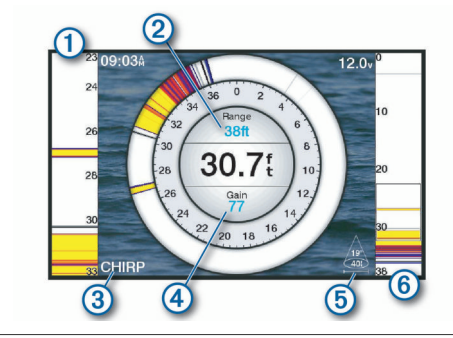

 $\odot$ Arraste para cima e para baixo para mover a área de zoom.

 $\Omega$ Selecione para ajustar o alcance.

- <span id="page-27-0"></span>Selecione para ajustar a frequência.
- $\overline{A}$ Selecione para ajustar o ganho.
- $\circledS$ Selecione para ajustar a largura do feixe.
- $\circ$ Arraste a janela de zoom para mover a área de zoom do escopo a à esquerda.
	- Afaste os dois dedos para aplicar mais zoom. Pressione dois dedos juntos para aplicar menos zoom.

### **Selecionando o tipo de transdutor**

Este chartplotter é compatível com vários transdutores acessórios incluindo os transdutores Garmin ClearVü™, disponíveis em [garmin.com/transducers](http://www.garmin.com/transducers).

Se estiver conectando um transdutor não incluído com o chartplotter, pode ser preciso definir o tipo de transdutor para que o sonar funcione corretamente.

**OBSERVAÇÃO:** nem todos os chartplotters e módulos de sonar suportam esse recurso.

- **1** Execute uma ação:
	- Na visualização do sonar, selecione **Menu** > **Configuração do sonar** > **Instalação** > **Tipo de transdutor**.
	- Selecione **Configurações** > **Minha embarcação** > **Tipo de transdutor**.
- **2** Selecione uma opção:
	- Para permitir que o chartplotter detecte o transdutor automaticamente, selecione o transdutor a ser alterado e selecione **Deteção automática**.
	- Para selecionar o transdutor manualmente, selecione o transdutor a ser alterado, selecione o modelo do transdutor na lista e selecione **Alterar modelo**.

**OBSERVAÇÃO:** se você selecionar o transdutor manualmente, desconecte-o e conecte outro transdutor, e redefina essa opção para **Deteção automática**.

#### **Calibrando a bússola**

Antes de calibrar a bússola, o transdutor deve ser instalado no eixo, longe o bastante do motor de proa para evitar interferência magnética e colocado na água. A calibragem deve ser de qualidade suficiente para ativar a bússola interna.

**OBSERVAÇÃO:** para usar a bússola, monte o transdutor no gio ou no eixo do motor de proa. A bússola poderá não funcionar se você montar o transdutor no motor.

**OBSERVAÇÃO:** para melhores resultados, use um sensor de direção, como o da SteadyCast™. O sensor de direção mostra a direção em que o transdutor está apontando em relação ao barco.

**OBSERVAÇÃO:** a calibração de bússola está disponível somente para transdutores com uma bússola interna, como o transdutor PS21-TR.

Você pode começar virando o seu barco antes da calibragem, mas é necessário girar o barco 1,5 vezes durante a calibragem.

- **1** Na visualização do sonar, selecione **Menu** > **Configuração do sonar** > **Instalação**.
- **2** Se necessário, selecione **Usar AHRS** para ligar o sensor AHRS.
- **3** Selecione **Calibrar bússola**.
- **4** Siga as instruções na tela.

### **Selecionando uma fonte de sonar**

Este recurso não está disponível em todos os modelos.

Quando você usa mais uma fonte de dados de sonar para uma visualização Sonar específica, é possível selecionar a fonte a ser usada com essa visualização. Por exemplo, se você tem

duas fontes para Garmin ClearVü, você pode selecionar a fonte que deseja usar na visualização Sonar Garmin ClearVü.

- **1** Abra a visualização Sonar, cuja fonte você alterará.
- **2** Selecione **Menu** > **Configuração do sonar** > **Fonte**.
- **3** Selecione a fonte para esta visualização Sonar.

#### **Renomeando uma Fonte de sonar**

É possível renomear uma fonte de sonar para identificá-la facilmente. Por exemplo, use "Proa" como nome do transducer que está na proa de seu barco.

Para renomear uma fonte, você deve estar na visualização de Sonar aplicável para a fonte. Por exemplo, para renomear a fonte de sonar Garmin ClearVü, é necessário abrir a visualização Sonar Garmin ClearVü.

- **1** Na visualização Sonar, selecione **Menu** > **Configuração do sonar** > **Fonte** > **Renomear fontes**.
- **2** Insira o nome.

### **Criando um ponto de parada na tela do sonar**

- 1 Na visualização de sonar, arraste a tela ou selecione o ...
- **2** Selecione um local.
- **3** Selecione o Q.
- **4** Se necessário, edite as informações da parada.

### **Colocando a exibição de sonar em pausa**

Em uma visualização do sonar, selecione Menu >  $\blacksquare$ .

### **Medição de distância na tela do sonar**

É possível medir a distância entre dois locais na visualização Sonar SideVü.

- 1 Na visualização do sonar SideVü, selecione
- **2** Selecione um local na tela.
- 3 Selecione ...

Um pin aparece na tela mostrando sua localização selecionada.

**4** Selecione outro local.

A distância e o ângulo do pin são listados no canto superior esquerdo.

**DICA:** para redefinir o alfinete e medir a partir da localização do alfinete, selecione  $\Delta$ .

### **Ver histórico do sonar**

É possível percorrer a tela para ver os dados do histórico do sonar.

**OBSERVAÇÃO:** nem todos os transducers salvam dados históricos de sonar.

- **1** Na visualização do sonar, arraste a tela para a direita.
- **2** Selecione **Voltar** para sair do histórico.

### **Compartilhando sonar**

Você pode ver os dados de outros modelos ECHOMAP Ultra, ECHOMAP™ Plus/UHD 7 e ECHOMAP Plus/UHD 9 compatíveis, conectados à Rede marítima Garmin.

Cada chartplotter na rede pode exibir dados do sonar de qualquer transdutor compatível na rede, independente de onde os chartplotters e transdutores estejam montados em seu barco. Por exemplo, de um dispositivo ECHOMAP UHD 93sv montado na parte traseira do barco, você pode ver os dados do sonar de outro dispositivo ECHOMAP Ultra e do transdutor Garmin ClearVü montado na parte dianteira do barco.

Quando os dados do sonar são compartilhados, os valores de algumas configurações do sonar, como Alcance e Ganho, são

<span id="page-28-0"></span>sincronizados em todos os dispositivos na rede. Os valores de outras configurações do sonar, como as de Aparência, não são sincronizados e devem ser configuradas em cada dispositivo. Além disso, as taxas de rolamento das diversas visualizações tradicional e Garmin ClearVü do sonar são sincronizadas para tornar as visualizações divididas mais coesas.

**OBSERVAÇÃO:** o uso de vários transdutores simultaneamente pode criar interferência de comunicações, que pode ser removida ajustando a configuração Interferência do sonar.

### **Ajustando nível de detalhes**

É possível controlar o nível de detalhes e de ruídos apresentados na tela do sonar ajustando o ganho para transducers tradicionais, ou ajustando o brilho dos Garmin ClearVü transducers.

Se você deseja visualizar os retornos de sinal com intensidade mais elevada na tela, é possível diminuir o ganho ou brilho para remover os retornos com menor intensidade e ruído. Se você quiser visualizar todas as informações de retorno, pode aumentar o ganho ou brilho para visualizar mais informações na tela. Isso também aumenta o ruído e pode dificultar o reconhecimento dos retornos reais.

- **1** Na visualização Sonar, selecione **Menu**.
- **2** Selecione **Ganho** ou **Brilho**.
- **3** Selecione uma opção:
	- Para aumentar ou diminuir o ganho ou brilho manualmente, selecione **Para cima** ou **Para baixo**.
	- Para permitir que o chartplotter ajuste o ganho ou brilho automaticamente, selecione uma opção automática.

### **Ajustando a intensidade da cor**

É possível ajustar a intensidade das cores e realçar áreas de interesse na tela do sonar ajustando o ganho de cor, em transducers tradicionais, ou o contraste, em transducers Garmin ClearVü e SideVü/ClearVü. Essa configuração funciona melhor após ajustar o nível de detalhes apresentado na tela utilizando as configurações de ganho ou brilho.

Se você deseja realçar peixes menores ou criar uma exibição de um alvo com mais intensidade, é possível aumentar a definição de contraste ou ganho de cor. Isso provoca uma perda na diferenciação dos retornos de intensidade elevada na parte inferior. Se você pretender reduzir a intensidade do retorno, é possível reduzir o ganho de cor ou contraste.

- **1** Na visualização Sonar, selecione **Menu**.
- **2** Selecione uma opção:
	- Quando estiver na visualização Sonar Garmin ClearVü ou SideVü, selecione **Contraste**.
	- Enquanto está na visualização Sonar Panoptix LiveVü, selecione **Ganho de cor**.
	- Quando estiver em outra visualização Sonar, selecione **Configuração do sonar** > **Aparência** > **Ganho de cor**.
- **3** Selecione uma opção:
	- Para aumentar ou diminuir a intensidade da cor manualmente, selecione **Para cima** ou **Para baixo**.
	- Para utilizar a configuração padrão, selecione **Padrão**.

### **Gravações do sonar**

#### **Gravar visor do sonar**

- **1** Insira um cartão de memória no slot de cartão.
- **2** Em uma visualização do sonar, selecione **Menu** > **Configuração do sonar** > **Gravação do sonar** > **Sonar de gravação**.

15 minutos de gravação do sonar usa aproximadamente 200 MB de espaço do cartão de memória inserido. Uma

gravação individual termina automaticamente após atingir 4 GB de tamanho. É possível gravar dados de sonar até que o cartão atinja sua capacidade máxima.

#### **Parar a gravação do sonar**

Antes de parar a gravação do sonar, é necessário começar a gravar (*Gravar visor do sonar*, página 23).

Em uma visualização do sonar, selecione **Menu** > **Configuração do sonar** > **Gravação do sonar** > **Parar gravação**.

#### **Excluir uma gravação do sonar**

- **1** Insira um cartão de memória no slot de cartão.
- **2** Em uma visualização do sonar, selecione **Menu** > **Configuração do sonar** > **Gravações do sonar** > **Gravações do sonar**.
- **3** Selecione uma gravação.
- **4** Selecione **Rever** > **Excluir**.

### **Configurações Tradicional, Garmin ClearVü e SideVü do sonar**

**OBSERVAÇÃO:** nem todas as opções e definições se aplicam a todos os modelos, módulos do sonar e transducers.

Na visualização do sonar, selecione **Menu** > **Configuração do sonar**.

- **Linha de profundidade**: mostra uma linha de profundidade de referência rápida.
- **Velocidade de rolamento**: define a taxa na qual o sonar rola da direita para a esquerda.

Em água rasa, você pode querer uma velocidade de rolamento mais lenta para ampliar o período de tempo em que as informações são exibidas na tela. Em águas mais profundas, é possível aumentar a velocidade de rolamento.

- **Controle na tela**: define o comportamento dos botões no controle da tela do sonar. Isso está disponível para dispositivos com telas sensíveis ao toque.
- **Linhas de alcance**: apresenta as linhas verticais, indicando a distância para a esquerda e para a direita da embarcação. Esta configuração está disponível para visualização do sonar SideVü.
- **Esquema de cores**: define o esquema de cores da visualização do sonar. Esta configuração pode estar disponível no menu Aparência.

Os esquemas de cores de alto contraste oferecem atribuições de cores mais escuras para retornos de baixa intensidade. Os esquemas de cores de baixo contraste oferecem atribuições de cores para retornos de baixa intensidade, semelhantes às cores de fundo.

#### **Aparência**: consulte *[Configurações de aparência do sonar](#page-29-0)*, [página 24](#page-29-0).

**Números de sobreposição**: define os dados mostrados na tela do sonar.

**Avançado**: consulte *[Configurações avançadas de sonar](#page-30-0)*, [página 25](#page-30-0).

**Instalação**: restaura as configurações do sonar padrão.

#### **Configurar o nível de zoom na tela do sonar**

- **1** Em uma visualização do sonar, selecione **Menu** > **Zoom**.
- **2** Selecione uma opção:
	- Para definir a profundidade e o zoom automaticamente, selecione **Automático**.

**DICA:** você pode selecionar o **»** para mais opções.

• Para configurar o intervalo de profundidade da área ampliada manualmente, selecione **Manual** >  $\rightarrow$ . selecione **Ver para cima** ou **Ver para baixo** para definir o <span id="page-29-0"></span>intervalo de profundidade da área ampliada, e selecione **Mais zoom** ou **Menos zoom** para aumentar ou reduzir a ampliação da área ampliada.

• Para ampliar uma determinada área da tela, selecione **Ampliar**.

**DICA:** você pode arrastar a caixa de ampliação para um novo local na tela.

• Para ampliar os dados do sonar da profundidade da parte inferior, selecione **Trava da parte inferior**.

Para cancelar o zoom, desfaça a seleção da opção.

### **Configurar velocidade de rolamento**

É possível configurar a taxa na qual a imagem do sonar se move pela tela. Uma velocidade de rolagem mais alta mostra mais detalhes até que não haja detalhes adicionais a serem mostrados, ponto em que começa a esticar os detalhes existentes. Isso pode ser útil durante o movimento ou uma busca, ou quando você estiver em águas muito profundas, onde o sonar responda muito lentamente. Uma velocidade de rolamento mais baixa apresenta as informações do sonar na tela por mais tempo.

Na maioria das situações, a configuração Padrão oferece um bom equilíbrio entre o rolamento rápido da imagem e alvos menos distorcidos.

- **1** Em uma visualização do sonar, selecione **Menu** > **Configuração do sonar** > **Velocidade de rolamento**.
- **2** Selecione uma opção:
	- Para ajustar a velocidade de rolamento automaticamente usando velocidade no solo ou dados de velocidade da água, selecione **Automático**.

A configuração **Automático** seleciona um taxa de rolamento para corresponder à velocidade da embarcação, assim os alvos na água são desenhados com a proporção correta e exibidos com menos distorção. Ao exibir visualizações do sonar Garmin ClearVü ou SideVü ou ao pesquisar estrutura, recomenda-se usar a configuração **Automático**.

- Para rolar mais rápido, selecione **Para cima**.
- Para rolar mais devagar, selecione **Para baixo**.

#### **Ajustar o intervalo da escala de profundidade ou de largura**

É possível ajustar o intervalo das visualizações tradicional e do sonar Garmin ClearVü da escala de profundidade e o intervalo da escala de profundidade SideVü para a visualização Sonar.

Permitir que o dispositivo ajuste o intervalo automaticamente mantém o fundo no terço inferior ou exterior da tela do sonar, e pode ser útil para analisar um fundo com mudanças de terreno mínimas ou moderadas.

Ajustar o intervalo manualmente permite que você veja um intervalo específico, o que pode ser útil para analisar um fundo com grandes mudanças de terreno - como declives ou desníveis. O fundo pode ser apresentado na tela desde que esteja dentro do intervalo especificado por você.

- **1** Na visualização Sonar, selecione **Menu** > **Alcance**.
- **2** Selecione uma opção:
	- Para permitir que o chartplotter ajuste automaticamente o intervalo, selecione **Automático**.
	- Para aumentar ou diminuir o intervalo manualmente, selecione **Para cima** ou **Para baixo**.

**DICA:** na tela do sonar, você pode selecionar + ou - para ajustar manualmente o intervalo.

**DICA:** ao visualizar várias telas do sonar, você pode selecionar Selecione a posição para escolher a tela ativa.

#### **Configurações de aparência do sonar**

Em uma visualização do sonar, selecione **Menu** > **Configuração do sonar** > **Aparência**.

**Esquema de cores**: define o esquema de cor.

- **Escopo A**: exibe um flash vertical ao longo da parte direita da tela mostrando o alcance até os alvos, junto com a escala.
- **Edge**: destaca o sinal mais forte do fundo para ajudar a definir a intensidade do sinal.
- **Símbolos de peixe**: define como o sonar interpreta os alvos suspensos.

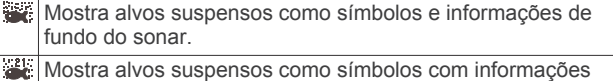

- sobre a profundidade do alvo e informações de fundo do sonar.
- $\overline{\bullet}$ Mostra alvos suspensos como símbolos.
- $\frac{21}{20}$ Mostra alvos suspensos como símbolos com informações

sobre a profundidade do alvo.

**Aparição do sonar**: permite que uma foto do sonar avance mais rapidamente desenhando mais de uma coluna de dados na tela para cada coluna dos dados de sondagem recebidos. É especialmente útil quando você está usando a sondagem em águas profundas, pois o sinal do sonar demora mais tempo para viajar até fundo e voltar para o transdutor.

A configuração 1/1 desenha uma coluna de informações na tela por retorno de sondagem. A configuração 2/1 desenha duas colunas de informações na tela por retorno de sondagem, e assim por diante para as configurações 4/1 e 8/1.

#### **Alarmes do sonar**

#### **ATENÇÃO**

O alarme do sonar é apenas uma ferramenta de percepção situacional e não impedirá a imobilização em qualquer circunstância. É obrigação do operador da embarcação garantir a gestão segura do navio.

#### **CUIDADO**

A configuração do Bipe deve estar ativada para que os alarmes sejam audíveis (*[Configurações do sistema](#page-44-0)*, página 39). A não definição de alarmes sonoros pode levar a ferimentos ou danos à propriedade.

**OBSERVAÇÃO:** nem todas as opções estão disponíveis em todos os transdutores.

Selecione **Configurações** > **Alarmes** > **Sonar**.

- **Águas rasas**: define um alarme para soar quando a profundidade é menor que um valor especificado.
- **Águas profundas**: define um alarme para soar quando a profundidade é maior que um valor especificado.
- **Alarme FrontVü**: define um alarme para ser tocado quando a profundidade na frente da embarcação for menor do que o valor especificado, para ajudá-lo a evitar o encalhe (*[Configurando o FrontVü Alarme de profundidade](#page-31-0)*, [página 26](#page-31-0)). Esse alarme está disponível somente com transdutores Panoptix FrontVü.
- **Temperatura da água**: define um alarme para soar quando um transdutor reporta uma temperatura que está 1,1°C (2°F) acima ou abaixo da temperatura especificada.

#### **Peixe**

- **Peixe**: define um alarme para disparar quando o dispositivo detecta um alvo suspenso.
	- **exax** define o alarme para soar quando peixes de qualquer tamanho forem detectados.
- <span id="page-30-0"></span>• **define o alarme para soar apenas quando peixes** médios e grandes forem detectados.
- define o alarme para soar apenas quando peixes grandes forem detectados.

#### **Configurações avançadas de sonar**

**OBSERVAÇÃO:** Nem todas as opções e configurações se aplicam a todos os modelos e transducers.

Na visualização do sonar, selecione **Menu** > **Configuração do sonar** > **Avançado**.

**Interferência**: ajusta a sensibilidade de forma a reduzir os efeitos da interferência de fontes próximas de ruído.

Deve ser usada a definição de interferência mais baixa que proporcione as melhorias pretendidas para remover interferências da tela. A correção de problemas de instalação que causem ruído é o melhor modo de eliminar as interferências.

**Ruído da superfície**: oculta o ruído de superfície para ajudar a reduzir interferências. As larguras de feixe mais amplas (frequências mais baixas) podem apresentar mais alvos mas, no entanto, também podem produzir mais ruído de superfície.

#### **Ganho de cor**: consulte *[Ajustando nível de detalhes](#page-28-0)*, página 23.

**TVG**: ajusta a aparência dos retornos para compensar sinais do sonar enfraquecidos em águas profundas, e reduz a aparência de ruído próximo à superfície. Quando o valor desta configuração é aumentado, as cores associadas com o ruído de baixo nível e os alvos de peixe ficam com aparência mais consistente nas diversas profundidades da água. Esta configuração também reduz o ruído próximo à superfície da água.

#### **Configurar instalação do transdutor**

**OBSERVAÇÃO:** nem todas as opções e configurações se aplicam a todos os modelos e transdutores.

- Na visualização do sonar, selecione **Menu** > **Configuração do sonar** > **Instalação**.
- **Restaurar padrões do sonar**: restaura as configurações padrão de fábrica da visualização do sonar.
- **Tipo de transdutor**: permite selecionar o tipo de transdutor conectado ao dispositivo.
- **Virar à esquerda/direita**: altera a orientação da visualização do sonar SideVü quando o transdutor é instalado voltado para trás.
- **Virado**: define a orientação da visualização do sonar Panoptix quando o transdutor está instalado com os cabos apontando na direção da porta lateral do barco.
- **Largura do feixe**: define a largura do Panoptix feixe do transdutor.

Larguras estreitas do feixe permitem que você veja mais longe e mais profundamente. Larguras mais amplas do feixe permitem que você veja uma área maior de cobertura.

**Usar AHRS**: permite que os sensores internos de AHRS (Attitude and heading reference system, Sistema de referência de direção e atitude) detectem o ângulo de instalação do Panoptix transdutor. Quando esse recurso está desativado, assume-se que o transdutor esteja instalado a um ângulo de 45 graus.

#### **Frequências do sonar**

**OBSERVAÇÃO:** as frequências disponíveis dependem do dispositivo e dos transdutores usados.

O ajuste da frequência ajuda a adaptar o sonar aos seus objetivos específicos e à profundidade atual da água.

As frequências mais elevadas usam larguras de feixe estreitas e são mais adequadas para um funcionamento em alta velocidade e para condições adversas do mar. A definição do

fundo e a definição do termoclima podem ser mais precisas se for usada uma frequência mais elevada.

As frequências mais baixas usam larguras de feixe mais amplas, que permitem que o pescador veja mais alvos, mas também podem produzir mais ruído de superfície e reduzir a continuidade do sinal do fundo em condições adversas do mar. As larguras de feixe mais amplas geram arcos maiores para sinais de alvos de pesca, o que as torna ideais para localizar peixe. As larguras de feixe mais amplas também têm um melhor desempenho em águas profundas, visto que a frequência mais baixa penetra melhor em águas profundas.

As frequências do CHIRP permitem-lhe passar cada impulso por uma gama de frequências, o que resulta em uma melhor separação de alvos em águas profundas. O CHIRP pode ser usado para identificar alvos nitidamente, como a pesca individual em um cardume, e para aplicações em águas profundas. Normalmente, o CHIRP tem um desempenho melhor do que as aplicações de frequência única. Devido ao fato de que alguns alvos de peixe podem ser apresentados usando uma frequência fixa, é necessário levar em consideração os seus objetivos e as condições da água quando usar as frequências do CHIRP.

Alguns transdutores também permitem personalizar as frequências predefinidas para cada elemento do transdutor, o que lhe permite alterar rapidamente a frequência usando as predefinições, à medida que as condições da água e os seus objetivos mudam.

A visualização de duas frequências simultaneamente usando a vista de frequência dividida permite uma melhor visualização em termos de profundidade com o sinal da frequência mais baixa e, ao mesmo tempo, ver mais detalhes a partir do sinal da frequência mais elevada.

#### *AVISO*

Esteja sempre atento às regulamentações locais sobre frequências de sonar. Por exemplo, para proteger as baleias orcas, talvez seja proibido usar frequências entre 50 a 80 KHz a uma distância de 0,8 km de um baleal de orcas. É sua responsabilidade usar o dispositivo em conformidade com todas as leis e regulamentações aplicáveis.

#### *Selecionando a frequência do transdutor*

**OBSERVAÇÃO:** não é possível ajustar a frequência de todas as visualizações de sonar e transdutores.

Você pode selecionar quais frequências são exibidas na tela do sonar.

#### *AVISO*

Esteja sempre atento às regulamentações locais sobre frequências de sonar. Por exemplo, para proteger as baleias orcas, talvez seja proibido usar frequências entre 50 a 80 KHz a uma distância de 0,8 km de um baleal de orcas. É sua responsabilidade usar o dispositivo em conformidade com todas as leis e regulamentações aplicáveis.

- **1** Na visualização do sonar, selecione **Menu** > **Frequência**.
- **2** Selecione uma frequência adequada às suas necessidades e à profundidade da água.

Para mais informações sobre frequências, consulte *Frequências do sonar*, página 25.

#### *Criar uma frequência predefinida*

**OBSERVAÇÃO:** não disponível em todos os transducers.

É possível criar uma predefinição para salvar uma frequência de sonar específica, o que lhe permite mudar rapidamente de frequência.

- **1** Na visualização Sonar, selecione **Menu** > **Frequência**.
- **2** Selecione **Adicionar**.
- **3** Insira uma frequência.

### <span id="page-31-0"></span>**Ligando um Escopo A**

**OBSERVAÇÃO:** esse recurso está disponível nas visualizações Tradicional do sonar.

O escopo é um luminoso vertical no lado direito da visualização, que exibe o que está sob o transducer no momento. Você pode usar o escopo para retornos dos alvos que podem ser ignorados quando os dados do sonar são rapidamente percorridos na tela, como quando a embarcação estiver se movendo em alta velocidade. Pode ser útil para detectar peixes que estejam próximo do fundo.

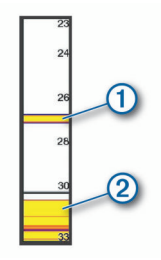

O escopo a acima mostra os retornos de peixes  $\Omega$  e um retorno inferior suave  $<sup>2</sup>$ .</sup>

Na visualização do sonar, selecione **Menu** > **Configuração do sonar** > **Aparência** > **Escopo A**.

### **Configuração do sonar Panoptix**

#### **Ajustando o RealVü ângulo de visualização e o nível de zoom**

Você pode alterar o ângulo de visualização das RealVü visualizações do sonar. Também pode aumentar e diminuir o zoom da visualização.

Em uma RealVü visualização do sonar, selecione uma opção:

- Para ajustar o ângulo de visualização na diagonal, selecione  $\not\gg$ .
- Para ajustar o ângulo de visualização na horizontal, selecione  $\sum$ .
- Para ajustar o ângulo de visualização na vertical, selecione  $\boxed{\blacktriangle}$ .
- Para ajustar o ângulo de visualização, deslize pela tela em qualquer direção.
- Para aumentar o zoom, afaste dois dedos.
- Para diminuir o zoom, pressione dois dedos juntos.

#### **Ajustando a RealVü velocidade da varredura**

Você pode atualizar a rapidez com que o transdutor faz varreduras para trás e para frente. Uma taxa de varredura mais rápida cria uma imagem menos detalhada, mas a tela é atualizada com mais rapidez. Uma taxa de varredura mais lenta cria uma imagem mais detalhada, mas a tela é atualizada mais lentamente.

**OBSERVAÇÃO:** esse recurso não está disponível para a visualização do sonar RealVü 3D Historical.

- **1** Em uma RealVü visualização do sonar, selecione **Menu** > **Velocidade da varredura**.
- **2** Selecione uma opção.

#### **Menu do sonar LiveVü Superior e FrontVü**

Na visualização LiveVü Superior ou FrontVü do sonar, selecione Menu.

**Ganho**: controla o nível de detalhe e ruído exibido na tela do sonar.

Se você quiser visualizar os retornos de sinal com intensidade mais elevada na tela, pode diminuir o ganho para remover os retornos com menor intensidade e ruído. Se você quiser visualizar todas as informações de retorno, pode aumentar o ganho para visualizar mais informações na tela. Isso também aumenta o ruído e pode dificultar o reconhecimento dos retornos reais.

#### **Alcance de profundidade**: ajusta o alcance da escala de profundidade.

Permitir que o dispositivo ajuste o intervalo automaticamente mantém o fundo na parte inferior da tela do sonar, e pode ser útil para analisar um fundo com mudanças de terreno mínimas ou moderadas.

Ajustar o intervalo manualmente permite que você veja um intervalo específico, o que pode ser útil para analisar um fundo com grandes mudanças de terreno - como declives ou desníveis. O fundo pode ser apresentado na tela desde que esteja dentro do intervalo especificado por você.

**Alcance de avanço**: ajusta o alcance da escala de avanço.

Permitir que o dispositivo ajuste o alcance resulta no ajuste automático do alcance de avanço em relação à profundidade. Ajustar o alcance manualmente permite que você visualize um alcance especificado. O fundo pode ser apresentado na tela desde que esteja dentro do intervalo especificado por você. Reduzir esta opção manualmente pode limitar a eficácia do Alarme FrontVü, reduzindo o seu tempo de reação a leituras de baixa profundidade.

**Ângulo de transmissão**: ajusta o foco do transducer para o lado de bombordo ou estibordo. Esse recurso só está disponível com transducers Panoptix compatíveis com RealVü, como o PS30, PS31 e PS60.

**Transm. sonar**: interrompe a transmissão pelo transducer ativo.

- **Alarme FrontVü**: define a ativação de um alarme quando a profundidade na frente do navio for menor do que o valor especificado (*Configurando o FrontVü Alarme de profundidade*, página 26). Esta opção está disponível apenas com FrontVü transducers Panoptix.
- **Configuração do sonar**: ajusta a configuração do transducer e a aparência dos retornos do sonar.

#### *Configurando o Ângulo de transmissão do transducer do LiveVü e do FrontVü*

Esse recurso só está disponível com transducers Panoptix compatíveis com RealVü, como o PS30, PS31 e PS60.

Você pode alterar o ângulo de transmissão do transducer para apontar o transducer para uma área de interesse específica. Por exemplo, você pode apontar o transducer para seguir um cardume ou focar em uma árvore pela qual você está passando.

- **1** Na visualização do sonar do LiveVü ou do FrontVü, selecione **Menu** > **Ângulo de transmissão**.
- **2** Selecione uma opção.

#### *Configurando o FrontVü Alarme de profundidade*

#### **ATENÇÃO**

O FrontVü alarme de profundidade é apenas uma ferramenta de percepção situacional e não impedirá a imobilização em qualquer circunstância. É obrigação do operador da embarcação garantir a gestão segura do navio.

#### **CUIDADO**

A configuração do Bipe deve estar ativada para que os alarmes sejam audíveis (*[Configurações do sistema](#page-44-0)*, página 39). A não definição de alarmes sonoros pode levar a ferimentos ou danos à propriedade.

Esse alarme está disponível somente com transdutores Panoptix FrontVü.

Defina um alarme a ser ativado quando a profundidade for inferior a um nível especificado. Para melhores resultados, defina um deslocamento da proa quando usar o alarme de colisão frontal (*[Configurando o deslocamento da proa](#page-32-0)*, [página 27](#page-32-0)).

- <span id="page-32-0"></span>**1** Na FrontVü visualização do sonar, selecione **Menu** > **Alarme FrontVü**.
- **2** Selecione **Ligado**.
- **3** Insira o valor da profundidade em que o alarme será disparado e selecione **Concluído**.

Na tela FrontVü, uma linha mostra a profundidade a que o alarme está ajustado. A linha fica verde quando você está em uma profundidade segura. A linha muda para amarelo quando você está indo mais rápido do que o tempo de reação permitido pelo alcance de avanço (10 segundos). Ela ficará vermelha e soará um alarme quando o sistema detectar uma obstrução ou a profundidade for inferior ao valor determinado.

#### **CUIDADO**

A capacidade de efetivamente evitar encalhes com o FrontVü sonar reduz quando a velocidade passa de 8 nós.

#### **LiveVü e FrontVü Configurações de aparência**

Em LiveVü ou FrontVü Panoptix na visualização do sonar, selecione **Menu** > **Configuração do sonar** > **Aparência**.

**Esquema de cores**: define a paleta de cores.

**Ganho de cor**: ajusta a intensidade das cores exibidas na tela.

Você pode selecionar um valor de ganho de cores maior para ver alvos mais elevados na coluna de água. Um valor maior de ganho de cores também permite que você diferencie retornos de baixa intensidade mais elevados na coluna de água, mas isso provoca uma perda na diferenciação dos retornos na parte inferior. Você pode selecionar um valor de ganho de cor inferior quando os alvos estiverem junto ao fundo para ajudar a distinguir entre alvos e retornos de alta intensidade, como areia, pedras e lama.

- **Trilhas**: define por quanto tempo as trilhas são exibidas na tela. As trilhas mostram o movimento do alvo.
- **Preenchimento do fundo**: preenche o fundo com a cor marrom para distingui-lo dos retornos da água.
- **Sobreposição da grade**: mostra uma grade de linhas de alcance.

**Percorrer histórico**: mostra o histórico do sonar em uma visualização tradicional do sonar.

### **RealVüConfigurações de aparência**

Na visualização do sonar RealVü, selecione **Menu** > **Configuração do sonar** > **Aparência**.

- **Cores dos pontos**: define uma paleta de cores diferente para os pontos de retorno do sonar.
- **Cores da parte inferior**: define o esquema de cores para o fundo.
- **Estilo da parte inferior**: define o estilo do fundo. Quando estiver em águas profundas, você poderá selecionar a opção Pontos e definir manualmente o alcance para um valor mais raso.

**Tecla de cor**: mostra uma legenda das profundidades representadas pelas cores.

### **Panoptix Configurar instalação do transducer**

Na Panoptix visualização do sonar, selecione **Menu** > **Configuração do sonar** > **Instalação**.

- **Profundidade de instalação**: define a profundidade abaixo da linha de água em que o Panoptix transducer está montado. A entrada na profundidade real em que o transducer está montado resulta em uma apresentação visual mais precisa do que a apresentação visual na água.
- **Deslocamento da proa**: define a distância entre o a proa e a Panoptix localização de instalação do transducer de visualização superior. Isso permite que você visualize a distância de avanço a partir da proa, em vez do local do transducer.

Isso se aplica aos Panoptix transducers nas visualizações FrontVü, LiveVü superior e RealVü do sonar superior 3D.

**Largura do feixe**: define a largura do Panoptix feixe do transducer da visualização inferior. Larguras estreitas do feixe permitem que você veja mais longe e mais profundamente. Larguras mais amplas do feixe permitem que você veja uma área maior de cobertura.

Isso se aplica aos Panoptix transducers nas visualizações FrontVü, LiveVü Inferior e LiveVü Superior do sonar.

- **Usar AHRS**: permite que os sensores de AHRS (Attitude and Heading Reference System, Sistema de referência de atitude e direção) detectem o ângulo de instalação do transducer Panoptix automaticamente. Quando esta configuração estiver desativada, é possível inserir o ângulo de instalação específico do transducer usando a configuração Ângulo de inclinação. Muitos transducers de visualização superior são instalados a um ângulo de 45 graus e transducers de visualização inferior são instalados a um ângulo de zero grau.
- **Virado**: define a orientação da Panoptix visualização do sonar quando o transducer de visualização está instalado com os cabos apontando na direção da porta lateral do barco.

Isso se aplica aos Panoptix transducers nas visualizações LiveVü Inferior, RealVü Inferior 3D e RealVü 3D histórica do sonar.

**Calibrar bússola**: calibra a bússola interna no transducer Panoptix (*[Configurar instalação do transdutor](#page-30-0)*, página 25).

Isso se aplica aos transducers Panoptix com uma bússola interna, como o transducer PS21-TR.

**Orientação**: controla se o transducer está no modo de instalação inferior ou frontal. A configuração Automático usa o sensor AHRS para determinar a orientação.

Isso aplica-se aos transducers PS22 e LiveScope.

**Foco**: Ajusta a visualização do sonar para compensar a velocidade do som na água. A configuração Automático usa a temperatura da água para calcular a velocidade do som.

Isso aplica-se a transducers LiveScope.

**Restaurar padrões do sonar**: restaura as configurações do sonar para o padrão de fábrica.

#### *Configurando o deslocamento da proa*

Para transdutores Panoptix de visualização superior, você pode inserir um deslocamento da proa para compensar as leituras da distância de avanço para o local de instalação do transdutor. Isso permite que você visualize a distância de avanço a partir da proa, em vez do local de instalação do transdutor.

Este recurso se aplica a Panoptix transdutores na FrontVü, visualizações LiveVü Superior e RealVü do sonar superior 3D.

**1** Meça a distância horizontal  $\bigcirc$  do transdutor à proa.

<span id="page-33-0"></span>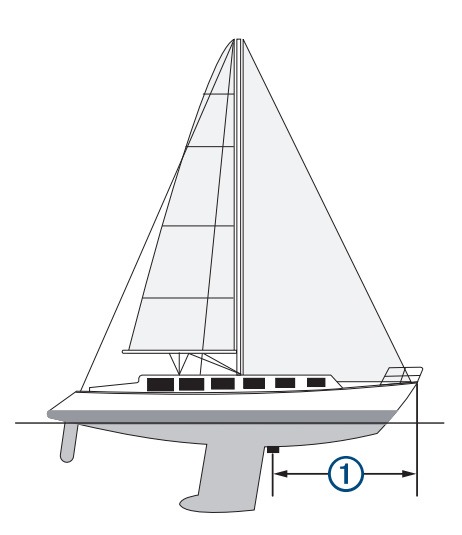

- **2** Na visualização de um sonar, selecione **Menu** > **Configuração do sonar** > **Instalação** > **Deslocamento da proa**.
- **3** Insira a distância medida e selecione **Concluído**.

Na visualização de um sonar, o desvio do alcance de avanço decorre de acordo com a distância que você inseriu.

# **Piloto automático**

#### **ATENÇÃO**

Você pode usar o recurso do piloto automático somente em estação instalada próxima a um timão e alavanca e dispositivo de controle de timão.

Você é responsável pela operação prudente e segura da sua embarcação. O piloto automático é uma ferramenta que aprimora as capacidades de funcionamento do seu barco. Isso não o isenta da responsabilidade de usar o seu barco de maneira segura. Evite perigos na navegação e nunca deixe o leme sem supervisão.

Esteja sempre preparado para recuperar o controle manual de sua embarcação.

Aprenda a operar o piloto automático em mar aberto e sem perigos.

Tenha cuidado ao operar o piloto automático próximo a perigos na água, como cais, estacas e outras embarcações.

O sistema do piloto automático ajusta ininterruptamente a navegação da embarcação para manter uma direção constante (manutenção da direção). O sistema também possibilita a navegação manual e vários modos de padrões e funções de navegação automática.

Quando o chartplotter estiver conectado a um sistema de Garmin piloto automático compatível, é possível acionar e controle o piloto automático a partir do chartplotter.

Para obter informações sobre a compatibilidade de Garmin sistemas de piloto automático, acesse [garmin.com.](http://www.garmin.com)

### **Tela Piloto automático**

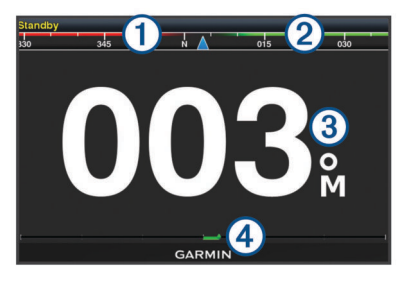

 $\bigcap$ Direção real

- $\circ$ Direção desejada (direção do piloto automático)
- $\circledS$ Direção real (no modo de espera)
- Direção desejada (engatado)
- Indicador de posição do leme (esta funcionalidade está disponível  $\overline{A}$ somente com um sensor de leme conectado).

#### **Ajustando o incremento da navegação por padrão**

- **1** Na tela Piloto automático, selecione **Menu** > **Config. piloto autom.** > **Tam. volta por et.**.
- **2** Selecione um incremento.

### **Ajustando o Economizador de energia**

Você pode ajustar o nível de atividade do leme.

- **1** Na tela Piloto automático, selecione **Menu** > **Config. piloto autom.** > **Conf. modo de aliment.** > **Econ. de energia**.
- **2** Escolha uma porcentagem.

Uma porcentagem maior reduz a atividade do leme e o desempenho da direção. Quanto maior a porcentagem, maior será o desvio do curso antes da correção do piloto automático.

**DICA:** em condições de mar agitado em baixa velocidade, aumentar a porcentagem do Econ. de energia reduz a atividade do leme.

#### **Selecionando a fonte de direção preferencial**

#### *AVISO*

Para melhores resultados, use a bússola interna da CCU do piloto automático para a fonte de direção. Usar uma bússola de GPS de terceiros pode fazer com que os dados sejam entregues de forma irregular e pode causar atrasos excessivos. O piloto automático precisa de informações em tempo hábil e, portanto, não pode usar com frequência dados de bússola de GPS de terceiros para velocidade ou localização do GPS. Se uma bússola de GPS de terceiros for usada, provavelmente o piloto automático irá relatar a perda de dados de navegação e da velocidade da fonte periodicamente.

Se houver mais de uma fonte de direção na rede, você pode selecionar a sua fonte preferida. A fonte pode ser uma bússola de GPS compatível ou um sensor de direção magnético.

- **1** Na tela do piloto automático, selecione **Menu** > **Config. piloto autom.** > **Fontes preferidas**
- **2** Selecione uma fonte.

Se a fonte de direção selecionada estiver indisponível, a tela do piloto automático não exibirá nenhum dado.

### **Engatando o piloto automático**

Quando o piloto automático é engatado, ele controla o timão e dirige a embarcação para manter a direção.

Na tela do piloto automático, selecione **Menu** > **Acoplar manutenção de direção** ou **Menu** > **Acoplar círculo**.

A direção desejada será exibida no centro da tela Piloto automático.

### **Padrões de navegação**

#### **ATENÇÃO**

Você é responsável pela operação prudente e segura da sua embarcação. Não inicie um padrão até que tenha certeza de que não obstáculos na água.

O piloto automático pode navegar a embarcação nos padrões predefinidos para pesca, e também pode efetuar outras manobras especiais, como retornos em "U" e voltas de Williamson.

### <span id="page-34-0"></span>**Seguindo o padrão do retorno em "U"**

Você pode usar o padrão do retorno em "U" para virar a embarcação 180 graus e manter uma nova direção.

- **1** Na tela Piloto automático, selecione **Menu** > **Navegação padrão** > **Retorno em U**.
- **2** Selecione **Acoplar porta** ou **Acoplar estibordo**.

#### **Definindo e seguindo o padrão em círculos**

Você pode usar o padrão em círculos para navegar a embarcação em um círculo contínuo, em uma determinada direção, e por um determinado período.

- **1** Na tela do piloto automático, selecione **Menu** > **Navegação padrão** > **Círculos**.
- **2** Se necessário, selecione **Tempo** e selecione o período que o piloto automático deve navegar ou completar um círculo.
- **3** Selecione **Acoplar porta** ou **Acoplar estibordo**.

#### **Definindo e seguindo o padrão de zigue-zague**

Você pode usar o padrão de zigue-zague para navegar a embarcação de bombordo a estibordo e vice-versa, por um determinado período e em um determinado ângulo, na direção presente.

- **1** Na tela do piloto automático, selecione **Menu** > **Navegação padrão** > **Ziguezague**.
- **2** Se necessário, selecione **Amplitude** e selecione um grau.
- **3** Se necessário, selecione **Período** e selecione a duração.
- **4** Selecione **Engatar ziguezague**.

#### **Seguindo o padrão da volta de Williamson**

Você pode usar o padrão da volta de Williamson para navegar a embarcação em uma curva de retorno que corra paralela ao local no qual o padrão da volta de Williamson foi iniciado. O padrão da volta de Williamson pode ser usado em situações de homem ao mar.

- **1** Na tela do piloto automático, selecione **Menu** > **Navegação padrão** > **Curva de Williamson**.
- **2** Selecione **Acoplar porta** ou **Acoplar estibordo**.

### **Controle remoto do piloto automático Reactor™**

#### **ATENÇÃO**

Você é responsável pela operação prudente e segura da sua embarcação. O piloto automático é uma ferramenta que aprimora as capacidades de funcionamento do seu barco. Isso não o isenta da responsabilidade de usar o seu barco de maneira segura. Evite perigos na navegação e nunca deixe o leme sem supervisão.

Você pode conectar um controle remoto de piloto automático Reactor ao chartplotter sem usar fios, para controlar o sistema de piloto automático Reactor compatível.

Para obter mais informações sobre como usar o controle remoto, consulte as Reactor instruções do controle remoto do piloto automático em [garmin.com](http://www.garmin.com)

#### **Emparelhar um controle remoto do piloto automático Reactor com um chartplotter**

- **1** Selecione **Configurações** > **Comunicações** > **Dispositivos sem fio** > **Controle remoto do piloto automático**.
- **2** Se necessário, selecione **Ativar**.
- **3** Selecione **Nova conexão**.
- **4** No controle remoto, selecione **E** > **Pair with MFD**.
- O chartplotter emitirá um bipe e mostrará uma mensagem de confirmação.
- **5** No chartplotter, selecione **Sim** para concluir o processo de emparelhamento.

#### **Alterar as funções das teclas de ação do controle remoto do piloto automático Reactor**

Você pode alterar os padrões ou as ações atribuídos às teclas de ação do controle remoto do piloto automático Reactor.

- **1** Selecione **Configurações** > **Comunicações** > **Dispositivos sem fio** > **Controle remoto do piloto automático** > **Ações do botão**.
- **2** Selecione uma tecla de ação para alteração.
- **3** Selecione um padrão ou ação para atribuir à tecla de ação.

# **Recursos de navegação**

### **Definir o tipo de embarcação**

Você pode selecionar o tipo de embarcação para configurar as definições do chartplotter e usar as funções personalizadas para o seu tipo de embarcação.

- **1** Selecione **Configurações** > **Minha embarcação** > **Tipo de embarcação**.
- **2** Selecione uma opção.

### **Corrida de velas**

Você pode usar o dispositivo para aumentar a probabilidade de que o seu barco cruzará a linha de partida de uma corrida exatamente quando a corrida começar. Quando você sincroniza o timer de corrida como temporizador de contagem regressiva de corrida oficial, você é alertado em intervalos de um minuto conforme o início da corrida se aproxima. Quando você combina o timer de corrida com a linha de partida virtual, o dispositivo mede sua velocidade, sua direção e tempo restante no timer de contagem regressiva. O dispositivo usa esses dados para indicar se o seu barco cruzará a linha de partida antes, depois ou no momento exato do início da corrida.

#### **Orientação da linha de partida**

Velejar pela orientação da linha de partida é uma representação visual das informações de que você precisa para cruzar a linha de partida no tempo e velocidade ideais.

Após definir os pinos da linha de partida de estibordo e porto, as metas de tempo e velocidade e, após você iniciar o temporizador de corrida, uma linha de previsão é exibida. A linha de previsão se estende de sua localização atual em direção à linha de partida e as linhas de navegação que se estendem de cada pino.

O ponto de chegada e a cor da linha de previsão indicam onde o barco estará quando o temporizador expirar, com base na atual velocidade de sua embarcação.

Quando o ponto de chegada está antes da linha de partida, a linha fica branca. Isso indica que o barco deve aumentar a velocidade para alcançar a linha de partida no horário.

Quando o ponto de chegada estiver além da linha de partida, a linha ficará vermelha. Isso indica que o barco deve reduzir a velocidade e evitar uma penalidade por atingir a linha de partida antes de o temporizador expirar.

Quando o ponto de chegada estiver sobre a linha de partida, a linha ficará branca. Isso indica que o barco está se movendo a uma velocidade ideal para alcançar a linha de partida quando o temporizador expirar.

Por padrão, a janela de orientação da linha de partida e a janela do temporizador de corrida aparecem na tela de combinações Corridas de veleiro.

#### *Definindo a linha de partida*

**1** No medidor de orientação de linha de partida, selecione **Menu** > **Linha de partida**.

- <span id="page-35-0"></span>**2** Selecione uma opção:
	- Para marcar os registros de linha de partida de porto e estibordo na medida em que você navegar por eles, selecione **Sinal de registros**.
	- Para marcar os registros de linha de partida de porto e estibordo inserindo as coordenadas, selecione **Inserir coordenadas**.
	- Para trocar a posição dos registros de porto e estibordo após tê-los definido, selecione **Trocar porto e estibordo**.

#### *Usando a orientação da linha de partida*

Você pode usar o recurso de orientação da linha de partida para ajudá-lo a cruzar a linha de partida na velocidade ideal durante uma corrida de vela.

- **1** Marque a linha de partida (*[Definindo a linha de partida](#page-34-0)*, [página 29\)](#page-34-0).
- **2** No medidor de orientação de linha de partida, selecione **Menu** > **Meta de velocidade** e selecione sua velocidade alvo quando cruzar a linha de partida.
- **3** Selecione **Meta de tempo** e selecione a meta de tempo ao cruzar a linha de partida.
- **4** Selecione **Voltar**.
- **5** Inicie o temporizador de corrida (*Uso do Temporizador de corrida*, página 30).

#### **Uso do Temporizador de corrida**

- **1** No medidor de orientação de linha de partida, selecione ou **-** para definir o temporizador.
- **2** Selecione **Menu** > **Iniciar** ou **Menu** > **Parar** para iniciar ou parar temporizador.

#### **Configurando a distância entre a proa e a antena GPS**

Você pode inserir a distância entre a proa do barco e a localização da antena GPS. Isso ajuda a garantir que a proa do barco cruze a linha de partida na hora de início exata.

- **1** No medidor de orientação de linha de partida, selecione **Menu** > **Linha de partida** > **Deslocamento do GPS da proa**.
- **2** Insira a distância.
- **3** Selecione **Concluído**.

### **Configurações de Laylines**

Para utilizar o recurso de laylines, você deve conectar um sensor de vento ao chartplotter.

No modo de navegação (*[Definir o tipo de embarcação](#page-8-0)*, [página 3\)](#page-8-0), você pode exibir as linhas de bolina na carta náutica. Laylines podem ser particularmente úteis em corridas.

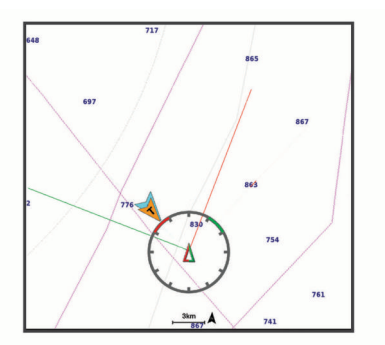

#### Na carta de navegação, selecione **Menu** > **Camadas** > **Minha embarcação** > **Laylines** > **Configuração**.

**Ângulo de navegação**: permite selecionar a forma como o dispositivo calcula as laylines. A opção Real calcula as laylines usando o ângulo do vento medido no sensor de vento. A opção Manual calcula as laylines usando os ângulos de barlavento e de sotavento inseridos manualmente.

- **Ângulo de barlavento**: permite que você defina uma layline com base no ângulo de navegação a barlavento.
- **Ângulo de sotavento**: permite que você defina uma layline com base no ângulo de navegação a sotavento.
- **Correção de maré**: corrige as laylines de acordo com a maré.
- **Constante do tempo do filtro**: filtra os dados de layline com base no intervalo de tempo inserido. Para uma layline mais suave que filtre algumas das mudanças na direção do barco ou no ângulo de vento real, insira um número maior. Para laylines que exibam uma maior sensibilidade para as mudanças na direção do barco ou no ângulo de vento real, insira um número menor.

### **Configurando o deslocamento de quilha**

É possível inserir um deslocamento da quilha para compensar a leitura da profundidade da água para o local de instalação do transdutor. Isso permite que você veja a profundidade da água abaixo da quilha ou a verdadeira profundidade da água, conforme suas necessidades.

Se desejar saber a profundidade da água abaixo da quilha ou do ponto mais baixo de seu barco e o transdutor estiver instalado à linha d'água ou qualquer lugar acima da extremidade da quilha, meça a distância entre a localização do transdutor e a quilha da embarcação.

Se desejar saber a verdadeira profundidade da água e o transdutor estiver instalado abaixo da linha d'água, meça a distância da parte inferior do transdutor até a linha d'água.

**OBSERVAÇÃO:** essa opção só é disponibilizada quando você tiver dados de profundidade válidos.

- **1** Meça a distância:
	- Se o transdutor estiver instalado na linha d'água  $(1)$ , ou em qualquer lugar acima da extremidade da quilha, meça a distância do local do transdutor até a quilha do barco. Insira o valor como um número positivo.
	- Se o transdutor estiver instalado na parte inferior da quilha 2 e você desejar saber a verdadeira profundidade da água, meça a distância entre o transdutor e a linha d'água. Digite este valor como um número negativo.

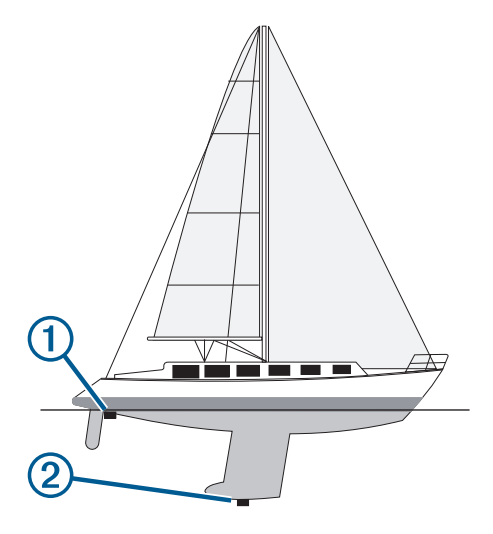

- **2** Execute uma ação:
	- Se o transdutor estiver conectado ao chartplotter ou a um módulo de sonar, selecione **Configurações** > **Minha embarcação** > **Deslocamento da quilha**.
	- Se o transdutor estiver conectado à rede do NMEA 2000. selecione **Configurações** > **Comunicações** > **Configuração NMEA 2000** > **Lista de dispositivos**, selecione o transdutor e **Rever** > **Deslocamento da quilha**.
- <span id="page-36-0"></span>**3** Selecione + se o transdutor estiver instalado na linha d'água ou selecione = se o transdutor estiver instalado na parte inferior da quilha.
- **4** Digite a distância medida na etapa 1.

### **Uso do piloto automático do veleiro**

#### **CUIDADO**

Quando ativado, o piloto automático controla apenas o leme. Você e sua tripulação continuam responsáveis pelas velas quando o piloto automático estiver ativado.

Além da manutenção da direção, é possível o piloto automático para manter uma manutenção do vento. Também é possível usar o piloto automático para controlar o leme enquanto amura ou cambar são efetuados.

#### **Vela**

É possível definir o piloto automático para manter um rumo específico relativo ao ângulo de vento atual. O dispositivo deve estar ligado a um sensor de vento compatível com NMEA 2000 ou NMEA 0183 para efetuar manutenção de vento ou amura ou cambar baseado no vento.

#### *Configurar o tipo de manutenção de vento*

Para ativar o tipo de vela, é necessário conectar um NMEA 2000 ou sensor de vela NMEA 0183 ao piloto automático.

Para configurações avançadas do piloto automático, consulte as instruções de instalação fornecidas com o seu piloto automático.

- **1** Na tela do piloto automático, selecione **Menu** > **Config. piloto autom.** > **Tipo de vela**.
- **2** Selecione **Aparente** ou **Verdadeiro**.

#### *Acoplar vela*

Para ativar o tipo de vela, é necessário conectar um NMEA 2000 ou sensor de vela NMEA 0183 ao piloto automático.

Quando o piloto automático estiver no modo de espera, selecione **Tipo de vela**.

#### *Ativar a manutenção de vento a partir de manutenção de direção*

Para ativar o tipo de vela, é necessário conectar um NMEA 2000 ou sensor de vela NMEA 0183 ao piloto automático.

Com a manutenção de direção ativada, selecione **Menu** > **Tipo de vela**.

#### *Ajustar o ângulo da vela com o piloto automático*

É possível ajustar o ângulo de manutenção da vela no piloto automático quando a vela está ativada.

- Para ajustar o ângulo da vela em incrementos de 1°, selecione  $\triangleleft$  ou  $\triangleright$ .
- Para ajustar o ângulo da vela em incrementos de 10°, mantenha pressionado  $\rightarrow$  ou  $\rightarrow$ .

#### **Amura e cambar**

É possível configurar o piloto automático para efetuar uma amura ou cambar com manutenção da direção ou vela acoplada.

#### *Amura e mudança de bordo a partir de manutenção de direção*

- **1** Engate a manutenção de direção (*[Engatando o piloto](#page-33-0) automático*[, página 28\)](#page-33-0).
- **2** Selecione **Menu**.
- **3** Selecione uma opção.

O piloto automático manobrará a embarcação para fazer uma amura ou cambar.

#### *Amura e cambar a partir de manutenção de vento*

É necessário ter um sensor de vento instalado para ativar a manutenção de vento.

- **1** Ative a manutenção de vento (*Acoplar vela*, página 31).
- **2** Selecione **Menu**.
- **3** Selecione uma opção.

O piloto automático comanda a embarcação através de uma amura ou cambar e a tela apresenta informações sobre o progresso da amura ou cambar.

#### *Definir um atraso na amura e cambar*

O atraso na amura e cambar permite-lhe atrasar sua realização após iniciar a manobra.

- **1** Na tela do piloto automático, selecione **Menu** > **Config. piloto autom.** > **Configuração de navegação** > **Atraso de rumo/cambar**.
- **2** Selecione a duração do atraso.
- **3** Se necessário, selecione **Concluído**.

#### *Ativar o inibidor de cambar*

**OBSERVAÇÃO:** o inibidor de cambar não o impede de efetuar manualmente um cambar usando o timão ou a navegação por etapa.

O inibidor de cambar impede o piloto automático de efetuar um cambar.

- **1** Na tela Piloto automático, selecione **Menu** > **Config. piloto autom.** > **Configuração de navegação** > **Inibidor de cambar**.
- **2** Selecione **Ativado**.

# **Controle do motor de proa Force®**

#### **ATENÇÃO**

Não opere o motor quando a hélice estiver fora da água. O contato com a hélice giratória pode resultar em ferimentos graves.

Não use o motor em áreas em que você ou outras pessoas na água podem entrar em contato com a hélice giratória.

Sempre desconecte o motor da bateria antes de limpar ou fazer manutenção na hélice para evitar ferimentos.

Você é responsável pela operação prudente e segura da sua embarcação. O piloto automático é uma ferramenta que aprimora as capacidades de funcionamento do seu barco. Isso não o isenta da responsabilidade de usar o seu barco de maneira segura. Evite perigos na navegação e nunca deixe o leme sem supervisão.

Aprenda a operar o piloto automático em mar aberto e sem perigos.

Tenha cuidado ao operar o piloto automático próximo a perigos na água, como cais, estacas e outras embarcações.

#### **CUIDADO**

Ao usar os recursos do piloto automático, prepare-se para paradas, aceleração e curvas repentinas.

Ao guardar ou acionar o motor, esteja ciente do risco de aprisionamento ou esmagamento das peças móveis, que podem causar danos.

Ao guardar ou acionar o motor, esteja ciente das superfícies escorregadias ao redor do motor. O deslizamento ao guardar ou acionar o motor pode causar ferimentos.

Você pode conectar o motor de proa Force ao chartplotter para visualizar e controlar o motor usando o chartplotter.

### <span id="page-37-0"></span>**Conexão a um motor de proa**

Você pode conectar o chartplotter sem fio a um motor de proa Garmin Force compatível no seu barco para controlar o motor de proa a partir do chartplotter.

- **1** Ligue o chartplotter e o motor de proa.
- **2** Ative a Wi‑Fi rede no chartplotter (*[Configuração da Rede](#page-47-0) sem fio Wi*‑*Fi*[, página 42](#page-47-0)).
- **3** Se vários chartplotters estiverem conectados na Rede marítima Garmin, certifique-se de que este chartplotter seja o host da rede Wi‑Fi .
- **4** No chartplotter, selecione **Configurações** > **Comunicações**  > **Dispositivos sem fio** > **Motor de proa Garmin**.
- **5** No visor do motor de proa, pressione a  $\circlearrowright$  três vezes para entrar no modo de pareamento.

 no visor do painel do motor de proa acenderá em azul enquanto busca uma conexão com o chartplotter e mudará para verde quando a conexão for bem-sucedida.

Após a conexão bem-sucedida do chartplotter e do motor de proa, ative a barra do motor de proa no chartplotter para controlar o motor (*Adicionar os controles do motor de proa às telas*, página 32).

### **Adicionar os controles do motor de proa às telas**

Após conectar o chartplotter ao Force motor de proa, adicione a barra de controle do motor de proa às telas para controlar o motor de proa.

- **1** Abra uma tela a partir da qual você gostaria de controlar o motor de proa.
- **2** Selecione uma opção:
	- Em uma página de combinação ou layout SmartMode™, selecione **Menu** > **Editar** > **Números de sobreposição**.
	- Na exibição de tela inteira, selecione **Menu** > **Editar sobreposições**.
- **3** Selecione **Barra superior** ou **Barra inferior**.
- **4** Selecione **Barra do motor de proa**.

Repita essas etapas para adicionar os controles do motor de proa a todas as telas a partir das quais você gostaria de controlar o motor de proa.

### **Barra de controle do motor de proa**

A barra de controle do motor de proa permite controlar um motor de proa Force e ver o status do motor.

Selecione um item para engatá-lo. O botão acende quando selecionado. Selecione o item novamente para desengatá-lo.

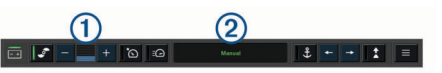

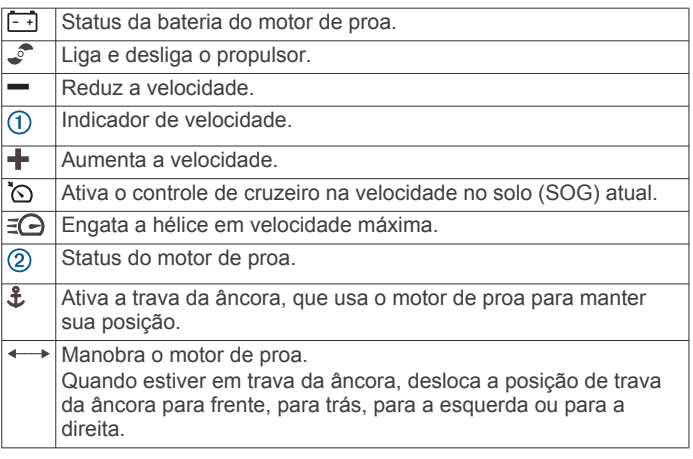

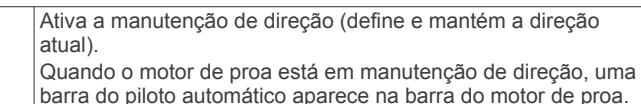

Abre as configurações do motor de proa.

 $\overline{1}$ 

**Configurações do motor de proa**

Na barra do motor de proa, selecione o $\blacksquare$ 

- **Calibrar**: calibra a bússola do motor de proa (*Calibração da bússola do motor de proa*, página 32) e define o deslocamento da proa para o motor de proa (*[Configurando o](#page-38-0) [deslocamento da proa](#page-38-0)*, página 33).
- **Ganho de âncora**: define a resposta do motor de proa quando em modo de trava da âncora. Se for necessário que o motor de proa seja mais responsivo e se mova com mais rapidez, aumente o valor. Se o motor estiver se movimentando demais, diminua o valor.
- **Ganho de navegação**: define a resposta do motor de proa ao navegar. Se for necessário que o motor de proa seja mais responsivo e se mova com mais rapidez, aumente o valor. Se o motor estiver se movimentando demais, diminua o valor.
- **Modo de manut. da direção**: define o modo de manutenção de direção. A opção Alinhar embarcação tenta manter o barco apontando na mesma direção, independentemente dos movimentos. A opção Navegar para tenta navegar por uma linha reta na direção solicitada.
- **Modo de chegada**: define o comportamento do motor de proa quando você chega ao final de uma rota. Com a configuração de Trava da âncora, o motor de proa mantém a posição usando o recurso de trava da âncora quando o barco chega ao final da rota. Com a configuração Manual, a hélice é desligada quando o barco chega ao final da rota.

#### **CUIDADO**

Você é responsável pela operação prudente e segura da sua embarcação. Ao usar a configuração Manual para a opção de Modo de chegada, você deverá estar pronto para assumir o controle do barco.

- **Ligar automaticam**: liga o motor de proa quando você aplica energia ao sistema.
- **Lado de acond. do prop.**: define para qual lado do motor de proa a hélice gira ao acondicionar o motor de proa. Isso é útil quando você armazena outros itens perto da hélice acondicionada.
- **Botões de atalho**: permite que as teclas de atalho no controle remoto do motor de proa funcionem com este chartplotter específico. As teclas funcionam com apenas um chartplotter por vez.
- **Restaurar padrões**: restaura as configurações do motor de proa para o padrão de fábrica.

#### **Atribuição de um atalho para as teclas de atalho do controle remoto do motor de proa**

Você pode abrir as telas mais usadas rapidamente atribuindo um atalho no controle remoto do motor de proa. É possível criar um atalho para telas como de sonar e cartas.

**OBSERVAÇÃO:** se houver mais de um chartplotter na rede, você pode atribuir teclas de atalho para apenas um chartplotter.

- **1** Abra uma tela.
- **2** Segure uma tecla de atalho.

**DICA:** o atalho também é salvo na categoria Usados frequentemente com o número da tecla de atalho.

### **Calibração da bússola do motor de proa**

Você deve calibrar a bússola no motor de proa para poder usar os recursos de piloto automático.

- <span id="page-38-0"></span>**1** Conduza o barco para uma área aberta de águas calmas.
- **2** Na barra do motor de proa, selecione o  $\equiv$  > **Calibrar** > **Cal. bússola**.
- **3** Siga as instruções na tela.

### **Configurando o deslocamento da proa**

Com base no ângulo de instalação, o motor de proa pode não se alinhar com a linha central do seu barco. Para obter os melhores resultados, você deve definir o deslocamento da proa.

**1** Ajuste o ângulo do motor de proa  $\overline{0}$  para que ele se alinhe  $\overline{\text{com}}$  a linha central do seu barco  $\overline{\textcircled{2}}$ , apontando para a frente.

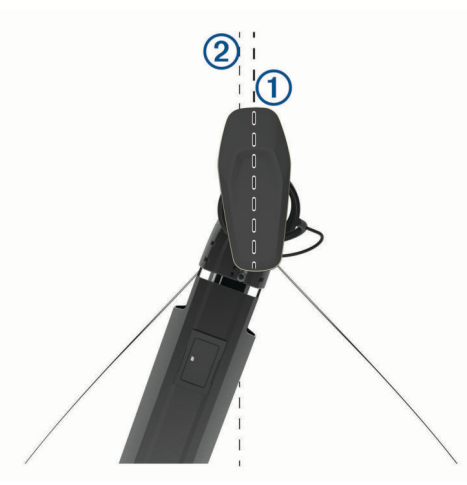

**2** Na barra do motor de proa, selecione o $\equiv$  > **Calibrar** > **Deslocamento da proa**.

# **Medidores e gráficos**

Os medidores e gráficos oferecem várias informações sobre o mecanismo e o ambiente. Para visualizar as informações, um transdutor compatível ou sensor deve ser conectado à rede.

# **Visualizar a bússola**

É possível visualizar informações sobre variação, direção e rota com a bússola.

Selecione **Medidores** > **Bússola**.

### **Visualizar medidores da viagem**

Os medidores da viagem mostram informações para odômetro, velocidade, tempo e combustível para a viagem atual.

Selecione **Medidores** > **Viagem**.

### **Redefinindo medidores de viagem**

- **1** Selecione **Medidores** > **Viagem** > **Menu**.
- **2** Selecione uma opção:
	- Para zerar todas as leituras da viagem atual, selecione **Redefinir viagem**.
	- Para zerar todas as leituras de velocidade máxima, selecione **Redefinir velocidade máxima**.
	- Para zerar a leitura do odômetro, selecione **Redefinir odômetro**.
	- Para zerar todas as leituras, selecione **Redefinir tudo**.

### **Visualizando medidores de motor e combustível**

Antes que possa visualizar os medidores de motor e de combustível, você deve estar conectado a uma rede NMEA 2000 capaz de detectar dados do motor e de combustível. Consulte as instruções de instalação para obter detalhes.

Selecione **Medidores** > **Motor**.

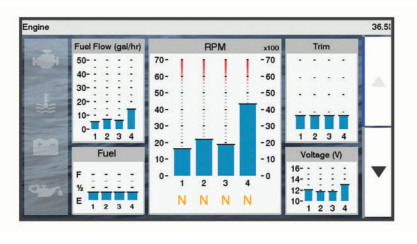

#### **Selecionando o número de motores mostrados nos medidores**

Você pode mostrar informações para até quatro motores.

- **1** Na tela de medidores de motor, selecione **Menu** > **Configuração do medidor** > **Seleção do motor** > **Número de motores**.
- **2** Selecione uma opção:
	- Selecione o número de motores.
	- Selecione **Configurar automaticamente** para detectar automaticamente o número de motores.

### **Personalizando os motores exibidos nos medidores**

Antes de personalizar como os motores serão exibidos nos medidores, você deve selecionar manualmente o número de motores (*Selecionando o número de motores mostrados nos medidores*, página 33).

- **1** Na tela de medidores de motor, selecione **Menu** > **Configuração do medidor** > **Seleção do motor** > **Número de motores**.
- **2** Selecione **Primeiro motor**.
- **3** Selecione o motor a ser exibido no primeiro medidor.
- **4** Repita nas barras do motor pendentes.

#### **Habilitando alarmes de status para medidores de motor**

Você pode ativar o chartplotter para exibir alarmes do mecanismo de exibição.

Na tela Medidores de motor, selecione **Menu** > **Configuração do medidor** > **Alarmes de estado** > **Ligado**.

Quando os alarmes de mecanismo são disparados, uma mensagem de alarme de status de medidor e o medidor tornamse vermelhos, dependendo do tipo de alarme.

#### **Habilitando alguns alarmes de status de medidor de motor**

- **1** Na tela Medidores de motor, selecione **Menu** > **Configuração do medidor** > **Alarmes de estado** > **Personalizado**.
- **2** Selecione um ou mais alarmes de medidor de motor para ligar e desligar.

### **Configurando o alarme de combustível**

#### **CUIDADO**

A configuração do Bipe deve estar ativada para que os alarmes sejam audíveis (*[Configurações do sistema](#page-44-0)*, página 39). A não definição de alarmes sonoros pode levar a ferimentos ou danos à propriedade.

Antes de poder definir um alarme de nível de combustível, um sensor de fluxo de combustível compatível deve ser conectado ao chartplotter.

Você pode ajustar um alarme para soar quando a quantidade total de combustível remanescente a bordo atingir um nível especificado por você.

**1** Selecione **Configurações** > **Alarmes** > **Combustível** > **Alarme de combustível** > **Ligado**.

<span id="page-39-0"></span>**2** Digite a quantidade remanescente de combustível que dispara o alarme e selecione **Concluído**.

#### **Configurando a capacidade de combustível da embarcação**

- **1** Selecione **Configurações** > **Minha embarcação** > **Capacidade de combustível**.
- **2** Digite a capacidade total combinada dos tanques de combustível.

### **Sincronizar dados de combustível com o combustível real na embarcação**

Você pode sincronizar os níveis de combustível no chartplotter com o combustível real na embarcação quando você adicionar combustível à sua embarcação.

- **1** Selecione **Medidores** > **Motor** > **Menu**.
- **2** Selecione uma opção:
	- Depois de ter enchido todos os tanques de combustível na embarcação, selecione **Encher todos os tanques**. O nível de combustível é redefinido para a máxima capacidade.
	- Depois de ter adicionado menos que um tanque cheio de combustível, selecione **Adicionar combustível ao barco**  e digite a quantidade adicionada.
	- Para especificar que o combustível total nos tanques da embarcação, selecione **Definir combustível total a bordo** e digite a quantidade total de combustível nos tangues.

# **Visualizar medidores de vento**

Antes que seja possível visualizar as informações do vento, deve haver um sensor de vento ligado ao chartplotter.

Selecione **Medidores** > **Vento**.

### **Configurar medidor de vento na navegação**

É possível configurar o medidor de vento na navegação para mostrar a velocidade e ângulo corretos ou aparentes.

- **1** No medidor de vento, selecione **Menu** > **Medidor de vento na navegação**.
- **2** Selecione uma opção:
	- Para mostrar o ângulo correto ou aparente do vento, selecione **Ponteiro** e selecione uma opção.
	- Para mostrar a velocidade correta ou aparente do vento, selecione **Velocidade do vento** e selecione uma opção.

### **Configurar fonte de velocidade**

É possível especificar se os dados de velocidade da embarcação apresentados no medidor e utilizados para os cálculos de vento se baseiam na velocidade da água ou na velocidade do GPS.

- **1** No medidor de vento, selecione **Menu** > **Medidor da bússola** > **Visor de velocidade**.
- **2** Selecione uma opção:
	- Para calcular a velocidade da embarcação com base nos dados do sensor de velocidade da água, selecione **Velocidade da água**.
	- Para calcular a velocidade da embarcação com base nos dados do GPS, selecione **Velocidade do GPS**.

### **Configurar fonte de direção do medidor de vento**

É possível especificar a fonte da direção apresentada no medidor de vento. A direção magnética consiste em dados de direção recebidos a partir de um sensor de rumo e os dados de direção do GPS são calculados pelo seu GPS chartplotter (percursos sobre o solo).

**1** No medidor de vento, selecione **Menu** > **Medidor da bússola** > **Fonte de direção**.

### **2** Selecione **Hdg do GPS** ou **Magnético**.

**OBSERVAÇÃO:** ao se movimentar em velocidades baixas ou quando parado, a fonte de medidor magnético é mais precisa que a fonte GPS.

### **Personalizar medidor de navegação à bolina**

Pode especificar o intervalo do indicador de vento à bolina tanto para a escala contra o vento como para a escala a favor do vento.

- **1** No medidor de vento, selecione **Menu** > **Medidor da bússola** > **Definir o tipo de medidor** > **Medidor de navegação à bolina**.
- **2** Selecione uma opção:
	- Para definir os valores máximo e mínimo que surgem quando o indicador de vento à bolina contra o vento é apresentado, selecione **Alterar escala a sotavento** e defina os ângulos.
	- Para definir os valores máximo e mínimo que surgem quando o indicador de vento à bolina a favor do vento é apresentado, selecione **Alterar escala a barlavento** e defina os ângulos.
	- Para visualizar veno real ou aparente, selecione **Vento** e selecione uma opção.

# **Switching digital**

Seu chartplotter pode ser usado para monitorar ou controlar circuitos quando um sistema compatível estiver conectado.

Por exemplo: você pode controlar a iluminação interna e a as luzes de navegação da embarcação. Você também pode monitorar circuitos live well.

Para acessar os controles de interruptores digitais, selecione **Alternando**.

Para mais informações sobre a compra e configuração de sistemas de switching digital, entre em contato com o seu Garmin revendedor.

### **Adicionar e editar uma página de comutação digital**

Você pode adicionar e personalizar páginas de alternância digital no chartplotter.

- **1** Selecione **Alternando** > **Menu**.
- **2** Selecione **Adicionar página** ou selecione uma página para editar.
- **3** Configure a página conforme necessário:
	- Digite um nome para a página e selecione **Nome**.
	- Para configurar os alternadores, selecione **Editar alternadores**.

# **Informações de maré, corrente e do céu**

# **Informações da estação de marés**

### **ATENÇÃO**

As informações de maré e corrente são apenas para fins informativos. É de sua responsabilidade observar todas as orientações relacionadas à água publicadas, manter-se atento aos seus arredores e usar o julgamento seguro dentro, sobre e ao redor da água o tempo todo. O não cumprimento deste aviso poderá resultar em danos à propriedade, ferimentos graves ou morte.

Você pode visualizar as informações uma estação de trabalho para uma data e hora específicas, incluindo a altura da maré e <span id="page-40-0"></span>quando as próximas marés alta e baixa vão ocorrer. Por padrão, o chartplotter mostra informações de maré para a estação de maré visualizada mais recentemente e para a data atual e hora anterior.

Selecione **Info. navegação** > **Marés e correntes** > **Marés**.

### **Informações da estação atual**

#### **ATENÇÃO**

As informações de maré e corrente são apenas para fins informativos. É de sua responsabilidade observar todas as orientações relacionadas à água publicadas, manter-se atento aos seus arredores e usar o julgamento seguro dentro, sobre e ao redor da água o tempo todo. O não cumprimento deste aviso poderá resultar em danos à propriedade, ferimentos graves ou morte.

**OBSERVAÇÃO:** as informações da estação atual estão disponíveis com determinados mapas detalhados.

Você pode visualizar informações sobre uma estação atual para um período de tempo específicos, incluindo a velocidade e o nível atual da corrente. Por padrão, o chartplotter mostra informações da corrente para a estação vista mais recentemente e para a data e hora atuais.

Selecione **Info. navegação** > **Marés e correntes** > **Correntes**.

### **Informações do céu**

Você pode visualizar as informações sobre o nascer do sol, por do sol, nascer da lua, por da lua, fase da lua e a visualização aproximada do céu para posição do sol e da lua. O centro da tela representa o céu acima e os anéis mais externos representam o horizonte. Por padrão, o chartplotter mostra informações do céu para a data e a hora atuais.

Selecione **Info. navegação** > **Marés e correntes** > **Celestial**.

### **Visualizando informações de estação de maré, estação de corrente ou do céu para uma data diferente**

- **1** Selecione **Info. navegação** > **Marés e correntes**.
- **2** Selecione **Marés**, **Correntes** ou **Celestial**.
- **3** Selecione uma opção:
	- para visualizar informações para uma data diferente, selecione **Alterar data** > **Manual** e digite uma data.
	- para visualizar informações para hoje, selecione **Alterar data** > **Usar data atual**.
	- Se disponível, para visualizar informações para o dia depois da data indicada, selecione **Dia seguinte**.
	- Se disponível, para visualizar informações para o dia antes da data indicada, selecione **Dia anterior**.

### **Visualizando informações para uma estação de maré ou de corrente diferente**

- **1** Selecione **Info. navegação** > **Marés e correntes**.
- **2** Selecione **Marés** ou **Correntes**.
- **3** Selecione **Estações próximas**.
- **4** Selecione uma estação.

# **Chamadas seletivas digitais**

### **Chartplotter e funcionalidade de rádio VHF NMEA 0183**

Quando o chartplotter é conectado a um rádio VHF NMEA 0183, estes recursos são habilitados.

- O chartplotter transfere a sua posição de GPS para o seu rádio. Se o seu rádio for capaz, as informações de posição de GPS serão transmitidas com chamadas DSC.
- O chartplotter pode receber informações de problemas e posição de chamadas seletivas digitais (DSC) do rádio.
- O chartplotter pode rastrear as posições das embarcações enviando relatórios de posição.

### **Ativando o DSC**

Selecione **Configurações** > **Outras embarcações** > **DSC**.

### **Lista DSC**

A lista DSC é um registro das chamadas DSC mais recentes e outros contatos de DSC que você tenha inserido. A lista DSC pode conter até 100 itens. A lista DSC mostra a chamada mais recente de um barco. Se uma segunda chamada for recebida do mesmo barco, ela trocará a primeira chamada na lista de chamadas.

#### **Visualizando a lista DSC**

Antes que possa visualizar a lista DSC, o chartplotter deve estar conectado a um rádio VHF compatível com DSC.

Selecione **Info. navegação** > **Outras embarcações** > **Lista DSC**.

#### **Adicionando um contato de DSC**

Você pode adicionar uma embarcação à sua lista DSC. Você pode fazer chamadas para um contado de DSC a partir do chartplotter.

- **1** Selecione **Info. navegação** > **Outras embarcações** > **Lista DSC** > **Adicionar contato**.
- **2** Digite o MMSI (Maritime Mobile Service Identity) da embarcação.
- **3** Digite o nome da embarcação.

### **Chegada de Chamadas de Socorro**

Se o seu chartplotter compatível e o rádio VHF estiverem conectados usando NMEA 0183, o seu chartplotter alertará você quando o seu rádio VHF receber uma chamada de socorro do DSC. Se, na chamada, tiverem sido enviadas informações de posição, essas informações também estarão disponíveis e serão gravadas com a chamada.

 designa uma chamada de socorro na lista DSC e marca a posição da embarcação no gráfico Navegação no momento da chamada de socorro do DSC.

#### **Navegando para uma embarcação com problemas**

 designa uma chamada de problemas na lista DSC e marca a posição de uma embarcação no gráfico Navegação no momento da chamada de problema do DSC.

- **1** Selecione **Info. navegação** > **Outras embarcações** > **Lista DSC**.
- **2** Selecione uma chamada de relatório de posição.
- **3** Selecione **Navegar para**.
- **4** Selecione **Ir para** ou **Rota para**.

### **Rastreamento de posição**

Ao conectar o chartplotter a um rádio VHF usando NMEA 0183, você pode rastrear embarcações que enviam relatórios de posição.

Este recurso também está disponível com NMEA 2000, quando a embarcação envia os dados de PGN corretos (PGN 129808; Informações de chamada do DSC).

Cada chamada de relatório de posição recebida é registrada na lista DSC (*Lista DSC*, página 35).

#### <span id="page-41-0"></span>**Visualizando o relatório posição**

- **1** Selecione **Info. navegação** > **Outras embarcações** > **Lista DSC**.
- **2** Selecione uma chamada de relatório de posição.
- **3** Selecione uma opção:
	- Para ver os detalhes do relatório de posição, selecione >.
	- Para ver um gráfico que marca o local, selecione  $\triangle$ .

### **Navegando para uma embarcação rastreada**

- **1** Selecione **Info. navegação** > **Outras embarcações** > **Lista DSC**.
- **2** Selecione uma chamada de relatório de posição.
- **3** Selecione **Navegar para**.
- **4** Selecione **Ir para** ou **Rota para**.

### **Criando uma parada na posição de uma embarcação rastreada**

- **1** Selecione **Info. navegação** > **Outras embarcações** > **Lista DSC**.
- **2** Selecione uma chamada de relatório de posição.
- **3** Selecione **Criar parada**.

### **Editando informações em um relatório de posição**

- **1** Selecione **Info. navegação** > **Outras embarcações** > **Lista DSC**.
- **2** Selecione uma chamada de relatório de posição.
- **3** Selecione **Editar**.
	- Para inserir o nome da embarcação, selecione **Nome**.
	- Para selecionar um novo símbolo, selecione **Símbolo**, se disponível.
	- Para inserir um comentário, selecione **Comentário**.
	- Para mostrar uma linha de trilha para a embarcação se o seu rádio estiver rastreando a posição da embarcação, selecione **Trilho**.
	- Para selecionar uma cor para a linha de trilha, selecione **Linha de trilha**.

### **Excluindo uma chamada de relatório de posição.**

- **1** Selecione **Info. navegação** > **Outras embarcações** > **Lista DSC**.
- **2** Selecione uma chamada de relatório de posição.
- **3** Selecione **Editar** > **Limpar relatório**.

### **Visualizando trilhas de embarcações no gráfico**

Você pode visualizar trilhas para todas as embarcações rastreadas em algumas visualizações de gráfico. Por padrão, uma linha preta indica o caminho da embarcação, um ponto preto indica cada posição previamente reportada de uma embarcação rastreada e um indicador azul mostra a última posição reportada da embarcação.

- **1** Em uma carta ou visualização de carta 3D, selecione **Menu**  > **Camadas** > **Outras embarcações** > **DSC** > **Trilhas DSC**.
- **2** Selecione o número de horas para mostrar embarcações rastreadas no gráfico.

Por exemplo, se você selecionar 4 horas, todos os pontos de trilha que tem menos de quatro horas aparecem para todas as embarcações rastreadas.

# **Chamadas individuais de rotina**

Ao conectar o chartplotter a um Garminrádio VHF, você pode usar a interface do chartplotter para configurar uma chamada individual de rotina.

Ao configurar uma chamada individual de rotina do seu chartplotter, você pode selecionar o canal DSC no qual deseja se comunicar. O rádio transmite essa solicitação com a sua chamada.

### **Selecionando um canal DSC**

**OBSERVAÇÃO:** a seleção de um canal DSC está limitada àqueles canais que estão disponíveis em todas as faixas de frequência. O canal padrão é 72. Se você selecionar um canal diferente, o chartplotter usará esse canal para chamadas posteriores até você chamar usando outro canal.

- **1** Selecione **Info. navegação** > **Outras embarcações** > **Lista DSC**.
- **2** Selecione uma embarcação ou uma estação para chamar.
- **3** Selecione **Chamada com rádio** > **Canal**.
- **4** Selecione um canal disponível.

### **Fazendo uma chamada individual de rotina**

**OBSERVAÇÃO:** ao iniciar uma chamada do chartplotter, se o rádio não tiver um número de MMSI programado, o rádio não receberá informações de chamada.

- **1** Selecione **Info. navegação** > **Outras embarcações** > **Lista DSC**.
- **2** Selecione uma embarcação ou uma estação para chamar.
- **3** Selecione **Chamada com rádio**.
- **4** Se necessário, selecione **Canal** e selecione um novo canal.
- **5** Selecione **Enviar**. O chartplotter envia informações sobre a chamada para o rádio.
- **6** No seu rádio VHF Garmin, realize a chamada.

#### **Fazendo uma chamada individual de rotina para um alvo de AIS**

- **1** Em um gráfico ou visualização de gráfico 3D, selecione um alvo de AIS.
- **2** Selecione **Embarcação AIS** > **Chamada com rádio**.
- **3** Se necessário, selecione **Canal** e selecione um novo canal.
- **4** Selecione **Enviar**.

O chartplotter envia informações sobre a chamada para o rádio.

**5** No seu rádio VHF Garmin, realize a chamada.

# **Reprodutor de mídia**

**OBSERVAÇÃO:** a funcionalidade leitor de multimídia não é compatível com todos os modelos de chartplotter.

**OBSERVAÇÃO:** nem todas as funções estão disponíveis em todos os reprodutores de mídia conectados.

Se você tiver um sistema de som compatível conectado à rede NMEA 2000, pode controlar o sistema de som através do chartplotter. O chartplotter deve detectar automaticamente o leitor de multimídia quando for ligado pela primeira vez.

Pode reproduzir multimídia a partir de fontes ligadas ao leitor de multimídia e de fontes ligadas à rede NMEA 2000.

# **Abrir o leitor de multimídia**

Antes de abrir o player multimídia, conecte um dispositivo compatível ao chartplotter.

Selecione **Mídia**.

### **Ícones de reprodutor de mídia**

**OBSERVAÇÃO:** nem todos os dispositivos possuem esses ícones.

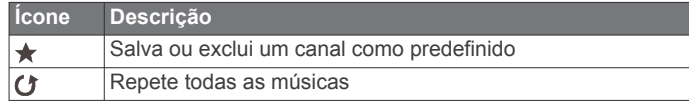

<span id="page-42-0"></span>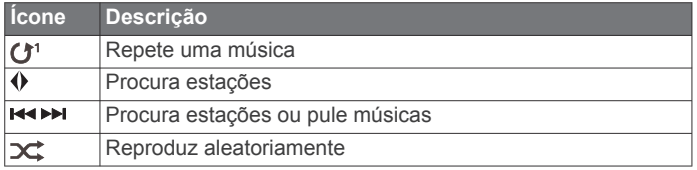

### **Selecionar a fonte multimídia**

Quando tem vários dispositivos multimídia ligados a uma rede, como a rede NMEA 2000, pode selecionar a fonte multimídia que pretende controlar a partir do chartplotter.

**OBSERVAÇÃO:** pode reproduzir multimídia apenas a partir das fontes que estão ligadas ao dispositivo.

**OBSERVAÇÃO:** nem todas as funções estão disponíveis em todas as fontes multimídia.

- **1** Na tela de multimídia, selecione **Menu** > **Fonte**. **OBSERVAÇÃO:** o menu de fontes é apresentado apenas para dispositivos compatíveis com várias fontes multimídia.
- **2** Selecione uma fonte.

### **Reproduzindo música**

#### **Procurar música**

- **1** No tela de multimídia, selecione **Procurar** ou **Menu** > **Procurar**.
- **2** Selecione **Selecione a posição** ou selecione uma opção.

#### *Ativar pesquisa alfabética*

Você pode ativar a pesquisa alfabética para encontrar uma música ou álbum em uma lista extensa.

Na tela de multimídia, selecione **Menu** > **Instalação** > **Pesquisa alfa**.

#### **Definir uma música para o modo de repetição**

- **1** Ao reproduzir uma música, selecione **Menu** > **Repetir**.
- **2** Se necessário, selecione **Única**.

#### **Definir todas as músicas no modo de repetição** Na tela de multimídia, selecione **Menu** > **Repetir** > **Tudo**.

#### **Definir músicas no modo de reprodução aleatória**

- **1** Na tela de multimídia, selecione **Menu** > **Reproduzir aleatoriamente**.
- **2** Se necessário, selecione uma opção.

### **Ajustando o volume**

#### **Ativar e desativar zonas**

Se você cabeou os alto-falantes da sua embarcação nas zonas, poderá habilitar as zonas necessárias e desativar as zonas não utilizadas.

- **1** Na tela de mídia, selecione **Menu** > **Níveis de áudio** > **Ativar/desativar zonas**.
- **2** Selecione uma zona.

#### **Silenciar o volume de multimídia**

- **1** Na tela de multimídia, selecione  $\mathbb{N}$ .
- **2** Se necessário, selecione **Selecione a posição**.

### **Rádio VHF**

**OBSERVAÇÃO:** estes recursos estão disponíveis em alguns sistemas estéreos com um receptor de VHF.

#### **Procurar canais VHF**

É necessário definir a fonte de VHF para procurar canais VHF.

É possível monitorar canais VHF salvos como canais predefinidos para atividade e alternar automaticamente para um canal ativo.

Na tela de mídia VHF, selecione **Menu** > **Verificar**.

#### **Ajustar o silenciador VHF**

**OBSERVAÇÃO:** este recurso está disponível em alguns estéreos com um receptor VHF.

- **1** Na página de fonte VHF, selecione **Menu** > **Silenciador**.
- **2** Use a barra deslizante para ajustar o silenciador VHF.

### **Rádio**

Para ouvir rádio AM ou FM, você deve ter um antena marinha AM/FM adequada, corretamente conectada à caixa de som e estar dentro da área de alcance de uma estação transmissora. Para obter instruções sobre como conectar uma antena AM/FM, consulte as instruções de instalação do sistema estéreo.

Para ouvir estações DAB, você deve ter o equipamento adequado (*Reprodução DAB*, página 37). Para obter instruções sobre como conectar um adaptador e uma antena DAB, consulte as instruções de instalação fornecidas com o adaptador e a antena.

#### **Definir região do sintonizador**

- **1** Na tela de multimídia, selecione **Menu** > **Instalação** > **Região do sintonizador**.
- **2** Selecione uma opção.

#### **Mudando a estação de rádio**

- **1** Na tela de mídia, selecione uma fonte aplicável, tal como **FM**.
- **2** Selecione **E** ou **P** para sintonizar em uma estação.

#### **Alterar o modo de sintonização**

Você pode escolher a forma como seleciona uma estação para alguns tipos de multimídia, como rádio FM ou AM.

**OBSERVAÇÃO:** nem todos os modos de sintonização estão disponíveis para todas as fontes multimídia.

- **1** Na tela de multimídia, selecione **Menu** > **Modo de ajuste**.
- **2** Selecione uma opção.
- **3** Se necessário, selecione **Selecione a posição**.

#### **Predefinições**

Você pode salvar suas estações AM e FM favoritas como predefinições para acessá-las facilmente.

Você pode salvar suas estações DAB favoritas se o sistema estéreo estiver conectado a um módulo DAB opcional e à antena.

#### *Salvando uma estação como predefinida*

- **1** Na tela de mídia aplicável, sintonize na estação para salvar como predefinição.
- **2** Selecione **Predefinições** > **Adicionar canal atual**.

#### *Removendo uma predefinição*

- **1** Na tela de mídia aplicável, selecione **Predefinições**.
- **2** Selecione uma predefinição na lista.
- **3** Selecione **Remover canal atual**.

### **Reprodução DAB**

Quando você conecta um módulo e uma antena de Transmissão de áudio digital (DAB) compatível, como o Fusion® MS-DAB100A a um sistema estéreo compatível, é possível sintonizar e reproduzir estações DAB.

Para usar a fonte DAB, você deve estar em uma região onde o DAB esteja disponível e selecionar a região do sintonizar (*Definindo a região do sintonizador DAB*, página 37).

#### **Definindo a região do sintonizador DAB**

Você deve selecionar a região em que se encontra para receber as estações DAB adequadamente.

- <span id="page-43-0"></span>**1** Na tela de multimídia, selecione **Menu** > **Instalação** > **Região do sintonizador**.
- **2** Selecione a região em que você se encontra.

#### **Procura de estações DAB**

Antes que seja possível procurar estações DAB, é necessário conectar um módulo DAB compatível e uma antena (não incluída) ao sistema estéreo. Como os sinais DAB são transmitidos apenas em países selecionados, também é necessário definir a região do sintonizador para um local onde sinais DAB são transmitidos.

- **1** Selecione a fonte **DAB**.
- **2** Selecione **Verificar** para procurar as estações DAB disponíveis.

Após a conclusão da busca, a primeira estação disponível no primeiro conjunto encontrado começa a ser reproduzida.

**OBSERVAÇÃO:** após a conclusão da primeira busca, você poderá selecionar Verificar novamente para voltar a procurar estações DAB. Após a conclusão da nova busca, o sistema começa a reproduzir a primeira estação no conjunto você estava ouvindo quando iniciou a nova busca.

### **Como alterar estações DAB**

- **1** Selecione a fonte **DAB**.
- **2** Se necessário, selecione **Verificar** para procurar estações DAB locais.
- 3 Selecione **EXA** ou **PPI** para mudar a estação.

Quando chegar ao final do conjunto atual, o sistema estéreo muda automaticamente para a primeira estação disponível no próximo conjunto.

**DICA:** você pode manter pressionado **EXA:** para alterar o conjunto.

#### *Selecionar uma estação DAB em uma lista*

- **1** Na tela de mídia DAB, selecione **Procurar** > **Estações**.
- **2** Selecione uma estação na lista.

#### *Como selecionar uma estação DAB em uma categoria*

- **1** Na tela de mídia DAB, selecione **Procurar** > **Categorias**.
- **2** Selecione uma categoria na lista.
- **3** Selecione uma estação na lista.

#### **Predefinições DAB**

Você pode salvar suas estações DAB favoritas como predefinições para acessá-las facilmente.

Você pode salvar até 15 estações DAB como predefinidas.

#### *Salvando uma estação DAB como predefinida*

- **1** Na tela de mídia DAB, selecione a estação para salvar como predefinição.
- **2** Selecione **Procurar** > **Predefinições** > **Salvar atual**.

#### *Selecionando uma predefinição DAB em uma lista*

- **1** Na tela de mídia DAB, selecione **Procurar** > **Predefinições**  > **Exibir predefinições**.
- **2** Selecione uma predefinição na lista.

#### *Removendo predefinições DAB*

- **1** Na tela de mídia DAB, selecione **Procurar** > **Predefinições**.
- **2** Selecione uma opção:
	- Para remover uma predefinição, selecione **Remover predefinição** e selecione-a.
	- Para remover todas as predefinições, selecione **Remover todas as predefinições**.

### **Rádio por satélite SiriusXM®**

Quando você tem um sistema de som FUSION-Link™ compatível e um SiriusXM Connect Tuner instalados e conectados ao chartplotter, é possível ter acesso ao rádio por satélite SiriusXM, dependendo da sua assinatura.

#### **Localizar ID do rádio SiriusXM**

Para ativar sua assinatura do SiriusXM, é preciso ter uma ID do SiriusXM Connect Tuner.

É possível localizar a ID do rádio SiriusXM na parte traseira do SiriusXM Connect Tuner, na parte traseira da embalagem ou ao ajustar o chartplotter no canal 0.

- **1** Selecione **Mídia** > **Fonte** > **SiriusXM**.
- **2** Sintonize no canal 0. A ID do rádio SiriusXM não inclui as letras I, O, S ou F.

#### **Ativar uma assinatura SiriusXM**

- **1** Com a fonte SiriusXM selecionada, sintonize no canal 1. Você poderá ouvir o canal de pré-visualização. Caso contrário, verifique a instalação do SiriusXM Connect Tuner e da antena e as conexões e tente novamente.
- **2** Sintonize no canal 0 para localizar a ID do rádio.
- **3** Contate a assistência ao ouvinte SiriusXM pelo telefone (866) 635-2349 ou acesse [www.siriusxm.com/activatenow](http://www.siriusxm.com/activatenow)  para assinar nos Estados Unidos. Contate a SiriusXM pelo telefone(877) 438-9677 ou acesse [www.siriusxm.ca](http://www.siriusxm.ca/activatexm) [/activatexm](http://www.siriusxm.ca/activatexm) para assinar no Canadá.
- **4** Informe a ID do rádio.

O processo de ativação normalmente demora de 10 a 15 minutos, mas pode demorar até uma hora. Para o Connect Tuner SiriusXM receber a mensagem de ativação, ele deve estar ligado e recebendo o sinal do SiriusXM.

**5** Se o serviço não for ativado dentro de uma hora, acesse <http://care.siriusxm.com/refresh> ou contate a SiriusXM Listener Care pelo telefone 1-866-635-2349.

#### **Personalizando o guia de canais**

SiriusXM canais de rádio são agrupados em categorias. Você pode selecionar as categorias de canais que aparecem no guia de canais.

Selecione uma opção:

- Se o dispositivo de mídia for um sistema de som FUSION-Link compatível, selecione**Mídia** > **Procurar** > **Canal**.
- Se o dispositivo de mídia for uma antena GXM™. selecione **Mídia** > **Menu** > **Categoria**.

#### **Salvando um canal de SiriusXM à lista de predefinições**

Você pode salvar os seus canais favoritos à lista de predefinições.

- **1** Selecione **Mídia**.
- **2** Selecione o canal para salvar como predefinição.
- **3** Selecione uma opção:
	- Se o dispositivo de mídia for um sistema de som FUSION-Link compatível, selecione **Procurar** > **Predefinições**.
	- Se o dispositivo de mídia for uma antena GXM, selecione **Menu** > **Predefinições** > **Adicionar canal atual**.

#### **Desbloquear SiriusXM Controles dos pais**

- **1** Na tela de multimídia, selecione **Procurar** > **Controle dos pais** > **Desbloquear**.
- **2** Insira seu código de acesso.

O código de acesso padrão é 0000.

*Configurar controles dos pais em canais de rádio SiriusXM*

Para poder configurar os controles dos pais, esses devem ser desbloqueados.

O recurso de controle dos pais permite a você limitar acesso a quaisquer canais SiriusXM, incluindo os de conteúdo adulto.

<span id="page-44-0"></span>Quando ativado, o recurso de controle dos pais requer um código de acesso para ajustar os canais bloqueados.

#### Selecione **Procurar** > **Controle dos pais** > **Bloquear/ desbloquear**.

É exibida uma lista de canais. Uma marca de verificação indica um canal bloqueado.

**OBSERVAÇÃO:** ao visualizar canais após configurar controles dos pais, o visor muda:

- **A** indica um canal bloqueado.
- *I* indica um canal desbloqueado.

#### *Alterar código de acesso de controle dos pais em um rádio SiriusXM*

Para poder trocar o código de acesso, os controles dos pais devem ser desbloqueados.

- **1** Na tela multimídia, selecione **Procurar** > **Controle dos pais**  > **Alterar PIN**.
- **2** Insira o seu código de acesso e selecione **Concluído**.
- **3** Insira um novo código de acesso.
- **4** Confirme o novo código de acesso.

#### *Restaurar valores de configuração padrão de controles dos pais*

Esse processo exclui todas as informações de configuração inseridas. Quando restaurar as configurações de controle dos pais para os valores padrão, o valor do código de acesso é redefinido para 0000.

- **1** Na tela multimídia, selecione **Instalação** > **Padrões de fábrica**.
- **2** Selecione **Sim**.

#### *Limpar Todos os canais bloqueados em um rádio SiriusXM* Para poder limpar todos os canais bloqueados, os controles dos pais devem ser desbloqueados.

- **1** Na tela de multimídia, selecione **Procurar** > **Controle dos pais** > **Limpar todos os bloqueados**.
- **2** Insira seu código de acesso.

### **Definir nome do dispositivo**

- **1** Na tela de multimídia, selecione **Menu** > **Instalação** > **Definir nome do dispositivo**.
- **2** Insira o nome do dispositivo.
- **3** Selecione **Selecione a posição** ou **Concluído**.

### **Atualizando o software do Media Player**

Você pode atualizar o software nos acessórios e aparelhos estéreos compatíveis.

- **1** Acesse [www.fusionentertainment.com/marine](http://www.fusionentertainment.com/marine) e baixe a atualização do software em um dispositivo USB. As atualizações de software e instruções estão disponíveis na página de produto do seu dispositivo.
- **2** Insira o dispositivo USB na porta USB do estéreo.
- **3** Na tela de mídia do chartplotter, selecione **Menu** > **Instalação** > **Atualizar software**.
- **4** Selecione o item a ser atualizado.

# **Configuração de dispositivo**

# **Ligando o chartplotter automaticamente**

Você pode ajustar o chartplotter para ligar automaticamente quando é ligado à alimentação. Caso contrário, você precisa ligar o chartplotter pressionando  $\Diamond$ .

Selecione **Configurações** > **Sistema** > **Ativação automática**.

**OBSERVAÇÃO:** quando a Ativação automática está Ligado e o chartplotter é desligado usando  $\Diamond$  e a alimentação é removida e reaplicada em menos de dois minutos, você precisa pressionar  $\Diamond$  para reiniciar o chartplotter.

### **Configurações do sistema**

Selecione **Configurações** > **Sistema**.

- **Visor**: ajusta o brilho da luz de fundo e esquema de cores.
- **Bipe**: ativa e desativa o toque de alarmes e seleções.
- **GPS**: Oferece informações sobre as configurações e correções de erros do satélite GPS.

**Ativação automática**: Liga o dispositivo automaticamente quando a energia é fornecida (*Ligando o chartplotter automaticamente*, página 39 ).

**Desativação automática**: Desliga automaticamente o dispositivo após suspensão durante o período de tempo selecionado.

**Modelo do teclado**: Define a ordem do teclado para layout alfabético ou teclado de computador.

**Idioma**: Define o idioma do texto na tela.

**Fontes de velocidade**: Define a fonte dos dados de velocidade usada para calcular velocidade verdadeira do vento ou economia de combustível. A velocidade da água é a leitura da velocidade de um sensor de velocidade da água, e a velocidade do GPS é calculada a partir da posição do seu GPS.

- **Informação do sistema**: oferece informações sobre o dispositivo e a versão do software.
- **Simulador**: Ativa o simulador e permite que você defina a velocidade e localização simulada.
- **Informações regulamentares**: Exibe as informações regulatórias sobre o dispositivo.

### **Configurações do visor**

Nem todas as opções estão disponíveis em todos os modelos.

Selecione **Configurações** > **Sistema** > **Visor**.

**Luz de fundo**: configura o nível da luz de fundo.

- **Modo Cor**: define o dispositivo para apresentar cores diurnas ou noturnas.
- **Captura de imagem**: permite que o dispositivo salve imagens da tela.
- **Exibição da barra de menu**: mostra ou oculta automaticamente a barra de menu quando ela não é necessária.
- **Plano de fundo**: define o dispositivo para apresentar imagem ou cor de fundo.

### **Configurações do GPS**

**OBSERVAÇÃO:** nem todas as opções estão disponíveis em todos os modelos.

#### Selecione **Configurações** > **Sistema** > **GPS**.

- **Visão aérea**: mostra a posição relativa dos satélites de GPS no céu.
- **GLONASS**: ativa ou desativa os dados do GLONASS (sistema de satélite russo). Quando o sistema é usado em situações de baixa visibilidade do céu, os dados do GLONASS podem ser usados em combinação com o GPS para fornecer informações de posição mais precisas.

**WAAS/EGNOS**: ativa ou desativa os dados do WAAS (na América do Norte) ou do EGNOS (na Europa), que podem oferecer informações mais precisas do posicionamento do GPS. Ao utilizar os dados do WAAS ou do EGNOS, o dispositivo pode levar mais tempo para acessar os satélites.

**Galileo**: ativa ou desativa os dados do Galileo (sistema de satélite da União Europeia). Quando o sistema é usado em <span id="page-45-0"></span>situações de baixa visibilidade do céu, os dados do Galileo podem ser usados em combinação com o GPS para fornecer informações de posição mais precisas.

**Filtro de velocidade**: calcula a velocidade média da embarcação durante um curto período para obter valores de velocidade mais suaves.

**Fonte**: permite selecionar a fonte preferencial para os dados do GPS.

#### **Visualizando o registro de eventos**

O registro de eventos mostra uma lista dos eventos do sistema.

Selecione **Configurações** > **Sistema** > **Informação do sistema** > **Log de eventos**.

#### **Visualizando informações do software do sistema**

Você pode visualizar a versão do software, a versão do mapa base, todas as informações de mapa complementares (se aplicável), a versão do software para um radar Garmin opcional (se aplicável) e o número do ID de unidade. Você pode precisar dessas informações para atualizar o software do sistema ou para adquirir informações de dados de mapa adicionais.

Selecione **Configurações** > **Sistema** > **Informação do sistema** > **Informações do software**.

#### **Visualizar informações de conformidade e regulamentação do rótulo eletrônico**

O rótulo deste dispositivo é fornecido eletronicamente. O rótulo eletrônico pode fornecer informações de regulamentação, como os números de identificação da FCC ou marcas de conformidade regionais, bem como informações aplicáveis de produto e licenciamento. Não está disponível em todos os modelos.

- **1** Selecione **Configurações**.
- **2** Selecione **Sistema**.
- **3** Selecione **Informações regulamentares**.

### **Configurações Minha embarcação**

**OBSERVAÇÃO:** algumas configurações e opções requerem cartas de navegação ou hardware adicional.

#### Selecione **Configurações** > **Minha embarcação**.

- **Deslocamento da quilha**: desloca as leituras de superfície para a profundidade de uma quilha, possibilitando medir a profundidade a parte da base da quilha em vez de na posição do transducer (*[Configurando o deslocamento de](#page-35-0)  quilha*[, página 30\)](#page-35-0).
- **Deslocamento de temperatura**: compensa a leitura da temperatura da água de um sensor de temperatura da água do NMEA 0183 ou de um transducer habilitado para temperatura (*[Configurando o deslocamento de temperatura](#page-46-0)  da água*[, página 41](#page-46-0)).

**Calibrar velocidade da água**: calibra o sensor ou o transdutor de velocidade (*[Calibrando um dispositivo de velocidade de](#page-46-0)  água*[, página 41\)](#page-46-0).

**Tipo de embarcação**: ativa algumas funções do chartplotter de acordo com o tipo de embarcação.

- **Capacidade de combustível**: define a capacidade de combustível combinada de todos os tanques de combustível na embarcação (*[Configurando a capacidade de combustível](#page-39-0)  [da embarcação](#page-39-0)*, página 34).
- **Encher todos os tanques**: define os níveis de tanques como cheios (*[Sincronizar dados de combustível com o combustível](#page-39-0) [real na embarcação](#page-39-0)*, página 34).
- **Adicionar combustível ao barco**: possibilita que você insira a quantidade de combustível adicionada ao tanque, quando você não enche totalmente o tanque (*[Sincronizar dados de](#page-39-0)  [combustível com o combustível real na embarcação](#page-39-0)*, [página 34\)](#page-39-0).
- **Definir combustível total a bordo**: define a quantidade combinada de combustível em todos os tanques de combustível da embarcação (*[Sincronizar dados de](#page-39-0) [combustível com o combustível real na embarcação](#page-39-0)*, [página 34](#page-39-0)).
- **Definir limites do medidor**: define os limites inferior e superior de diversos medidores (*[Personalizando os limites dos](#page-46-0)  [medidores do motor e de combustível](#page-46-0)*, página 41).

**CZone™**: define os circuitos de alternância digital.

**Exemplo SeaStar**: define os circuitos de alternância digital.

**ID do casco**: permite inserir o Número de Identificação do Casco (NIC). O NIC pode ser fixado permanentemente no estibordo superior da popa ou lado externo.

#### **Configurando o deslocamento de quilha**

É possível inserir um deslocamento da quilha para compensar a leitura da profundidade da água para o local de instalação do transdutor. Isso permite que você veja a profundidade da água abaixo da quilha ou a verdadeira profundidade da água, conforme suas necessidades.

Se desejar saber a profundidade da água abaixo da quilha ou do ponto mais baixo de seu barco e o transdutor estiver instalado à linha d'água ou qualquer lugar acima da extremidade da quilha, meça a distância entre a localização do transdutor e a quilha da embarcação.

Se desejar saber a verdadeira profundidade da água e o transdutor estiver instalado abaixo da linha d'água, meça a distância da parte inferior do transdutor até a linha d'água.

**OBSERVAÇÃO:** essa opção só é disponibilizada quando você tiver dados de profundidade válidos.

**1** Meça a distância:

- Se o transdutor estiver instalado na linha d'água  $(1)$ , ou em qualquer lugar acima da extremidade da quilha, meça a distância do local do transdutor até a quilha do barco. Insira o valor como um número positivo.
- Se o transdutor estiver instalado na parte inferior da quilha 2 e você desejar saber a verdadeira profundidade da água, meça a distância entre o transdutor e a linha d'água. Digite este valor como um número negativo.

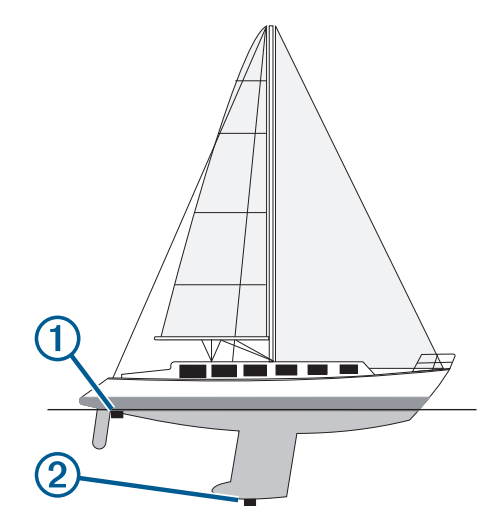

- **2** Execute uma ação:
	- Se o transdutor estiver conectado ao chartplotter ou a um módulo de sonar, selecione **Configurações** > **Minha embarcação** > **Deslocamento da quilha**.
	- Se o transdutor estiver conectado à rede do NMEA 2000, selecione **Configurações** > **Comunicações** > **Configuração NMEA 2000** > **Lista de dispositivos**, selecione o transdutor e **Rever** > **Deslocamento da quilha**.
- <span id="page-46-0"></span>**3** Selecione **+** se o transdutor estiver instalado na linha d'água ou selecione  $=$  se o transdutor estiver instalado na parte inferior da quilha.
- **4** Digite a distância medida na etapa 1.

#### **Configurando o deslocamento de temperatura da água**

O deslocamento de temperatura compensa a leitura de temperatura de um sensor de temperatura ou de um transdutor habilitado para temperatura.

- **1** Meça a temperatura da água usando um sensor de temperatura ou um transdutor habilitado para temperatura conectado à rede.
- **2** Meça a temperatura da água usando um sensor de temperatura diferente ou um termômetro que seja reconhecidamente preciso.
- **3** Subtraia a temperatura da água medida na etapa 1 da temperatura da água na etapa 2.

Este valor é o deslocamento de temperatura. Digite este valor na etapa 5 como um número positivo se o sensor medir a temperatura da água como mais fria do que realmente é. Digite este valor na etapa 5 como um número positivo se o sensor medir a temperatura da água como sendo mais quente do que realmente é.

- **4** Execute uma ação:
	- Se o sensor ou transdutor estiver conectado ao chartplotter ou a um módulo de sonar, selecione **Configurações** > **Minha embarcação** > **Deslocamento de temperatura**.
	- Se o sensor ou transdutor estiver conectado à rede do NMEA 2000, selecione **Configurações** > **Comunicações**  > **Configuração NMEA 2000** > **Lista de dispositivos**, selecione o transdutor e **Rever** > **Deslocamento de temperatura**.
- **5** Digite o valor de deslocamento de temperatura calculado na etapa 3.

#### **Calibrando um dispositivo de velocidade de água**

Se você tiver um sensor de velocidade ou transdutor de sensor de velocidade conectado, será possível calibrar esse dispositivo para melhorar a precisão dos dados de velocidade da água exibidos pelo chartplotter.

- **1** Execute uma ação:
	- Se o sensor ou transdutor estiver conectado ao chartplotter ou a um módulo de sonar, selecione **Configurações** > **Minha embarcação** > **Calibrar velocidade da água**.
	- Se o sensor ou transdutor estiver conectado à rede do NMEA 2000, selecione **Configurações** > **Comunicações**  > **Configuração NMEA 2000** > **Lista de dispositivos**, selecione o transdutor e, em seguida, **Rever** > **Calibrar velocidade da água**.
- **2** Siga as instruções na tela.

Se o barco não está se movendo rápido o suficiente ou o sensor de velocidade não está registrando uma velocidade, uma mensagem é exibida.

- **3** Selecione OK e aumente a velocidade do barco com segurança.**OK**
- **4** Se a mensagem aparecer de novo, pare o barco e verifique se a roda do sensor de velocidade não está presa.
- **5** Se a roda girar sem problemas, verifique as conexões dos cabos.
- **6** Se continuar a obter a mensagem, entre em contato com o suporte do produto Garmin.

#### **Configurando a capacidade de combustível da embarcação**

- **1** Selecione **Configurações** > **Minha embarcação** > **Capacidade de combustível**.
- **2** Digite a capacidade total combinada dos tanques de combustível.

#### **Sincronizar dados de combustível com o combustível real na embarcação**

Você pode sincronizar os níveis de combustível no chartplotter com o combustível real na embarcação quando você adicionar combustível à sua embarcação.

- **1** Selecione **Medidores** > **Motor** > **Menu**.
- **2** Selecione uma opção:
	- Depois de ter enchido todos os tanques de combustível na embarcação, selecione **Encher todos os tanques**. O nível de combustível é redefinido para a máxima capacidade.
	- Depois de ter adicionado menos que um tanque cheio de combustível, selecione **Adicionar combustível ao barco**  e digite a quantidade adicionada.
	- Para especificar que o combustível total nos tanques da embarcação, selecione **Definir combustível total a bordo** e digite a quantidade total de combustível nos tanques.

#### **Personalizando os limites dos medidores do motor e de combustível**

Você pode configurar os limites superior e inferior e o intervalo da operação padrão desejada de um medidor.

**OBSERVAÇÃO:** nem todas as opções estão disponíveis para todos os medidores.

- **1** Na tela dos medidores aplicáveis, selecione **Menu** > **Configuração do medidor** > **Definir limites do medidor**.
- **2** Selecione um medidor para personalizar.
- **3** Selecione **Limites do medidor** > **Personalizado**.
- **4** Selecione uma opção:
	- Para definir um valor mínimo do intervalo de operação padrão, selecione **Classificação mínima**.
	- Para definir um valor máximo do intervalo de operação padrão, selecione **Classificação máxima**.
	- Para definir o limite inferior do medidor abaixo do nível mínimo, selecione **Mínimo da escala**.
	- Para definir o limite superior do medidor acima do nível máximo, selecione **Máximo da escala**.
- **5** Selecione o valor limite.
- **6** Repita as etapas 4 e 5 para definir os limites adicionais do medidor.

### **Configurações de comunicação**

**OBSERVAÇÃO:** algumas configurações e opções requerem gráficos ou hardware adicional.

Selecione **Configurações** > **Comunicações**.

- **Porta serial**: define o formato de entrada/saída para a porta serial usar ao conectar o chartplotter a dispositivos NMEA externos, computadores ou outros dispositivos Garmin.
- **Configuração NMEA 0183**: define as frases do NMEA 0183 transmitidas pelo chartplotter, quantos dígitos à direita do ponto decimal são transmitidos em uma saída NMEA e como as paradas são identificadas (*[NMEA Configurações do 0183](#page-47-0)*, [página 42](#page-47-0)).
- **Configuração NMEA 2000**: permite visualizar e identificar os dispositivos na rede NMEA 2000 (*[Configurações de](#page-47-0)*, [página 42](#page-47-0)).

<span id="page-47-0"></span>**Rede naval**: permite visualizar os dispositivos com os quais você está compartilhando mapas, sonar ou radar. Não está disponível em todos os modelos do chartplotter.

**OBSERVAÇÃO:** você só pode visualizar dados em rede em um modelo que ofereça suporte a esses dados. Por exemplo, você não pode visualizar radar em rede em modelos que não suportam radar.

**Dispositivos sem fio**: permite configurar dispositivos sem fio (*Configuração da Rede sem fio Wi*‑*Fi*, página 42). Não está disponível em todos os modelos do chartplotter.

**Rede Wi-Fi**: permite configurar a rede Wi‑Fi (*Configuração da Rede sem fio Wi*‑*Fi*, página 42).

#### **NMEA 0183**

Os chartplotters são compatíveis com o NMEA 0183 padrão usado para conectar diversos dispositivos NMEA 0183, tais como rádios VHF, instrumentos, piloto automático, sensores de vento e de direção do NMEA.

Para conectar o chartplotter a dispositivos NMEA 0183 opcionais, consulte as instruções de instalação do chartplotter.

As sentenças aprovadas do NMEA 0183 para o chartplotter são GPAPB, GPBOD, GPBWC, GPGGA, GPGLL, GPGSA, GPGSV, GPRMB, GPRMC, GPRTE, GPVTG, GPWPL, GPXTE; as frases de propriedade da Garmin são PGRME, PGRMM e PGRMZ.

Este chartplotter também inclui suporte para sentenças de WPL, DSC e entrada de sonar NMEA 0183 com suporte a DPT (profundidade) ou DBT, MTW (temperatura da água) e sentenças de VHW (temperatura da água, velocidade e direção).

#### *NMEA Configurações do 0183*

#### Selecione **Configurações** > **Comunicações** > **Configuração NMEA 0183**.

- **Receptor acústico**: ativa frases de saída do NMEA 0183 para o receptor acústico (se aplicável).
- **Rota**: ativa frases de saída do NMEA 0183 para rotas.
- **Sistema**: ativa frases de saída do NMEA 0183 para informações do sistema.
- **Garmin**: ativa frases de saída do NMEA 0183 para frases de propriedade do Garmin.
- **Precisão de posição**: ajusta o número de dígito à direita do ponto decimal para a transmissão da saída do NMEA.
- **Precisão XTE**: ajusta o número de dígito à direita do ponto decimal para a saída de erro de diafonia do NMEA.
- **IDs de parada**: define o dispositivo para transmitir os nomes ou os números das paradas via NMEA 0183 durante a navegação. O uso de número pode resolver problemas de compatibilidade com pilotos automáticos NMEA 0183 mais antigos.
- **Diagnósticos**: exibe informações de diagnóstico do NMEA 0183.
- **Padrões**: restaura as configurações do NMEA 0183 para os padrões originais de fábrica.

#### **Configurações de**

#### Selecione **Configurações** > **Comunicações** > **Configuração NMEA 2000**.

- **Lista de dispositivos**: exibe os dispositivos conectados à rede e permite definir opções para alguns transdutores conectados por meio da rede do NMEA 2000.
- **Dispositivos de etiqueta**: altera as etiquetas para os dispositivos conectados disponíveis.

#### *Atribuir nomes aos dispositivos e sensores na rede*

Você pode nomear dispositivos e sensores conectados à rede Marine Garmin e à rede NMEA 2000.

**1** Selecione **Configurações** > **Comunicações**.

- **2** Selecione **Rede naval** ou **Configuração NMEA 2000** > **Lista de dispositivos**.
- **3** Selecione um dispositivo da lista à esquerda.
- **4** Selecione **Rever** > **Alterar nome**.
- **5** Insira o nome e selecione **Concluído**.

#### **Rede Wi**‑**Fi**

#### *Configuração da Rede sem fio Wi*‑*Fi*

Os chartplotters podem criar uma rede Wi‑Fi que pode ser acessada por dispositivos sem fio. Ao acessar as configurações da rede sem fio pela primeira vez, será solicitado que você configure a rede.

- **1** Selecione **Configurações** > **Comunicações** > **Dispositivos sem fio** > **Rede Wi-Fi** > **Wi-Fi** > **Ligado** > **OK**.
- **2** Caso seja necessário, insira um nome para essa rede sem fio.
- **3** Insira uma senha.

Essa senha será usada para acessar a rede sem fio a partir de dispositivos sem fio. A senha diferencia maiúsculas de minúsculas.

#### *Ligar um dispositivo sem fio ao plotador de gráficos*

Antes de ligar um dispositivo sem fio à rede sem fio do chartplotter, a rede sem fio do chartplotter deve ser configurada (*Configuração da Rede sem fio Wi*‑*Fi*, página 42).

Diversos dispositivos sem fio podem ser ligados ao plotador de gráficos para compartilhar dados.

- **1** No dispositivo sem fio, ative a tecnologia Wi‑Fi e busque redes sem fio.
- **2** Selecione o nome de sua rede sem fio do chartplotter (*Configuração da Rede sem fio Wi*‑*Fi*, página 42).
- **3** Insira a senha do chartplotter.

#### *Alterar o Canal sem fio*

Você pode alterar o canal sem fio se tiver dificuldade em encontrar ou conectar a um dispositivo, ou se houver interferência.

- **1** Selecione **Configurações** > **Comunicações** > **Dispositivos sem fio** > **Rede Wi-Fi** > **Avançado** > **Canal**.
- **2** Insira um novo canal.

Você não precisa alterar o canal sem fio dos dispositivos conectados a essa rede.

### **Configurando alarmes**

#### **CUIDADO**

A configuração do Bipe deve estar ativada para que os alarmes sejam audíveis (*[Configurações do sistema](#page-44-0)*, página 39). A não definição de alarmes sonoros pode levar a ferimentos ou danos à propriedade.

#### **Alarmes de navegação**

#### **CUIDADO**

A configuração do Bipe deve estar ativada para que os alarmes sejam audíveis (*[Configurações do sistema](#page-44-0)*, página 39). A não definição de alarmes sonoros pode levar a ferimentos ou danos à propriedade.

#### Selecione **Configurações** > **Alarmes** > **Navegação**.

- **Chegada**: ajusta o alarme para soar quando você estiver a uma distância ou tempo determinado de uma curva ou de um destino.
- **Âncora de arrasto**: ajusta o alarme para soar quando você exceder uma distância de deriva especificada enquanto ancorado.
- <span id="page-48-0"></span>**Fora do curso**: ajusta o alarme para soar quando você está fora do curso por uma distância especificada.
- **Alarmes de limite**: ativar e desativar todos os alarmes de limite.

#### **Alarmes do sistema**

**Despertador**: define um despertador.

- **Voltagem do dispositivo**: define um alarme para soar quando a bateria atinge uma voltagem baixa especificada.
- **Precisão do GPS**: define um alarme para soar quando a precisão de localização do GPS fica fora do valor estabelecido pelo usuário.

#### **Alarmes do sonar**

#### **ATENÇÃO**

O alarme do sonar é apenas uma ferramenta de percepção situacional e não impedirá a imobilização em qualquer circunstância. É obrigação do operador da embarcação garantir a gestão segura do navio.

#### **CUIDADO**

A configuração do Bipe deve estar ativada para que os alarmes sejam audíveis (*[Configurações do sistema](#page-44-0)*, página 39). A não definição de alarmes sonoros pode levar a ferimentos ou danos à propriedade.

**OBSERVAÇÃO:** nem todas as opções estão disponíveis em todos os transdutores.

Selecione **Configurações** > **Alarmes** > **Sonar**.

**Águas rasas**: define um alarme para soar quando a profundidade é menor que um valor especificado.

**Águas profundas**: define um alarme para soar quando a profundidade é maior que um valor especificado.

**Alarme FrontVü**: define um alarme para ser tocado quando a profundidade na frente da embarcação for menor do que o valor especificado, para ajudá-lo a evitar o encalhe (*[Configurando o FrontVü Alarme de profundidade](#page-31-0)*, [página 26\)](#page-31-0). Esse alarme está disponível somente com transdutores Panoptix FrontVü.

**Temperatura da água**: define um alarme para soar quando um transdutor reporta uma temperatura que está 1,1°C (2°F) acima ou abaixo da temperatura especificada.

#### **Peixe**

**Peixe**: define um alarme para disparar quando o dispositivo detecta um alvo suspenso.

- **exates** define o alarme para soar quando peixes de qualquer tamanho forem detectados.
- **exax** define o alarme para soar apenas quando peixes médios e grandes forem detectados.
- define o alarme para soar apenas quando peixes grandes forem detectados.

#### **Configurando o alarme de combustível**

#### **CUIDADO**

A configuração do Bipe deve estar ativada para que os alarmes sejam audíveis (*[Configurações do sistema](#page-44-0)*, página 39). A não definição de alarmes sonoros pode levar a ferimentos ou danos à propriedade.

Antes de poder definir um alarme de nível de combustível, um sensor de fluxo de combustível compatível deve ser conectado ao chartplotter.

Você pode ajustar um alarme para soar quando a quantidade total de combustível remanescente a bordo atingir um nível especificado por você.

**1** Selecione **Configurações** > **Alarmes** > **Combustível** > **Alarme de combustível** > **Ligado**.

**2** Digite a quantidade remanescente de combustível que dispara o alarme e selecione **Concluído**.

# **Configurar alarme de colisão de zona de segurança**

Antes de definir um alarme de colisão de zona de segurança, você deve ter um chartplotter compatível conectado a um dispositivo AIS.

O alarme de colisão de zona de segurança é usado apenas com AIS. A zona de segurança é usada para evitar colisões e pode ser personalizada.

**1** Selecione **Configurações** > **Alarmes** > **AIS** > **Alarme AIS** > **Ligado**.

Uma faixa de mensagem é exibida e um alarme toca quando uma embarcação ativada por AIS entra na zona de segurança em torno do seu barco. O objeto também é rotulado como perigoso na tela. Quando o alarme dispara, a faixa de mensagem e o alarme audível são desativados, porém o objeto permanece rotulado como perigoso na tela.

- **2** Selecione **Alcance**.
- **3** Selecione uma distância para o raio de zona de segurança em torno da sua embarcação.
- **4** Selecione **Tempo até**.
- **5** Selecione um tempo no qual o alarme soará se um alvo for determinado para intersectar a zona de segurança.

Por exemplo, para ser notificado sobre uma interseção pendente 10 minutos antes da provável ocorrência, ajuste Tempo até como 10, e o alarme soará 10 minutos antes que a embarcação intersecte a zona de segurança.

### **Configurações de unidades**

#### Selecione **Configurações** > **Unidades**.

- **Unidades do sistema**: define o formato da unidade para o dispositivo.
- **Variância**: define a declinação magnética, o ângulo entre o norte magnético e o norte verdadeiro para a sua posição atual.
- **Referência norte**: define as referências de direção usadas no cálculo das informações de direção. Verdadeiro define o norte geográfico como a referência de norte. Grade define o norte da grade como a referência de norte (000º). Magnético define o norte magnético como a referência de norte.
- **Formato de posição**: define o formato de posição no qual a leitura de dado local é exibida. Não altere esta configuração a menos que esteja usando um mapa ou um gráfico que especifique um formato de posição diferente.
- **Linha de referência do mapa**: define o sistema de coordenadas no qual o mapa é estruturado. Não altere esta configuração a menos que esteja usando um mapa ou um gráfico que especifique um dado de mapa diferente.
- **Tempo de referência de pressão**: define o tempo de referência usado para calcular a tendência do barômetro. A tendência é indicada no campo barômetro.
- **Formato da hora**: define um formato de 12 horas, 24 horas ou UTC.
- **Fuso horário**: define o fuso horário ou permite a seleção automática baseada na localização do GPS.

### **Configurações de navegação**

**OBSERVAÇÃO:** algumas configurações e opções requerem cartas de navegação ou hardware adicional.

#### Selecione **Configurações** > **Navegação**.

**Etiquetas de rota**: Define os tipos de etiquetas mostrados com as curvas de rota no mapa.

- <span id="page-49-0"></span>**Orientação auto**: define os parâmetros que o chartplotter utiliza ao calcular um percurso de Orientação auto, quando você está usando alguns mapas premium.
- **Ativ. transição de curva**: define a transição de curva a ser calculada com base em tempo ou distância.
- **Tempo da transição de curva**: define quantos minutos antes da próxima curva do trajeto será anunciada, quando a opção Tempo estiver selecionada para Ativ. transição de curva. É possível subir este valor para ajudar a melhorar a precisão do piloto automático ao navegar por uma rota ou caminho de Orientação auto com muitas curvas frequentes ou a velocidades mais altas. Para rotas mais retas ou a menor velocidade, reduzir este valor pode melhorar a precisão do piloto automático.
- **Dist. transição de curva**: define o quanto antes a próxima curva do trajeto será anunciada, quando a opção Distância estiver selecionada para Ativ. transição de curva. É possível subir este valor para ajudar a melhorar a precisão do piloto automático ao navegar por uma rota ou caminho de Orientação auto com muitas curvas frequentes ou a velocidades mais altas. Para rotas mais retas ou a menor velocidade, reduzir este valor pode melhorar a precisão do piloto automático.
- **Início da rota**: seleciona um ponto de início para a navegação por rota.

### **Configurações de outras embarcações**

Quando o seu chartplotter compatível é conectado a um dispositivo AIS ou rádio VHF, você pode configurar definir como as outras embarcações são exibidas no chartplotter.

Selecione **Configurações** > **Outras embarcações**.

**AIS**: habilita e desabilita a recepção de sinal AIS.

**DSC**: ativa e desativa chamadas seletivas digitais (DSC).

**Alarme AIS**: define o alarme de colisões (*[Configurar alarme de](#page-13-0)  [colisão de zona de segurança](#page-13-0)*, página 8 e *[Ativando os](#page-13-0) [alertas de teste de transmissão de AIS](#page-13-0)*, página 8).

### **Restaurando as configurações originais de fábrica do chartplotter**

**OBSERVAÇÃO:** isso afeta todos os dispositivos na rede.

- **1** Selecione **Configurações** > **Sistema** > **Informação do sistema** > **Redefinir**.
- **2** Selecione uma opção:
	- Para redefinir as configurações do dispositivo para os valores padrão de fábrica, selecione **Redefinir configurações**. Isso restaura os parâmetros de configuração padrão, mas não remove dados salvos do usuário, mapas ou atualizações de software.
	- Para limpar os dados salvos, como pontos de referência e rotas, selecione **Limpar dados do usuário**. Isso não afeta mapas nem atualizações de software.
	- Para apagar os dados salvos e redefinir as configurações do dispositivo para os valores padrão de fábrica, desconecte o chartplotter da Garmin Marine Network e selecione **Apagar dados e restaurar configurações**. Isso não afeta mapas nem atualizações de software.

# **Compartilhamento e gerenciamento de dados do usuário**

É possível compartilhar os dados do usuário entre dispositivos compatíveis. Os dados do usuário incluem pontos de parada, trajetos salvos, rotas e fronteiras.

• É possível compartilhar dados na Garmin Marine Network.

• É possível compartilhar e gerenciar dados do usuário usando um cartão de memória. É necessário ter um cartão de memória instalado no dispositivo. Este dispositivo suporta um cartão de memória de até 32 GB, formatado como FAT32.

### **Seleção de um tipo de arquivo para paradas e rotas de terceiros**

Você pode importar e exportar paradas e rotas de/para dispositivos de terceiros.

- **1** Insira um cartão de memória no slot de cartão.
- **2** Selecione **Info. navegação** > **Gerenciar dados** > **Transferência de dados** > **Tipo de arquivo**.
- **3** Selecione **GPX**.

Para transferir dados com Garmin dispositivos novamente, selecione o ADM ADM.

### **Copiando dados do usuário de um cartão de memória**

É possível transferir dados do usuário de outros dispositivos usando um cartão de memória. Os dados do usuário incluem pontos de parada, rotas, trajetos de Orientação automática, trajetos e limites.

**OBSERVAÇÃO:** apenas arquivos de limite com extensão .adm são compatíveis.

- **1** Insira um cartão de memória em um slot de cartão.
- **2** Selecione **Info. navegação** > **Gerenciar dados** > **Transferência de dados**.
- **3** Se necessário, selecione o cartão de memória para copiar dados.
- **4** Selecione uma opção:
	- Para transferir dados do cartão de memória para o chartplotter e combiná-los com os dados do usuário existentes, selecione **Mesclar do cartão**.
	- Para transferir dados do cartão de memória para o chartplotter e sobrescrever os dados do usuário existentes, selecione **Substituir do cartão**.
- **5** Selecione o nome do arquivo.

### **Copiando dados do usuário para um cartão de memória**

É possível salvar dados do usuário para um cartão de memória e transferir para outros dispositivos. Os dados do usuário incluem pontos de parada, rotas, trajetos de Orientação automática, trajetos e limites.

- **1** Insira um cartão de memória no slot de cartão.
- **2** Selecione **Info. navegação** > **Gerenciar dados** > **Transferência de dados** > **Salvar para o cartão**.
- **3** Se necessário, selecione o cartão de memória para o qual os dados serão copiados.
- **4** Selecione uma opção:
	- Para criar um novo arquivo, selecione  $\oplus$  e digite um nome.
	- Para adicionar as informações a um arquivo existente, selecione o arquivo na lista e selecione **Salvar para o cartão**.

### **Fazendo backup de dados em um computador**

- **1** Insira um cartão de memória no slot de cartão.
- **2** Selecione **Info. navegação** > **Gerenciar dados** > **Transferência de dados** > **Salvar para o cartão**.
- **3** Selecione um nome de arquivo na lista ou selecione  $\oplus$ .
- <span id="page-50-0"></span>**4** Selecione **Salvar para o cartão**.
- **5** Remova o cartão de memória e insira-o no leitor de cartão conectado a um computador.
- **6** Abra a pasta Garmin\UserData no cartão de memória.
- **7** Copie o arquivo de backup no cartão e cole-o em qualquer lugar no computador.

### **Restaurando dados de backup em um chartplotter**

- **1** Insira um cartão de memória em um leitor de cartão que esteja conectado ao computador.
- **2** Copie um arquivo de backup do computador para o cartão de memória, em uma pasta chamada Garmin\UserData.
- **3** Insira um cartão de memória no slot de cartão.
- **4** Selecione **Info. navegação** > **Gerenciar dados** > **Transferência de dados** > **Substituir do cartão**

### **Salvando informações do sistema em um cartão de memória**

Você pode salvar informações do sistema em um cartão de memória como uma ferramenta para solução de problemas. Um representante de suporte do produto pode solicitar o uso destas informações para recuperar dados sobre a rede.

- **1** Insira um cartão de memória no slot de cartão.
- **2** Selecione **Configurações** > **Sistema** > **Informação do sistema** > **Dispositivos Garmin** > **Salvar para o cartão**.
- **3** Se necessário, selecione o cartão de memória para o qual salvar informações do sistema.
- **4** Remova o cartão de memória.

# **Apagando dados salvos**

É possível remover dados do usuário salvos da memória do dispositivo. Os dados do usuário incluem pontos de parada, rotas, trajetos de Orientação automática, trajetos e limites.

- **1** Selecione **Info. navegação** > **Gerenciar dados** > **Limpar dados do usuário**.
- **2** Selecione uma opção.

### *AVISO*

Se você selecionar Tudo, todos os dados salvos serão removidos, exceto dados de contornos do Garmin Quickdraw.

# **Apêndice**

# **ActiveCaptain e Garmin Express**

Os aplicativos ActiveCaptain e Garmin Express ajudam você a gerenciar o chartplotter Garmin e outros dispositivos.

- **ActiveCaptain**: o aplicativo móvel ActiveCaptain fornece uma conexão fácil de usar entre seu dispositivo móvel compatível e o chartplotter Garmin compatível, as cartas e a comunidade do Contours Garmin Quickdraw (*[Aplicativo](#page-8-0)  [ActiveCaptain](#page-8-0)*, página 3). O aplicativo fornece acesso ilimitado à sua cartografia e uma forma rápida e móvel de baixar novas cartas usando o recurso OneChart™, um link para receber notificações no chartplotter e acesso à Comunidade ActiveCaptain para feedback sobre marinas e outros pontos de interesse de navegação. Você também pode usar o aplicativo para planejar sua viagem e sincronizar dados do usuário. O aplicativo verifica se há atualizações disponíveis em seus dispositivos e o notifica quando uma atualização está disponível.
- **Garmin Express**: o aplicativo para desktop Garmin Express permite usar o computador e um cartão de memória para

fazer download e atualizar o software e as cartas do chartplotter Garmin (*Aplicativo Garmin Express*, página 45). Use o aplicativo Garmin Express para uma transferência de dados mais rápida de downloads e atualizações maiores e para evitar possíveis cobranças de dados com alguns dispositivos móveis.

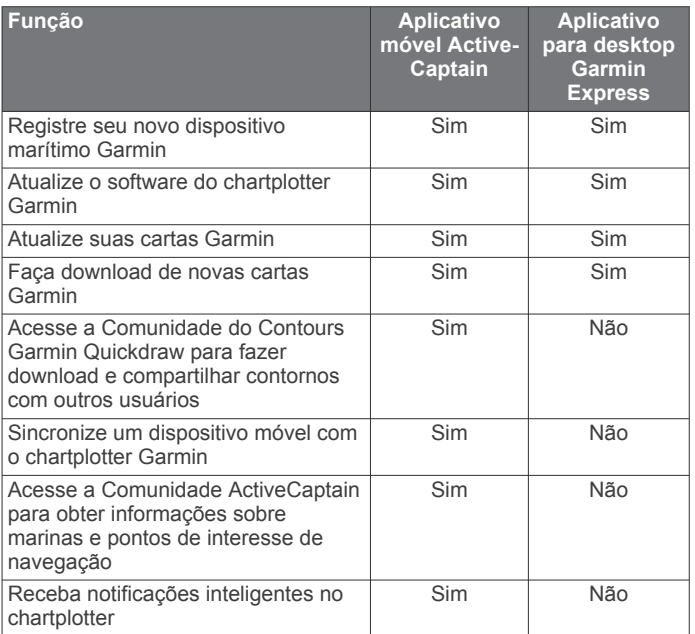

# **Aplicativo Garmin Express**

O aplicativo para desktop Garmin Express permite usar o computador e um cartão de memória para fazer download e atualizar o software e os gráficos do dispositivo Garmin e registrar os dispositivos. Recomendamos ele para downloads e atualizações maiores, para uma transferência de dados mais rápida e para evitar possíveis cobranças de dados com alguns dispositivos móveis.

#### **Instalando o aplicativo Garmin Express em um computador**

Você pode instalar o aplicativo Garmin Express em um computador Windows® ou Mac®.

- **1** Acesse [garmin.com/express.](http://www.garmin.com/express)
- **2** Selecione **Download para Windows** ou **Download para Mac**.
- **3** Siga as instruções na tela.

### **Registrando seu dispositivo usando o aplicativo Garmin Express**

**OBSERVAÇÃO:** use o aplicativo ActiveCaptain e um dispositivo móvel para registrar o dispositivo (*[Introdução ao aplicativo](#page-8-0) [ActiveCaptain](#page-8-0)*, página 3).

Ajude-nos a atendê-lo melhor completando ainda hoje nosso registro online. Mantenha o recibo de venda original ou uma cópia em um local seguro.

- **1** Instale o aplicativo Garmin Express no computador (*Instalando o aplicativo Garmin Express em um computador*, página 45).
- **2** Insira um cartão de memória no slot de cartão (*[Inserindo](#page-6-0)  [cartões de memória](#page-6-0)*, página 1).
- **3** Espere alguns instantes.

O charplotter abre a página de gerenciamento de cartão e cria um arquivo com o nome de GarminDevice.xml na pasta Garmin do cartão de memória.

- **4** Retire o cartão de memória do dispositivo.
- **5** Abra o aplicativo Garmin Express no computador.
- <span id="page-51-0"></span>**6** Insira o cartão de memória no computador.
- **7** Se necessário, selecione **Comece agora**.
- **8** Se necessário, enquanto o aplicativo faz a busca, selecione **Login** ao lado de **Você possui cartas ou dispositivos marítimos?** próximo à parte inferior da tela.
- **9** Crie ou faça login em sua conta Garmin.
- **10**Siga as instruções na tela para configurar sua embarcação.

#### **11**Selecione **Adicionar**.

O aplicativo Garmin Express pesquisará as informações do dispositivo no cartão de memória.

**12**Selecione **Adicionar dispositivo** para registrar o dispositivo.

Quando o registro estiver concluído, o aplicativo Garmin Express buscará cartas adicionais e atualizações de cartas para seu dispositivo.

Ao adicionar dispositivos à rede do chartplotter, repita essas etapas para registrar os novos dispositivos usando o aplicativo Garmin Express.

#### **Carregando o novo software em um cartão de memória usando Garmin Express**

Você pode copiar a atualização do software em um cartão de memória usando um computador com o aplicativo Garmin Express.

Este dispositivo suporta um cartão de memória microSD de até 32 GB, formatado para FAT32 com classe de velocidade 4 ou superior. É recomendável o uso de um cartão de memória de 8 GB ou superior com classe de velocidade 10.

O download da atualização do software pode levar de alguns minutos até algumas horas.

Deve ser usado um cartão de memória vazio para atualizações de software. O processo de atualização apaga o conteúdo do cartão e reformata o cartão.

- **1** Insira um cartão de memória no slot do cartão no computador.
- **2** Instale o aplicativo Garmin Express (*[Instalando o aplicativo](#page-50-0)  [Garmin Express em um computador](#page-50-0)*, página 45).
- **3** Selecione a embarcação e o dispositivo.
- **4** Selecione **Atualizações de software** > **Continuar**.
- **5** Leia e concorde com os termos.
- **6** Selecione a unidade do cartão de memória.
- **7** Revise o aviso de reformatação e selecione **Continuar**.
- **8** Aguarde enquanto a atualização do software é copiada para o cartão de memória.

**OBSERVAÇÃO:** copiar o arquivo de atualização no cartão pode levar de alguns minutos até algumas horas.

- **9** Feche o aplicativo Garmin Express.
- **10**Ejete o cartão de memória do computador.

Após carregar a atualização no cartão de memória, instale o software no chartplotter (*Atualizando o software do dispositivo usando um cartão de memória*, página 46).

#### **Atualizando suas cartas usando o aplicativo Garmin Express**

Este dispositivo suporta um cartão de memória microSD de até 32 GB, formatado para FAT32 com classe de velocidade 4 ou superior. É recomendável o uso de um cartão de memória de 8 GB ou superior com classe de velocidade 10.

O download da atualização de cartas pode demorar algumas horas.

Deve ser usado um cartão de memória vazio para atualizações das cartas. O processo de atualização apaga o conteúdo do cartão e reformata o cartão.

- **1** Instale o aplicativo Garmin Express no computador (*[Instalando o aplicativo Garmin Express em um computador](#page-50-0)*, [página 45](#page-50-0)).
- **2** Abra o aplicativo Garmin Express no computador.
- **3** Selecione a embarcação e o dispositivo.
- **4** Se houver atualizações de cartas disponíveis, selecione **Atualizações de gráficos** > **Continuar**.
- **5** Leia e concorde com os termos.
- **6** Insira o cartão de memória de cartas do chartplotter no computador.
- **7** Selecione a unidade do cartão de memória.
- **8** Revise o aviso de reformatação e selecione **OK**.
- **9** Aguarde enquanto a atualização das cartas é copiada para o cartão de memória.

**OBSERVAÇÃO:** copiar o arquivo de atualização no cartão pode levar de alguns minutos até algumas horas.

**10**Feche o aplicativo Garmin Express.

- **11**Ejete o cartão de memória do computador.
- **12**Ligue o chartplotter.
- **13**Após a exibição da tela inicial, insira o cartão de memória na entrada para cartões.

**OBSERVAÇÃO:** para visualizar as instruções de atualização, o dispositivo deve estar em completo funcionamento antes de o cartão ser inserido.

- **14**Selecione **Atualizar software** > **Sim**.
- **15**Aguarde alguns minutos até a atualização terminar.
- **16**Quando solicitado, coloque o cartão de memória no lugar e reinicie o chartplotter.
- **17**Remova o cartão de memória.

**OBSERVAÇÃO:** se o cartão de memória for removido antes de o dispositivo reiniciar completamente, a atualização não será concluída.

#### **Atualizando o software do dispositivo usando um cartão de memória**

Para atualizar o software usando um cartão de memória, é necessário obter um cartão de memória de atualização de software ou carregar o software mais recente em um cartão de memória usando o aplicativo Garmin Express (*Carregando o novo software em um cartão de memória usando Garmin Express*, página 46).

- **1** Ligue o chartplotter.
- **2** Após a exibição da tela inicial, insira o cartão de memória na entrada para cartões.

**OBSERVAÇÃO:** para visualizar as instruções de atualização de software, o dispositivo deve estar em completo funcionamento antes de o cartão ser inserido.

- **3** Selecione **Atualizar software** > **Sim**.
- **4** Aguarde alguns minutos até a atualização do software terminar.
- **5** Quando solicitado, coloque o cartão de memória no lugar e reinicie o chartplotter.
- **6** Remova o cartão de memória.

**OBSERVAÇÃO:** se o cartão de memória for removido antes de o dispositivo reiniciar completamente, a atualização de software não será concluída.

### **Limpeza da tela**

### *AVISO*

Produtos de limpeza com amoníaco danificam o revestimento antirreflexo.

<span id="page-52-0"></span>O dispositivo possui um revestimento antirreflexo especial, muito sensível a ceras e produtos de limpeza abrasivos.

- **1** Num pano, aplique um produto de limpeza para lentes que indique explicitamente ser inofensivo em revestimentos antirreflexo.
- **2** Limpe suavemente a tela com um pano macio, limpo e sem pelos.

### **Imagens**

Você pode capturar uma imagem de qualquer tela exibida no seu chartplotter como um arquivo .png. Você pode transferir a imagem para o seu computador.

#### **Capturando imagens**

- **1** Insira um cartão de memória no slot de cartão.
- **2** Selecione **Configurações** > **Sistema** > **Visor** > **Captura de imagem** > **Ligado**.
- **3** Acesse uma tela que queira capturar.
- **4** Mantenha **Início** pressionada por pelo menos seis segundos.

#### **Copiando capturas de tela para um computador**

- **1** Remova o cartão de memória do chartplotter e insira-o no leitor de cartão anexado a um computador.
- **2** No Windows Explorer, abra a pasta Garmin\scrn no cartão de memória.
- **3** Copie o arquivo .bmp do cartão e cole-o em qualquer lugar do computador.

### **Solução de problemas**

#### **Meu dispositivo não capta sinais de GPS**

Se o dispositivo não captar sinais de satélite, pode haver algumas causas. Se o dispositivo não foi deslocado por longas distâncias desde a última vez que captou satélites ou se foi mantido desligado por mais de algumas semanas ou meses, é possível que o dispositivo não consiga captar os satélites de forma correta.

- Certifique-se de que o dispositivo está usando o software mais recente. Caso contrário, atualize o software do dispositivo (*[Atualizando o software do dispositivo usando um](#page-51-0)  [cartão de memória](#page-51-0)*, página 46).
- Certifique-se de que não haja obstruções entre o dispositivo e o céu para que a antena possa receber o sinal de GPS. Se estiver montado dentro de uma cabine, o dispositivo deve estar próximo de uma janela para que possa receber o sinal de GPS.

### **Meu dispositivo não liga ou continua desligando**

É possível que o dispositivo tenha problema de alimentação se não estiver ligando ou se estiver desligando de forma irregular. Verifique estes itens para tentar solucionar as causas desse problema de alimentação.

• Certifique-se de que a fonte de alimentação está gerando energia.

É possível verificar isso de várias formas. Por exemplo, você pode verificar se outros dispositivos que são alimentados pela mesma fonte estão funcionando.

• Verifique o fusível no cabo de alimentação.

O fusível pode estar localizado em um porta-fusível que é parte do fio vermelho do cabo de alimentação. Verifique se o fusível instalado é de tamanho adequado. Consulte a etiqueta no cabo ou as instruções de instalação para o tamanho exato do fusível necessário. Verifique o fusível para garantir que ainda há uma conexão dentro dele. Teste o fusível com um multímetro. Se o fusível estiver bom, o multímetro mostrará 0 ohm.

• Certifique-se de que o dispositivo esteja recebendo pelo menos 12 VCC.

Para verificar a voltagem, meça os soquetes fêmea de energia e de aterramento do cabo de alimentação para voltagem CC. Se a voltagem for inferior a 12 VCC, o dispositivo não ligará.

Se o dispositivo estiver recebendo energia suficiente, mas não ligar, entre em contato com o suporte ao produto da Garmin.

#### *Troca do fusível no cabo de alimentação*

**1** Abra o alojamento do fusível  $(1)$ .

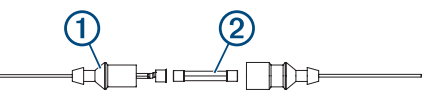

- **2** Gire e puxe o fusível para removê-lo 2.
- **3** Insira um fusível de ação rápida de 8 A novo.
- **4** Feche o alojamento do fusível.

#### **Meu sonar não funciona**

- Certifique-se de que o anel de fixação no conector do cabo do sonar está preso.
- Pressione (<sup>t</sup>) e verifique se o sonar está ativado.
- Selecione o tipo de transdutor correto (*[Selecionando o tipo](#page-27-0) [de transdutor](#page-27-0)*, página 22).

#### **Meu dispositivo não cria paradas no local correto**

É possível inserir um local de parada manualmente para transferir e compartilhar dados de um dispositivo com outro. Se você inseriu uma parada manualmente usando coordenadas e o local do ponto não aparece onde deveria, a linha de referência do mapa e o formato da posição do dispositivo podem não corresponder à linha de referência ou ao formato usado originalmente para marcar a parada.

O formato da posição é a forma como a posição do receptor de GPS aparece na tela. É exibido geralmente como latitude/ longitude em graus e minutos, com opções para graus, minutos e segundos, apenas graus ou um dos diversos formatos de grade.

A linha de referência do mapa é um modelo matemático que ilustra uma parte da superfície da terra. As linhas de latitude e de longitude em um mapa em papel são referenciadas em uma linha específica do mapa.

**1** Descubra quais linha de referência do mapa e formato de posição foram usados quando a parada original foi criada.

Se a parada original foi obtida de um mapa, deve existir uma legenda no mapa que lista a linha de referência do mapa e o formato da posição usado para criar esse mapa. Geralmente é encontrado próximo a chave do mapa.

- **2** Selecione **Configurações** > **Unidades**.
- **3** Selecione as configurações corretas de linha de referência do mapa e do formato da posição.
- **4** Crie uma parada novamente.

#### **O My Device não exibe a hora correta**

O tempo é definido pela posição do GPS e pela configuração de fuso horário.

- **1** Selecione **Configurações** > **Unidades** > **Fuso horário**.
- **2** Certifique-se de que o dispositivo tenha uma localização de GPS.

### <span id="page-53-0"></span>**Especificações**

### **Todos os modelos**

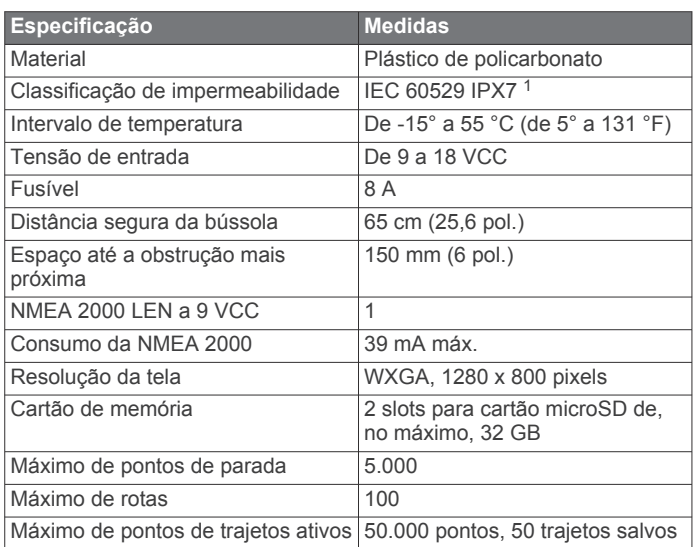

### **Modelos de 10 polegadas**

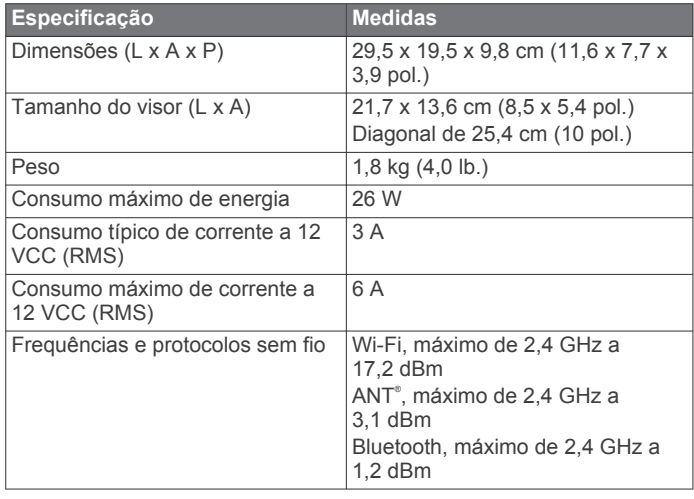

### **Modelos de 12 polegadas**

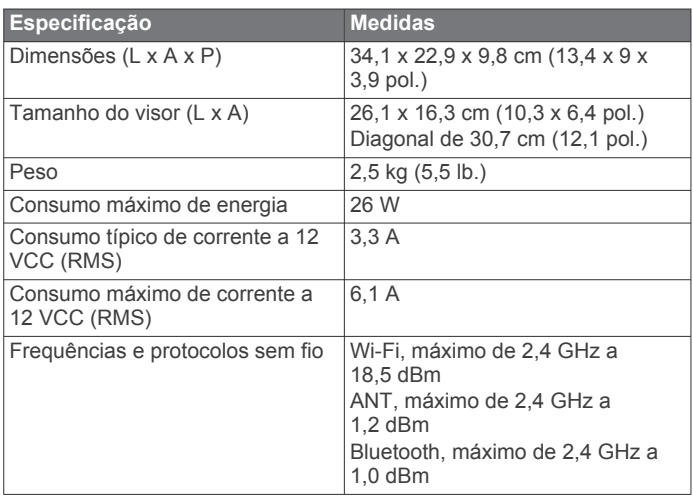

### **Especificações dos modelos de sonar**

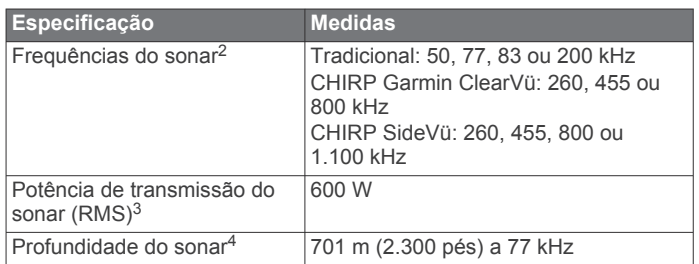

#### **NMEA Informações sobre o 0183 Transmissão**

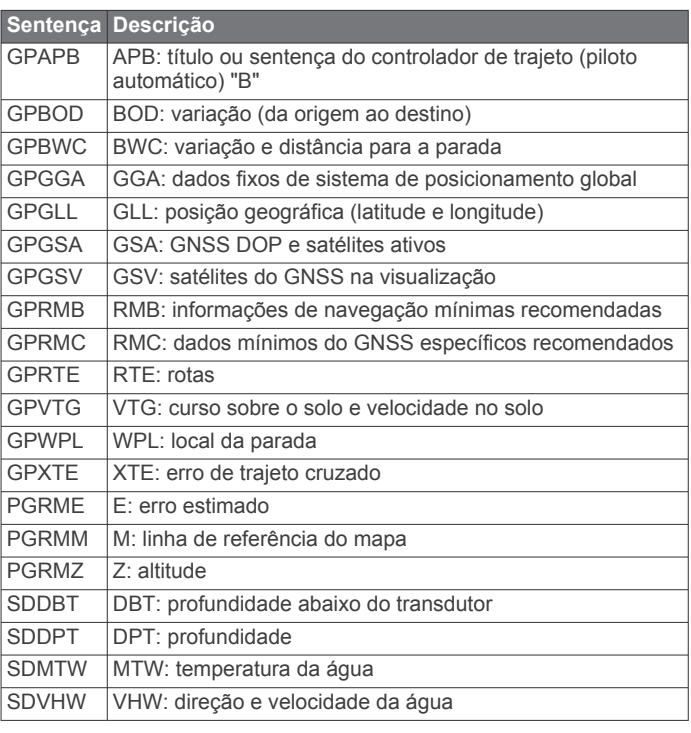

### **Recepção**

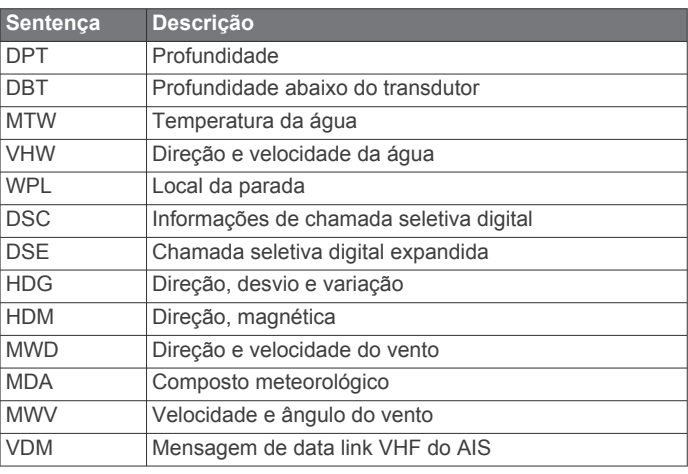

Você pode obter informações completas sobre o formato e sentenças da National Marine Electronics Association (NMEA) em: NMEA, Seven Riggs Avenue, Severna Park, MD 21146 USA ([www.nmea.org\)](http://www.nmea.org)

 $1$ O dispositivo é resistente a exposição acidental à água de até 1 m de profundidade por até 30 min. Para obter mais informações, acesse [www.garmin.com](http://www.garmin.com/waterrating) [/waterrating.](http://www.garmin.com/waterrating)

<sup>2</sup> Dependendo do transdutor.

<sup>&</sup>lt;sup>3</sup> Dependendo da profundidade e da classificação do transdutor.<br><sup>4</sup> Dependendo do transdutor, da salinidade da água, do tipo de fundo e de outras condições da água.

### <span id="page-54-0"></span>**Informações sobre o NMEA 2000 PGN**

#### **Transmissão e recepção**

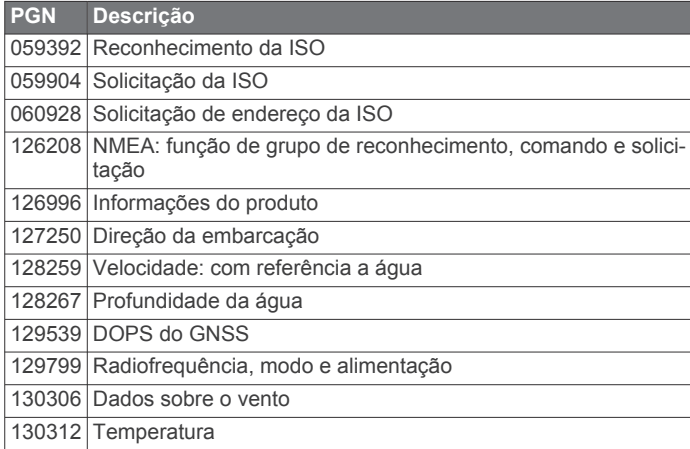

#### **Transmissão**

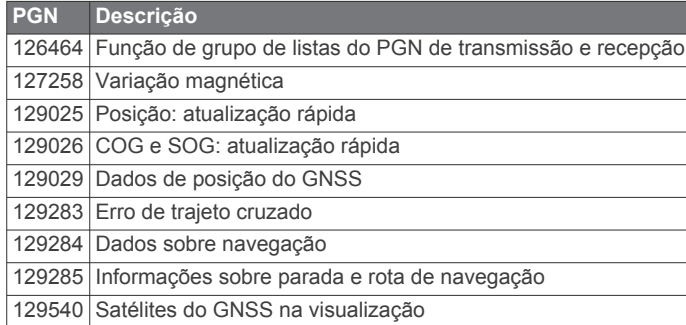

#### **Recepção**

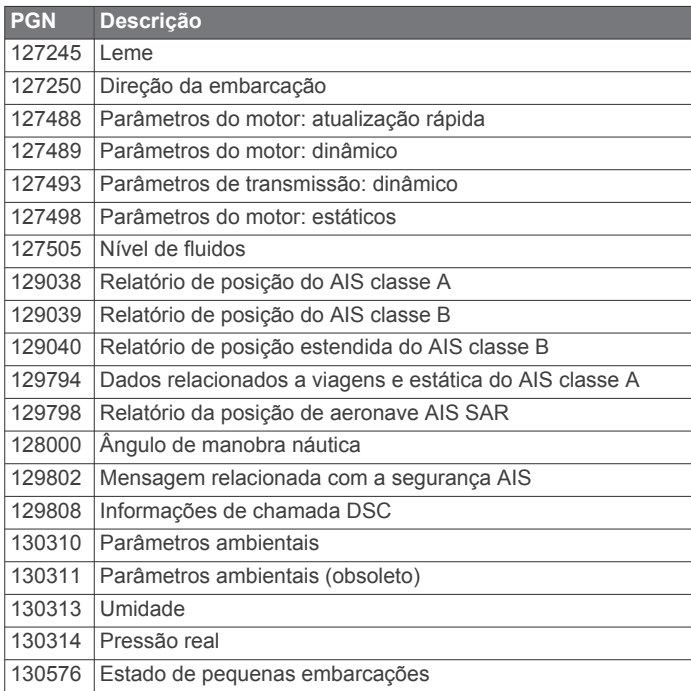

Estes dados são válidos somente para NMEA 2000produtos compatíveis.

# **Índice**

<span id="page-55-0"></span>**A** ActiveCaptain **[3,](#page-8-0) [45](#page-50-0)** atualizando o software **[4](#page-9-0)** atualizar cartas **[4](#page-9-0)** notificações inteligentes **[3](#page-8-0)** quickdraw **[11](#page-16-0)** água deslocamento de temperatura **[41](#page-46-0)** velocidade **[41](#page-46-0)** AIS **[7](#page-12-0), [8](#page-13-0), [10](#page-15-0)** alarme **[8,](#page-13-0) [43](#page-48-0)** alvos **[7](#page-12-0), [8](#page-13-0)** ameaças **[8](#page-13-0)** ativando **[44](#page-49-0)** ATONs **[8](#page-13-0)** dispositivo de sinais de problemas **[8](#page-13-0)** SART **[8](#page-13-0)** ajuda. *Consulte* suporte ao produto ajudas de navegação **[5](#page-10-0)** alarme de âncora de arrasto **[42](#page-47-0)** alarme de chegada **[42](#page-47-0)** alarme de colisão **[8](#page-13-0), [43](#page-48-0)** alarme de colisão de zona de segurança **[8,](#page-13-0) [43](#page-48-0)** alarme fora do curso **[42](#page-47-0)** alarmes **[18](#page-23-0), [42,](#page-47-0) [43](#page-48-0)** águas profundas **[24,](#page-29-0) [43](#page-48-0)** águas rasas **[24](#page-29-0), [43](#page-48-0)** âncora de arrasto **[42](#page-47-0)** chegada **[42](#page-47-0)** colisão **[8](#page-13-0), [43](#page-48-0)** combustível **[33,](#page-38-0) [43](#page-48-0)** fora do curso **[42](#page-47-0)** medidores **[33](#page-38-0)** motor **[33](#page-38-0)** navegação **[42](#page-47-0)** sonar **[24,](#page-29-0) [43](#page-48-0)** temperatura da água **[24](#page-29-0), [43](#page-48-0)** alarmes de navegação **[42](#page-47-0)** alvos suspensos **[10](#page-15-0)** AM **[37](#page-42-0)** amura e cambar **[31](#page-36-0)** amurar e cambar manutenção de direção **[31](#page-36-0)** vela **[31](#page-36-0)** anéis de alcance **[9](#page-14-0)** antena, GPS **[2](#page-7-0)** atalhos **[1](#page-6-0), [32](#page-37-0)** atualizações, software **[46](#page-51-0)** atualizar cartas **[4](#page-9-0)** software **[4](#page-9-0)** auxílios de navegação **[8](#page-13-0)**

#### **B**

barra de sobreposição **[32](#page-37-0)** bússola **[33](#page-38-0)** barra de dados **[2](#page-7-0)** rosa **[9](#page-14-0)**

#### **C**

cambar. *Consulte* amura e cambar cambar em roda. *Consulte* amura e cambar campos **[12](#page-17-0)** capacidade de combustível **[34,](#page-39-0) [40](#page-45-0), [41](#page-46-0)** carta de navegação **[4,](#page-9-0) [6](#page-11-0)** ATONs **[8](#page-13-0)** camadas **[9,](#page-14-0) [10](#page-15-0)** configuração **[43](#page-48-0)** configurações **[9](#page-14-0)** MARPA **[10](#page-15-0)** pontos de serviço marítimos **[13](#page-18-0)** trilhas de embarcações **[10,](#page-15-0) [36](#page-41-0)** carta de pesca **[4](#page-9-0)** cartão de memória **[44,](#page-49-0) [45](#page-50-0)** instalação **[1](#page-6-0)** slot **[1](#page-6-0)**

cartas **[4,](#page-9-0) [6,](#page-11-0) [10](#page-15-0), [11](#page-16-0)** aparência **[9](#page-14-0), [10](#page-15-0)** atualizar **[4](#page-9-0), [46](#page-51-0)** camadas **[9,](#page-14-0) [10](#page-15-0)** configurações **[9](#page-14-0)** detalhes **[5](#page-10-0)** medindo distância **[5](#page-10-0)** navegação **[4](#page-9-0)–[6](#page-11-0)** pesca **[4](#page-9-0)** quickdraw **[11,](#page-16-0) [12](#page-17-0)** símbolos **[5](#page-10-0)** cartas premium **[6](#page-11-0)** fotos aéreas **[7](#page-12-0)** indicadores animados de marés e correntes **[6](#page-11-0)** chamada de problemas **[35](#page-40-0)** chamada de socorro **[35](#page-40-0)** chamadas seletivas digitais **[35](#page-40-0), [36](#page-41-0)** ativando **[35,](#page-40-0) [44](#page-49-0)** canais **[36](#page-41-0)** chamada individual de rotina **[36](#page-41-0)** contatos **[35](#page-40-0)** circuitos **[34](#page-39-0)** combinações **[2](#page-7-0)** compartilhando dados **[44](#page-49-0)** comutação digital **[34](#page-39-0)** conectores **[1](#page-6-0)** configurações **[12](#page-17-0), [39,](#page-44-0) [40](#page-45-0), [43](#page-48-0)** informação do sistema **[40](#page-45-0)** configurações de fábrica **[44](#page-49-0)** sonar **[25](#page-30-0)** configurações do visor **[39](#page-44-0)** controle remoto **[29](#page-34-0)** correntes animadas, marés **[6](#page-11-0)**

# DAB **[37](#page-42-0), [38](#page-43-0)**

**D**

dados apagar **[45](#page-50-0)** backup **[44](#page-49-0), [45](#page-50-0)** copiando **[44](#page-49-0)** gerenciamento **[44](#page-49-0)** dados do usuário, excluindo **[18](#page-23-0), [45](#page-50-0)** deslocamento da quilha **[30](#page-35-0), [40](#page-45-0)** destinos gráfico de navegação **[13](#page-18-0)** selecionando **[13](#page-18-0)** direção capacidade de carga **[28](#page-33-0)** linha **[5](#page-10-0)** manutenção de direção **[31](#page-36-0)** dispositivo limpar **[46](#page-51-0)** registro **[45](#page-50-0)** teclas **[1](#page-6-0)** dispositivo de sinais de problemas **[8](#page-13-0)** dispositivos sem fio **[42](#page-47-0)** conectando a uma rede sem fio **[3](#page-8-0)** conectar um dispositivo sem fio **[42](#page-47-0)** configuração de rede **[42](#page-47-0)** distancia da linha costeira **[16](#page-21-0)** DSC. *Consulte* chamadas seletivas digitais

### **E**

EGNOS **[39](#page-44-0)** EPIRB **[8](#page-13-0)** estações atuais **[35](#page-40-0)** indicadores **[6](#page-11-0)** estações de corrente **[35](#page-40-0)** estações de marés **[6,](#page-11-0) [34](#page-39-0), [35](#page-40-0)** indicadores **[6](#page-11-0)** excluindo dados do usuário **[45](#page-50-0)** todos os dados do usuário **[18](#page-23-0)**

#### **F**

Fish Eye 3D alvos suspensos **[10](#page-15-0)** cone do sonar **[10](#page-15-0)** trajetos **[10](#page-15-0)**

FM **[37](#page-42-0)** fonte de dados preferida **[28](#page-33-0)** fotos, aérea **[7](#page-12-0)** fotos aéreas **[7](#page-12-0)**

#### **G**

Garmin ClearVü **[19](#page-24-0)** Garmin Express **[45](#page-50-0)** atualizar cartas **[46](#page-51-0)** Garmin Marine Network **[42](#page-47-0)** GLONASS **[39](#page-44-0)** GPS **[47](#page-52-0)** EGNOS **[39](#page-44-0)** fonte **[2](#page-7-0)** GLONASS **[39](#page-44-0)** sinais **[2](#page-7-0)** WAAS **[39](#page-44-0)** gráfico de navegação **[13](#page-18-0)** Gráficos Premium, Fish Eye 3D **[10](#page-15-0) H**

homem ao mar **[14](#page-19-0), [29](#page-34-0)**

#### **I**

ID de unidade **[40](#page-45-0)** idioma **[39](#page-44-0)** imagens **[47](#page-52-0)** capturando **[47](#page-52-0)** imagens do satélite **[6](#page-11-0)** indicadores de combustível **[34](#page-39-0), [41](#page-46-0)** informação do sistema **[40,](#page-45-0) [45](#page-50-0)** informações do céu **[35](#page-40-0)** inserção de navegação **[2](#page-7-0)** Ir para **[13](#page-18-0)**

### **L**

lancha **[3,](#page-8-0) [29](#page-34-0)** limite **[18](#page-23-0)** limites **[18](#page-23-0)** copiando **[44](#page-49-0)** mostrando **[10](#page-15-0)** local da marca **[14](#page-19-0)** localizador de cardume. *Consulte* sonar luz de fundo **[3](#page-8-0)**

#### **M**

mapas. *Consulte* cartas MARPA, carta de navegação **[10](#page-15-0)** medidores alarmes de status **[33](#page-38-0)** combustível **[33](#page-38-0), [34](#page-39-0), [41](#page-46-0)** limites **[41](#page-46-0)** motor **[33](#page-38-0)** vento **[34](#page-39-0)** viagem **[33](#page-38-0)** medidores da viagem **[33](#page-38-0)** medidores de combustível **[33,](#page-38-0) [41](#page-46-0)** alarme de status **[33,](#page-38-0) [43](#page-48-0)** sincronizar com combustível real **[34,](#page-39-0) [41](#page-46-0)** medidores de motor **[33,](#page-38-0) [41](#page-46-0)** alarmes de status **[33](#page-38-0)** configurando **[33](#page-38-0)** configurar **[33](#page-38-0)** medidores de vento **[34](#page-39-0)** medidores na navegação **[34](#page-39-0)** medindo distância **[22](#page-27-0)** cartas **[5](#page-10-0)** MOB, dispositivo **[8](#page-13-0)** modo cor **[3](#page-8-0)** motor de proa **[31](#page-36-0), [32](#page-37-0)** bússola **[32](#page-37-0)** deslocamento da proa **[33](#page-38-0)** Motor de proa Force **[31](#page-36-0)[–33](#page-38-0)**

#### **N**

navegação **[9](#page-14-0), [30](#page-35-0)** linha de partida **[29](#page-34-0), [30](#page-35-0)** temporizador de corrida **[30](#page-35-0)** NMEA 0183 **[35,](#page-40-0) [41,](#page-46-0) [42](#page-47-0), [48](#page-53-0)** NMEA 2000 **[42,](#page-47-0) [49](#page-54-0)** notificações **[3](#page-8-0)**

notificações inteligentes **[3](#page-8-0)** números de sobreposição **[2](#page-7-0)**

#### **O**

Orientação automática **[12](#page-17-0), [13,](#page-18-0) [16](#page-21-0), [43](#page-48-0)** caminhos **[16](#page-21-0)** distancia da linha costeira **[16](#page-21-0)** outras embarcações AIS **[10](#page-15-0)** trilhas **[10](#page-15-0)**

### **P**

Panoptix **[27](#page-32-0)** paradas criando **[14](#page-19-0)** embarcação rastreada **[36](#page-41-0)** excluindo **[15](#page-20-0)** visualizando lista de **[14](#page-19-0)** piloto automático **[28](#page-33-0), [29](#page-34-0)** engatando **[28](#page-33-0)** incremento da navegação **[28](#page-33-0)** navegação padrão **[28](#page-33-0)** padrão da volta de Williamson **[29](#page-34-0)** padrão de zigue-zague **[29](#page-34-0)** padrão do retorno em "U" **[29](#page-34-0)** padrão em círculos **[29](#page-34-0)** padrões de navegação **[28](#page-33-0)** reduzindo a atividade do leme **[28](#page-33-0)** plano de fundo **[3](#page-8-0)** pontos de parada **[14](#page-19-0), [47](#page-52-0)** copiando **[44](#page-49-0)** criando **[5,](#page-10-0) [14](#page-19-0)** editando **[14](#page-19-0)** editar **[14](#page-19-0)** excluindo **[14](#page-19-0)** homem ao mar **[14](#page-19-0)** mostrando **[10](#page-15-0)** navegando para **[14](#page-19-0)** projetando **[14](#page-19-0)** sonar **[22](#page-27-0)** portas **[1](#page-6-0)** posição, controle **[35](#page-40-0)** precisão do GPS **[43](#page-48-0)** predefinições **[37,](#page-42-0) [38](#page-43-0)** DAB **[38](#page-43-0)**

#### **Q**

quickdraw **[11,](#page-16-0) [12](#page-17-0)**

#### **R**

rádio **[37](#page-42-0)** AM **[37](#page-42-0)** FM **[37](#page-42-0)** SiriusXM **[38,](#page-43-0) [39](#page-44-0)** Rádio por satélite SiriusXM **[38](#page-43-0), [39](#page-44-0)** rádio VHF **[35](#page-40-0)** canal DSC **[36](#page-41-0)** chamada individual de rotina **[36](#page-41-0)** chamadas de problemas **[35](#page-40-0)** chamadas de socorro **[35](#page-40-0)** chamando um alvo de AIS **[36](#page-41-0)** Rede marítima Garmin **[41](#page-46-0)** redefinindo, configurações **[39](#page-44-0)** redefinir **[44](#page-49-0)** registro de eventos **[40](#page-45-0)** registro do dispositivo **[45](#page-50-0)** registro do produto **[45](#page-50-0)** relatório de posição **[36](#page-41-0)** relógio **[43](#page-48-0)** alarme **[43](#page-48-0)** reprodutor de mídia **[36](#page-41-0) [–39](#page-44-0)** DAB **[37](#page-42-0), [38](#page-43-0)** fonte **[37](#page-42-0)** FUSION-Link **[36](#page-41-0)** modo de sintonização **[37](#page-42-0)** mudo **[37](#page-42-0)** nome do dispositivo **[39](#page-44-0)** pesquisa alfabética **[37](#page-42-0)** predefinição **[37](#page-42-0)** rádio **[38](#page-43-0)** Rádio por satélite SiriusXM **[38](#page-43-0)**

região do sintonizador **[37](#page-42-0)** repetir **[37](#page-42-0)** reproduzir aleatoriamente **[37](#page-42-0)** VHF **[37](#page-42-0)** zonas **[37](#page-42-0)** reprodutor de música **[36](#page-41-0), [38](#page-43-0)**. *Consulte*  reprodutor de mídia restaurar **[44](#page-49-0)** Rota para **[12,](#page-17-0) [13](#page-18-0)** rotas **[13](#page-18-0), [15,](#page-20-0) [18](#page-23-0)** copiando **[44](#page-49-0)** criando **[15](#page-20-0)** editar **[15](#page-20-0)** excluindo **[15](#page-20-0), [16](#page-21-0)** navegando **[15](#page-20-0)** navegando paralelamente a **[15](#page-20-0)** pontos de parada **[44](#page-49-0)** visualizando lista de **[15](#page-20-0)**

#### **S**

SART **[8](#page-13-0)** serviços marítimos **[13](#page-18-0)** SideVü **[19](#page-24-0)** símbolos **[7](#page-12-0)** sinais do satélite, captando **[2](#page-7-0)** SiriusXM, Rádio por satélite **[38](#page-43-0)** software atualizações **[39](#page-44-0), [46](#page-51-0)** atualizar **[4](#page-9-0), [46](#page-51-0)** solução de problemas **[47](#page-52-0)** sombreamento de profundidade **[10](#page-15-0)** sonar **[19,](#page-24-0) [22](#page-27-0)** alarmes **[24](#page-29-0), [43](#page-48-0)** alvos suspensos **[24](#page-29-0)** aparência **[24](#page-29-0)** avanço de foto **[24](#page-29-0)** compartilhando **[22](#page-27-0)** cone **[10](#page-15-0)** escala de profundidade **[24](#page-29-0)** escopo a **[21](#page-26-0), [24](#page-29-0), [26](#page-31-0)** fonte **[22](#page-27-0)** frequências **[25](#page-30-0)** FrontVü **[21](#page-26-0)** ganho **[23](#page-28-0)** ganho de cor **[23](#page-28-0)** Garmin ClearVü **[19](#page-24-0)** gravação **[23](#page-28-0)** gravar **[23](#page-28-0)** interferência **[25](#page-30-0)** linha de profundidade **[23](#page-28-0)** luminoso **[21](#page-26-0)** medição de distância **[22](#page-27-0)** números **[2](#page-7-0)** números de sobreposição **[23](#page-28-0)** Panoptix **[20,](#page-25-0) [21](#page-26-0), [26](#page-31-0), [27](#page-32-0)** ponto de parada **[22](#page-27-0)** profundidade **[23](#page-28-0)** rejeição cor **[24](#page-29-0)** ruído **[23,](#page-28-0) [25](#page-30-0)** ruído da superfície **[25](#page-30-0)** SideVü **[19](#page-24-0)** trava da parte inferior **[23](#page-28-0)** velocidade de rolamento **[23](#page-28-0)** visualizações **[19](#page-24-0)** zoom **[23](#page-28-0)** suporte. *Consulte* suporte ao produto suporte ao produto **[1](#page-6-0)** suporte ao produto Garmin. *Consulte* suporte ao produto switching digital **[34](#page-39-0)**

#### **T**

tecla liga/desliga **[1](#page-6-0), [39](#page-44-0)** Tecnologia Wi ‑Fi **[41,](#page-46-0) [42](#page-47-0)** tela, brilho **[3](#page-8-0)** tela início, personalizar **[2](#page-7-0)** trajetos **[17,](#page-22-0) [18](#page-23-0)** apagando **[18](#page-23-0)** copiando **[44](#page-49-0)** editar **[17](#page-22-0)**

excluindo **[17](#page-22-0), [18](#page-23-0)** gravando **[18](#page-23-0)** gravar **[18](#page-23-0)** lista **[17](#page-22-0)** mostrando **[10](#page-15-0), [17](#page-22-0)** navegando **[17](#page-22-0), [18](#page-23-0)** salvando **[17](#page-22-0)** salvar como rota **[17](#page-22-0)** transducer **[19](#page-24-0), [27](#page-32-0)** transdutor **[22](#page-27-0), [25](#page-30-0)** trilhas de embarcações **[10](#page-15-0), [36](#page-41-0)**

#### **U**

unidades de medida **[43](#page-48-0)**

### **V**

vela **[31](#page-36-0)** ajustando **[31](#page-36-0)** veleiro **[3,](#page-8-0) [29](#page-34-0)** velejar **[29](#page-34-0)** vento, rosa **[9](#page-14-0)** visão traseira **[1](#page-6-0)** voltagem **[43](#page-48-0)**

#### **W**

WAAS **[39](#page-44-0)** Wi ‑Fi **[3](#page-8-0)**

### **Z**

zoom carta de navegação **[5](#page-10-0)** sonar **[23](#page-28-0)**

# support.garmin.com

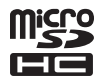